## **GUÍA DE INICIACIÓN**

Sistema de barra de luces EZ-Guide® 250

**Versión 2.00 Revisión B Junio 2009**

# Indice de materias

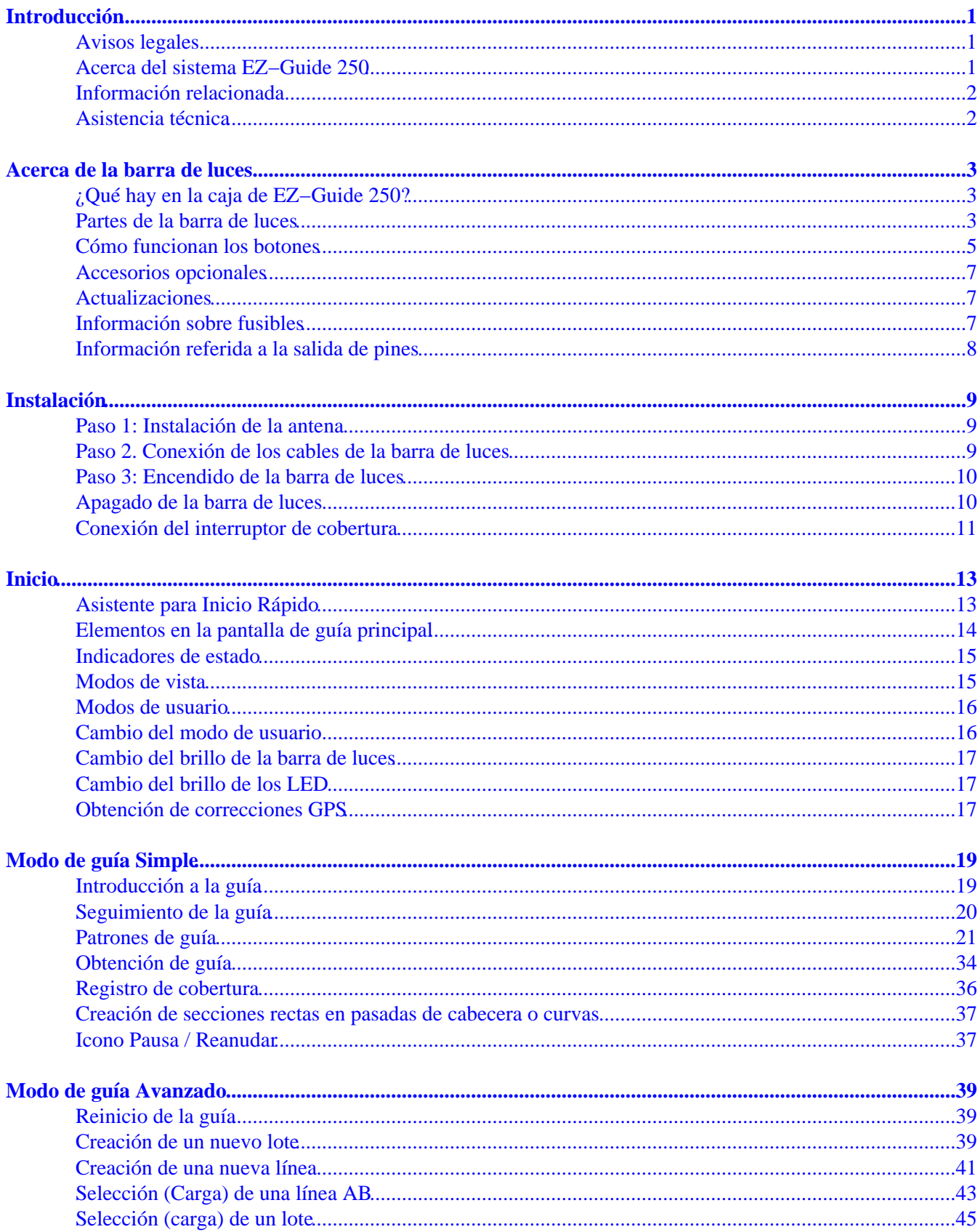

# Indice de materias

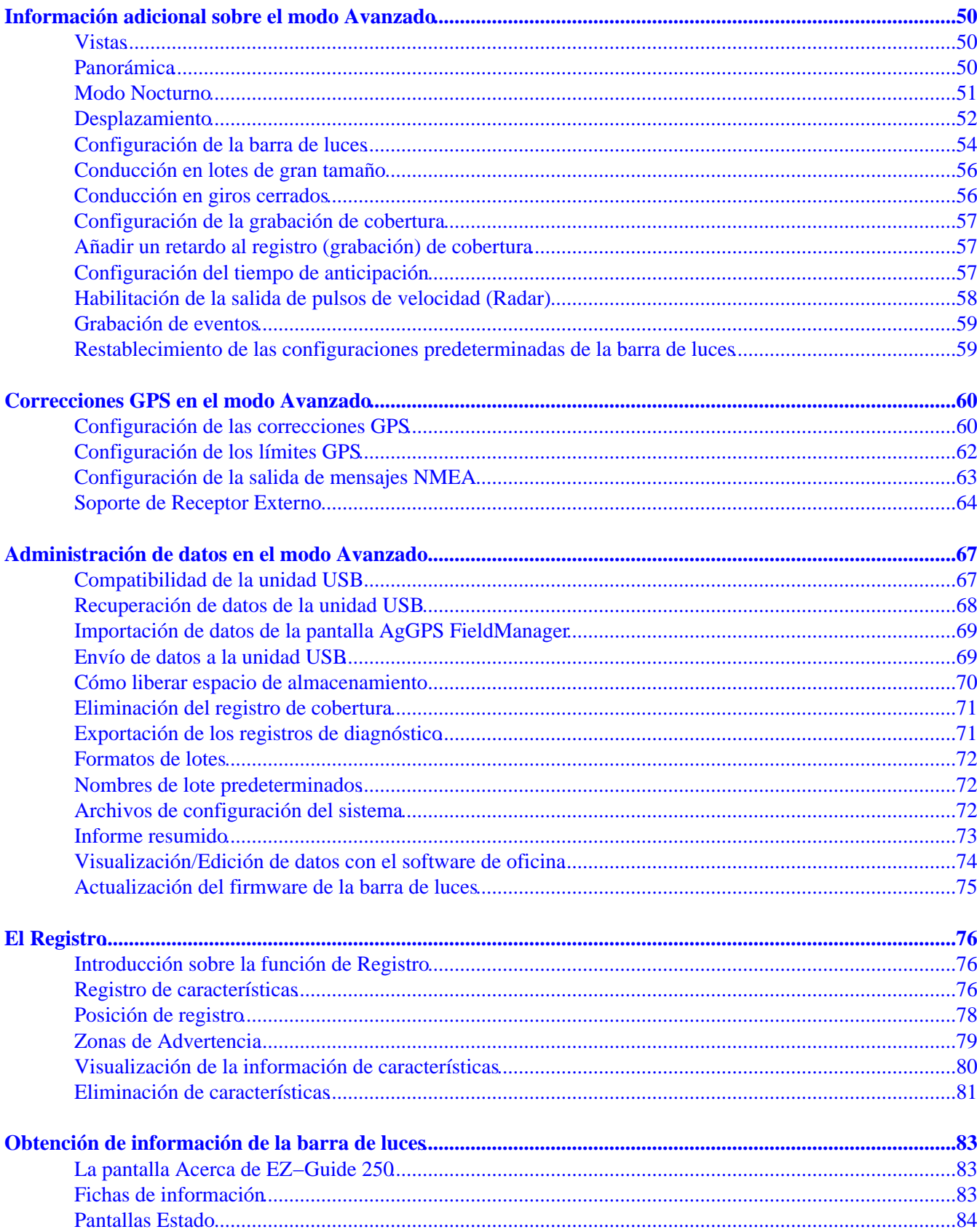

# Indice de materias

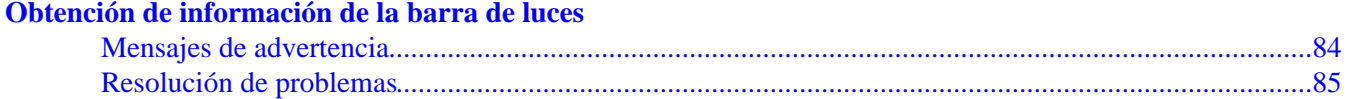

## <span id="page-4-0"></span>**Introducción**

### <span id="page-4-1"></span>**Avisos legales**

(c) 2007−2009, Trimble Navigation Limited. Todos los derechos reservados.

Trimble, AgGPS, EZ−Guide y EZ−Steer son marcas registradas de Trimble Navigation Limited en los Estados Unidos y otros países. Autopilot, Autoseed, FreeFor, OnPath y SiteNetes son marcas registradas de Trimble Navigation Limited.

Todas las otras marcas son propiedad de sus respectivos titulares.

Consulte más información sobre la garantía limitada en las *Notas de lanzamiento del sistema de guía de la barra de luces EZ−Guide 250.*

### <span id="page-4-2"></span>**Acerca del sistema EZ−Guide 250**

El sistema EZ−Guide 250 es un sistema de guía GPS para vehículos agrícolas. El mismo le ayuda a conducir el vehículo de forma más eficiente reduciendo saltos y superposiciones en el lote.

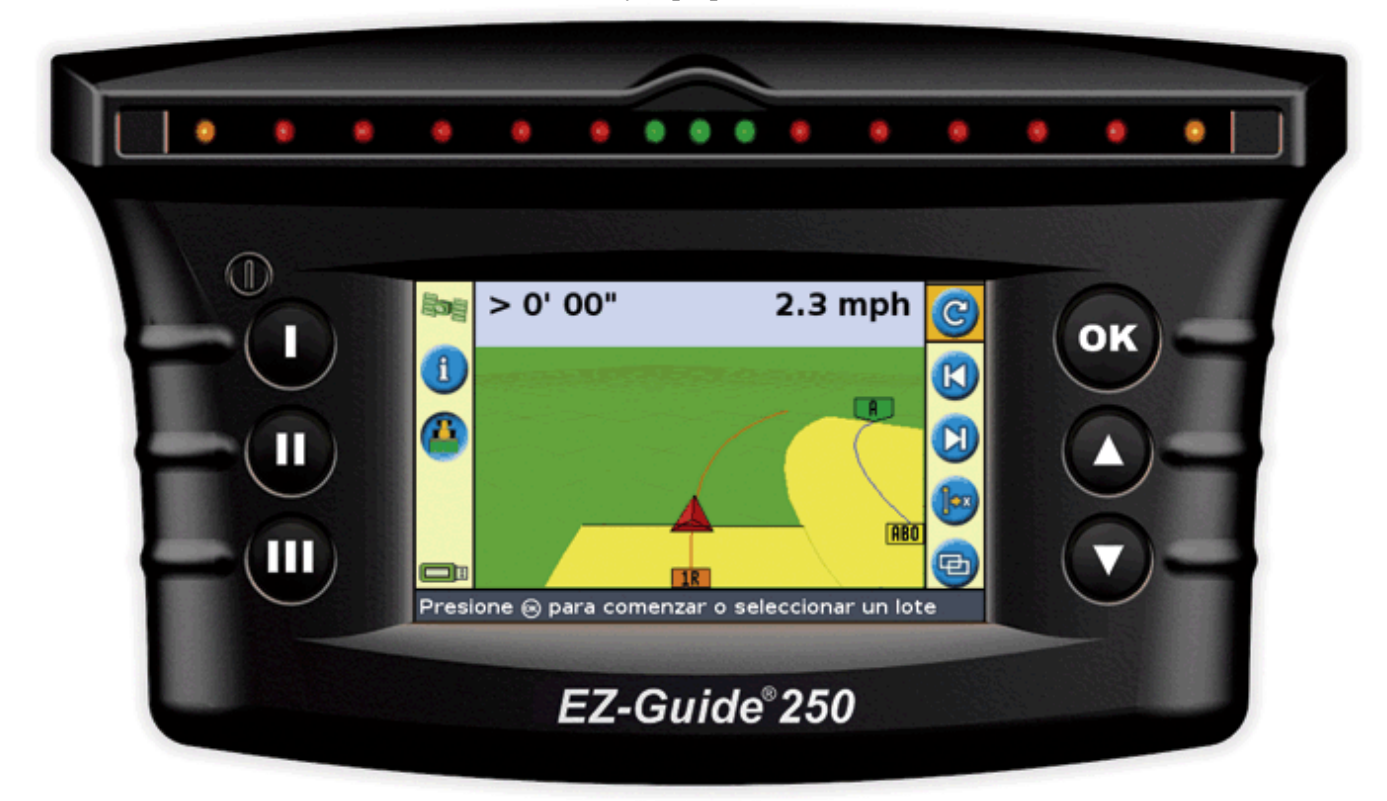

El sistema incluye las siguientes características:

- pantalla (LCD) en color
- barra de luces con 15 LED
- receptor GPS interno
- múltiples patrones de campo para diferentes diseños de lote

## <span id="page-5-0"></span>**Información relacionada**

Las fuentes de información relacionada incluyen lo siguiente:

- Ayuda: La barra de luces incluye una ayuda incorporada, según el contexto, que le permite buscar la información que necesita.
- Tarjeta de referencia rápida: Esta tarjeta describe las características más comunes de la barra de luces.

## <span id="page-5-1"></span>**Asistencia técnica**

Si tiene un problema y no puede encontrar la información que necesita en la documentación del producto, contacte al revendedor local. De lo contrario, visite el sitio web de EZ−Guide http://www.EZ−Guide.com/.

## <span id="page-6-0"></span>**Acerca de la barra de luces**

## <span id="page-6-1"></span>**¿Qué hay en la caja de EZ−Guide 250?**

A continuación se muestran los componentes estándares del sistema EZ−Guide 250.

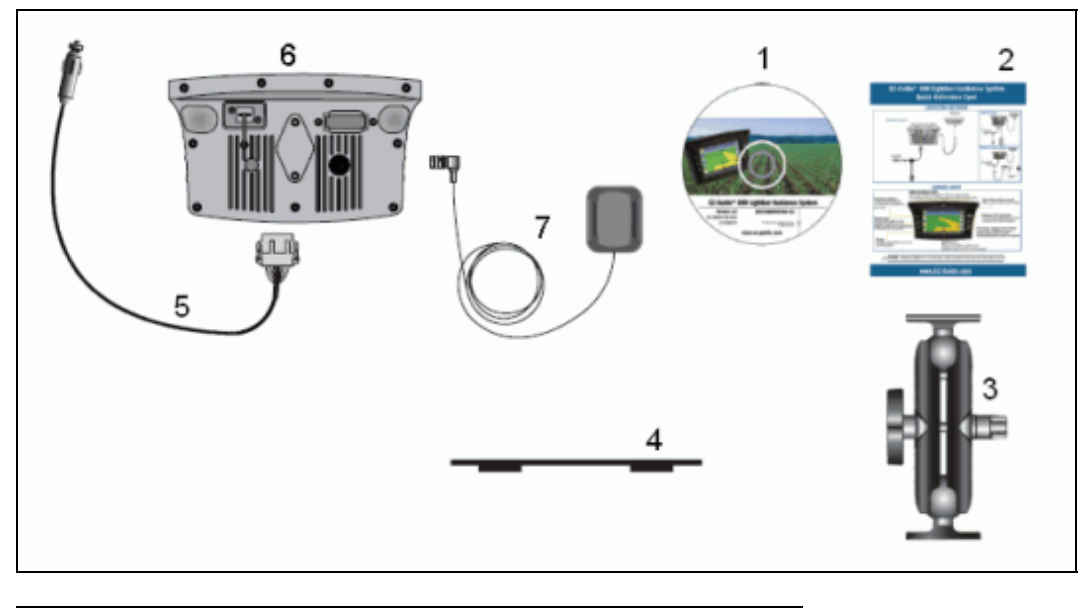

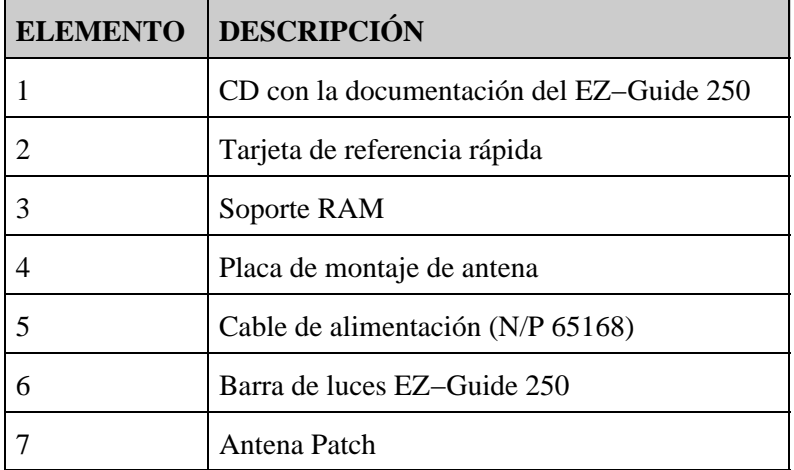

Al desembalar la caja, examine cuidadosamente todo el contenido para ver si hay daños visibles, tales como rayaduras o abolladuras. Si alguno de los componentes está dañado, notifique a la empresa transportadora. Conserve el material de embalaje y de transporte para que lo inspeccione la empresa transportadora.

### <span id="page-6-2"></span>**Partes de la barra de luces**

Los siguientes gráficos muestran el frente y la parte posterior de la barra de luces.

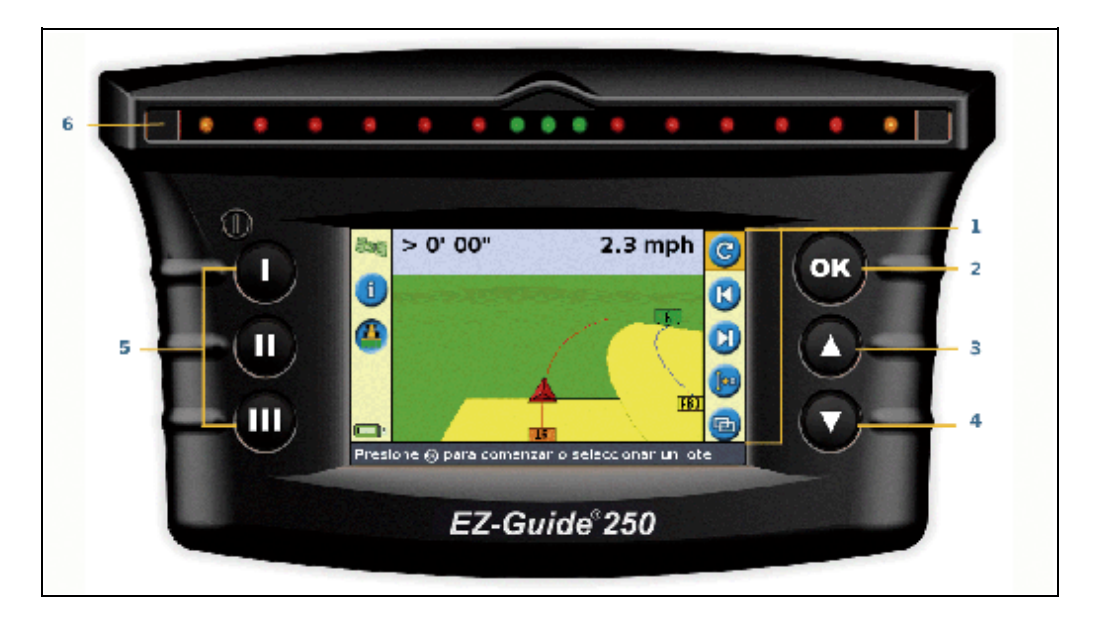

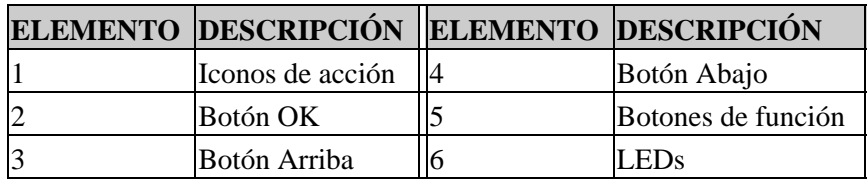

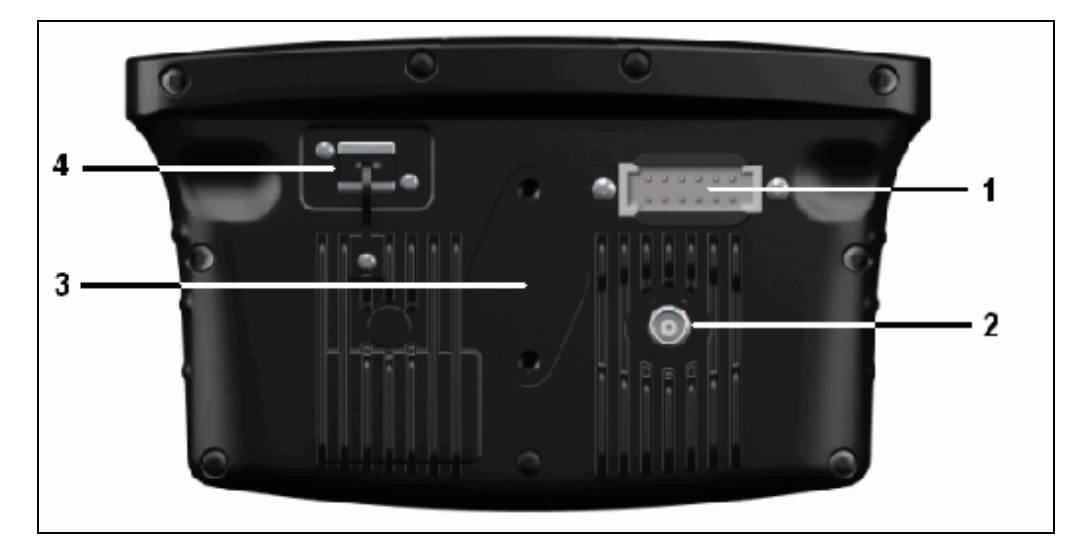

<span id="page-7-0"></span>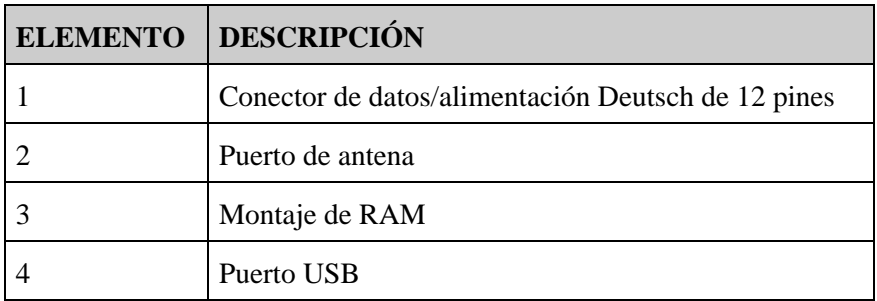

## <span id="page-8-0"></span>**Cómo funcionan los botones**

Hay seis botones en el frente de la barra de luces. Los botones del lado izquierdo y derecho funcionan de manera diferente.

#### **Teclas de acción (botones a la derecha de la pantalla)**

En la pantalla de guía principal:

- Presione  $\bigcirc$  o  $\bigcirc$  para desplazarse por los iconos de acción.
- Presione  $\circledast$  para seleccionar el icono resaltado.

Los siguientes iconos pueden aparecer a la derecha de la pantalla de guía:

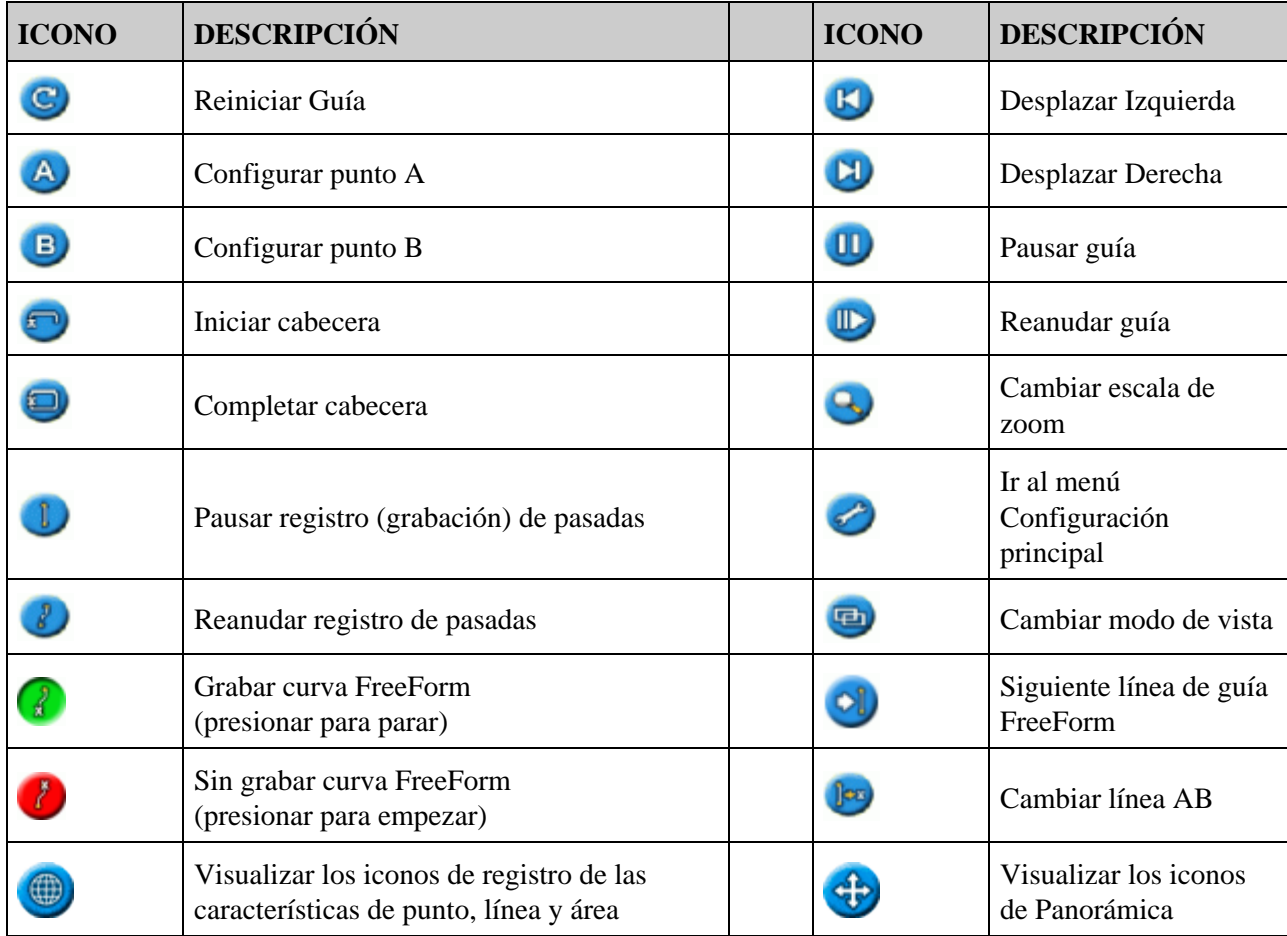

*Nota: Los iconos de acción solo aparecen cuando son adecuados. No todos están visibles en todo momento.*

Los siguientes iconos de acción pueden aparecer a la derecha de la pantalla de configuración:

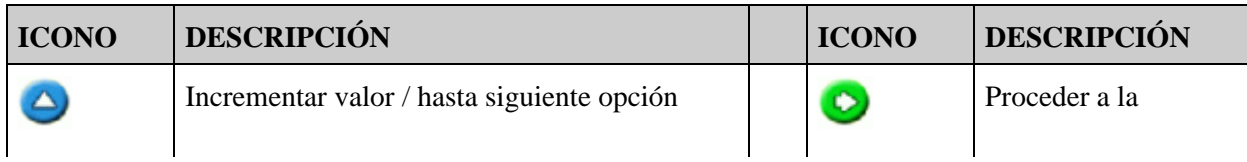

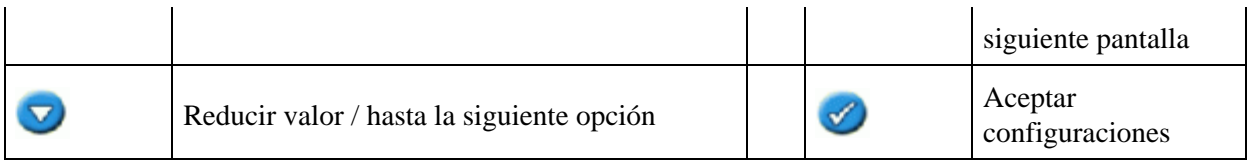

En las pantallas de configuración, los iconos coinciden con los botones junto a los mismos.

#### **Botones de función (a la izquierda)**

Junto a cada uno de los botones de función hay un icono. Al presionar el botón de función, se seleccionará la característica que se muestra en el icono.

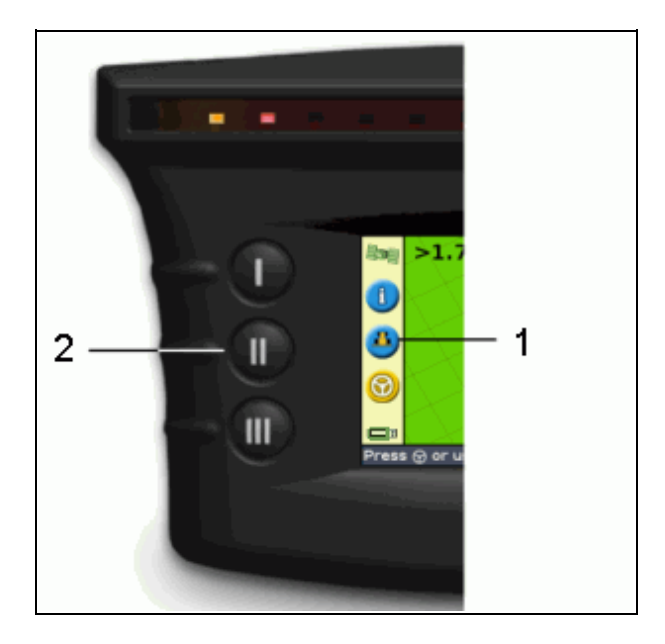

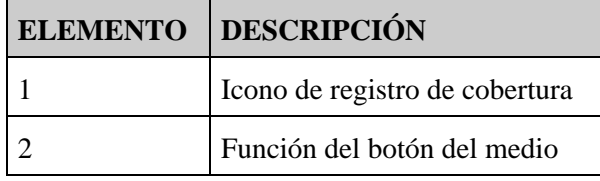

Los siguientes iconos de función pueden aparecer junto a los botones a la izquierda de la pantalla:

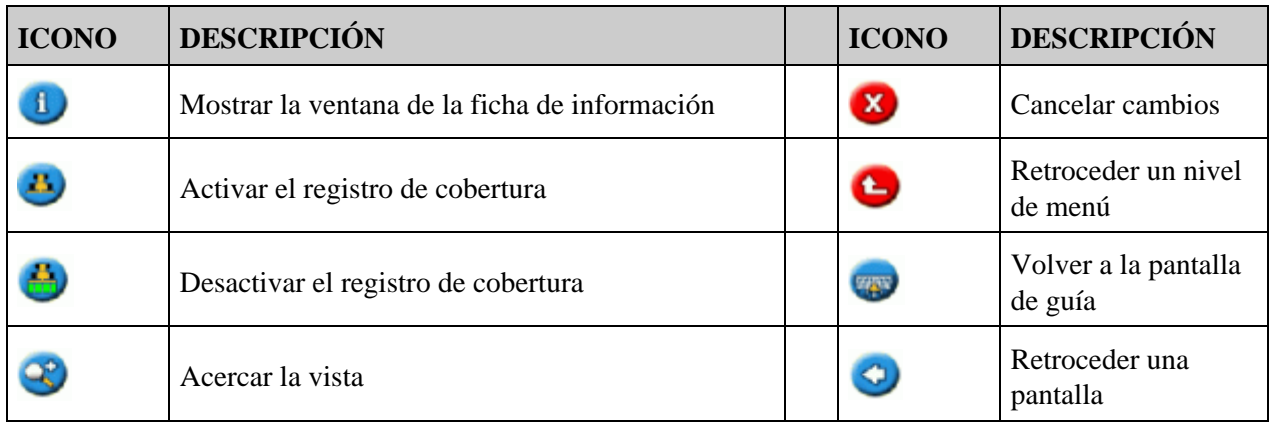

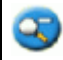

#### **Obtención de ayuda**

La barra de luces EZ−Guide 250 cuenta con ayuda incorporada que explica cómo utilizar la pantalla actual. Para mostrar la ayuda, presione el botón de función :

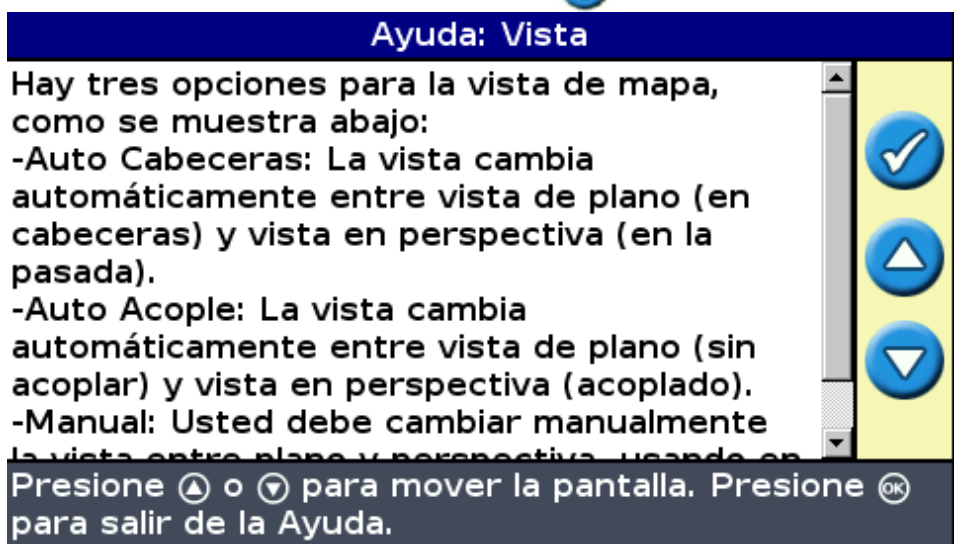

### <span id="page-10-0"></span>**Accesorios opcionales**

- Antena Ag15 actualizada (N/P 92010−00)
- Cable para puertos de uso general (N/P 64045)
- Ventosa (N/P 44922)

### <span id="page-10-1"></span>**Actualizaciones**

El sistema de guía de la barra de luces EZ−Guide 250 puede conectarse al sistema de dirección asistida EZ−Steer® 500.

### <span id="page-10-2"></span>**Información sobre fusibles**

La barra de luces EZ−Guide 250 tiene un fusible de 10A ubicado en el enchufe del encendedor de cigarrillos. Este fusible puede ser reemplazado por el usuario:

#### **Reemplazo del fusible de 10 A**

- 1. Ubique el soporte del enchufe del encendedor de cigarrillos en la punta del cable.
- Desatornille la tapa de la punta donde sobresale el pin de resorte. Tenga cuidado de no perder el pin una 2. vez que ha quitado la tapa.
- 3. Quite el fusible antiguo.

4. Inserte el nuevo fusible y luego vuelva a atornillar la tapa de la punta en el enchufe.

## <span id="page-11-0"></span>**Información referida a la salida de pines**

Por defecto, la barra de luces no tiene un puerto en serie.

However, the following optional lightbar functions require a serial connection:

- Salida de rádar simulada para enviar datos de velocidad a otro dispositivo agrícola, tal como un monitor de rendimiento o un controlador de velocidad variable.
- Salida de mensajes NMEA a un dispositivo externo.

Para agregar un puerto en serie al cable estándar de la barra de luces:

- 1. Haga uno de lo siguiente:
	- ♦ Solicite el cable para puertos de uso general para EZ−Guide 250 (N/P 64045).
	- ♦ Solicite el cable accesorio para puerto en serie (N/P 63076).
- 2. Identifique P2 en el cable de alimentación (N/P 65168). Es el conector Deutsch de 12 pines negro.
- Saque el conector de cierre por cuña con un par de alicates de punta fina. Este conector es la pieza de 3. plástico naranja con cuatro orificios cuadrados.
- 4. Al otro lado de la cubierta, quite los tapones de los orificios 5, 6, y 7.
- 5. Al otro lado de la cubierta, quite los tapones de los orificios 5, 6, y 7.
	- ♦ Amarillo − Orificio 5
	- ♦ Violeta − Orificio 6
	- ♦ Verde − Orificio 7
- 6. Vuelva a colocar el conector en cuña.

## <span id="page-12-0"></span>**Instalación**

### <span id="page-12-1"></span>**Paso 1: Instalación de la antena**

*Nota: Para minimizar las interferencias a las señales GPS, asegúrese de que la antena GPS esté como mínimo a 2 m (6 pies) de otra antena (incluyendo la antena de radio). Es posible que experimente interferencias si opera el vehículo dentro de unos 100 m (300 pies) de cables, antenas de radar o torres de teléfonos celulares.*

#### **Instalación de la antena Patch**

Ubique la posición de montaje para la antena en el frente del techo del vehículo, centrada de izquierda a derecha.

- 1. En la placa de montaje, quite las cubiertas protectoras de las cintas adhesivas.
- Conecte la placa de montaje al techo del vehículo con cintas adhesivas. Asegúrese de que la placa de 2. montaje esté centrada a lo largo del techo del vehículo.
- Coloque la antena directamente en la placa de montaje. El imán incorporado en la base de la antena la 3. mantendrá firme en el lugar.
- 4. Pase el otro extremo del cable de antena a la cabina.

*Nota: Para un rendimiento óptimo, utilize siempre la placa de montaje de metal de la antena.*

#### **Instalación de la antena** *Ag* **15**

Si ha actualizado a la antena Ag15, ubique la posición de montaje para la antena en el frente del techo del vehículo, centrada de izquierda a derecha.

- 1. En la placa de montaje, quite las cubiertas protectoras de las cintas adhesivas.
- Conecte la placa de montaje al techo del vehículo con cintas adhesivas. Asegúrese de que la placa de 2. montaje esté centrada a lo largo del techo del vehículo.
- 3. Conecte el cable de la antena a la antena.
- Coloque la antena directamente en la placa de montaje. Los tres imanes incorporados en la base de la 4. antena la mantendrán firme en el lugar.
- 5. Pase el otro extremo del cable de antena a la cabina.

### <span id="page-12-2"></span>**Paso 2. Conexión de los cables de la barra de luces**

La barra de luces con la configuración de alimentación y antena básica:

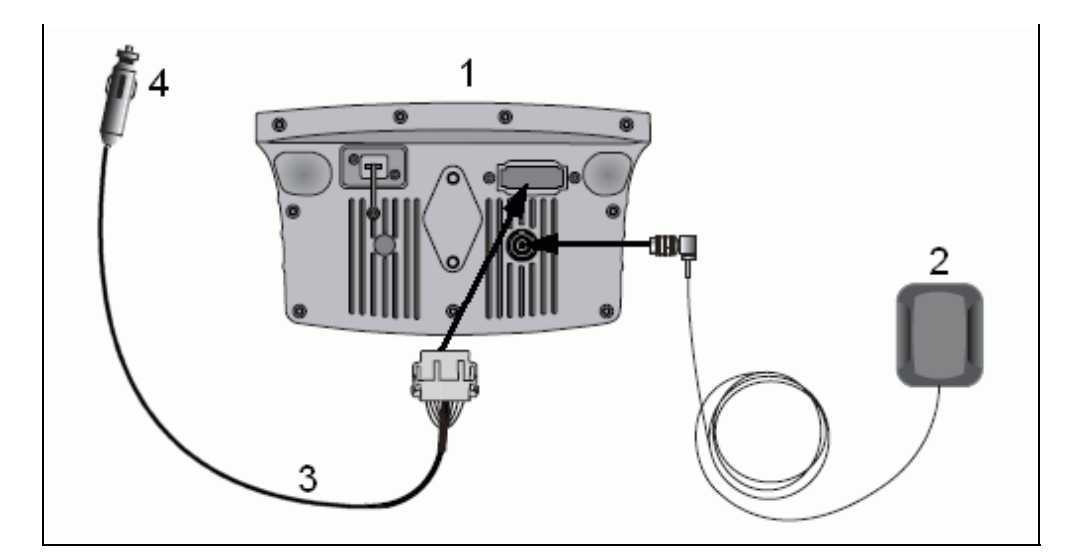

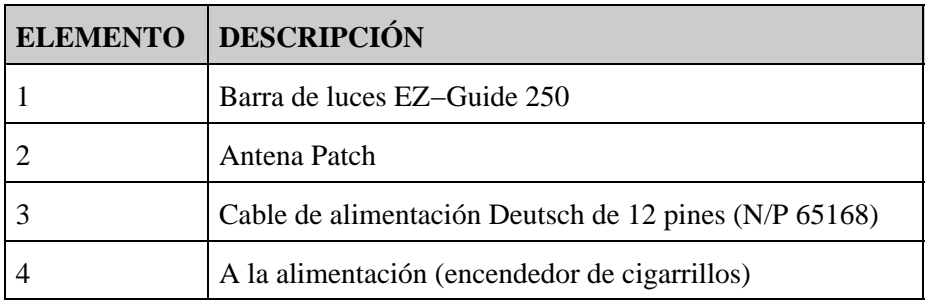

- 1. Conecte el cable de alimentación (N/P 65168) al puerto de alimentación en la parte posterior de la barra de luces.
- 2. Conecte el otro extremo del cable de alimentación al encendedor de cigarrillos del vehículo.
- 3. Conecte el cable de antena al puerto de la antena.

*Precaución: Si está utilizando el sistema EZ−Steer 500, no desconecte ni conecte ningún cable al mismo mientras la barra de luces esté funcionando. Para conectar o desconectar los cables, primero apague el sistema con el botón*  $\bigcap$ .

### <span id="page-13-0"></span>**Paso 3: Encendido de la barra de luces**

Para encender la barra de luces:

- Enchufe el cable de alimentación al encendedor de cigarrillos. Si este encendedor ha sido conectado al 1. sistema de ignición del vehículo con el cable de alimentación opcional, inserte la llave y arranque el vehículo.
- 2. Presione el botón  $\bigcap$  (el botón superior a la izquierda de la pantalla). Se encenderá la barra de luces.

### <span id="page-13-1"></span>**Apagado de la barra de luces**

Para apagar la barra de luces, presione y mantenga presionado el botón  $\bigcap$ .

La barra de luces se empezará a apagar (esto toma aproximadamente 5 segundos). Para cancelar la secuencia de apagado, suelte el botón antes de que se apague la barra de luces.

Puede dejar la barra de luces conectada al cable mientras está apagada. Es posible que use un poco de corriente pero no agotará la batería del vehículo.

Si la barra de luces pierde alimentación pero la recupera en un plazo de 15 segundos, por ejemplo mientras se arranca el vehículo, la barra de luces se encenderá automáticamente.

### <span id="page-14-0"></span>**Conexión del interruptor de cobertura**

Para instalar el interruptor de cobertura, consulte las instrucciones suministradas con el interruptor.

#### **Habilitación del interruptor en la barra de luces**

En la pantalla de guía principal:

- 1. Presione  $\bigodot$  hasta que haya seleccionado el icono  $\bigodot$ .
- 2. Presione  $\circledcirc$ . Aparecerá la pantalla *Configuración*.
- 3. Asegúrese de que el campo *Modo de Usuario* esté configurado en Avanzado.
- 4. Seleccione *Sistema / Guía.* Aparecerá la pantalla *Guía:*

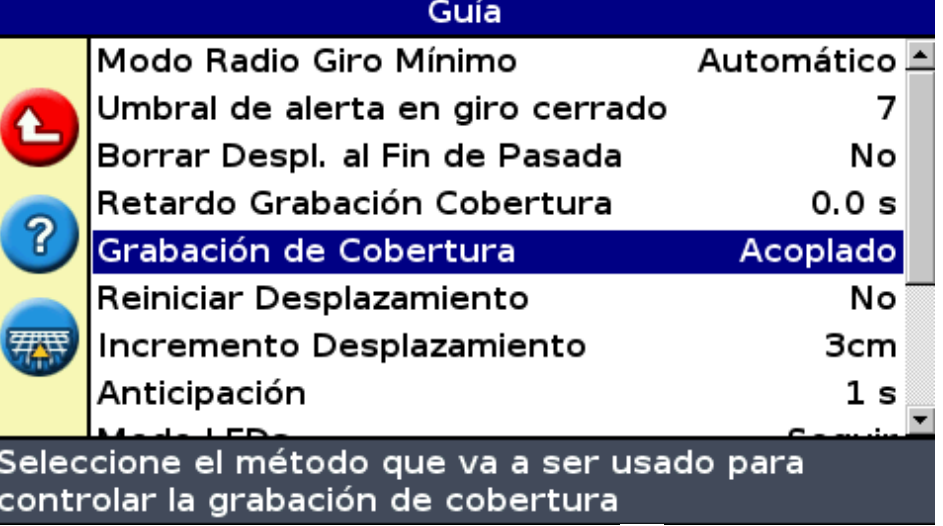

5. Seleccione *Grabación de cobertura* y luego presione . Aparecerá la pantalla *Grabación de cobertura:*

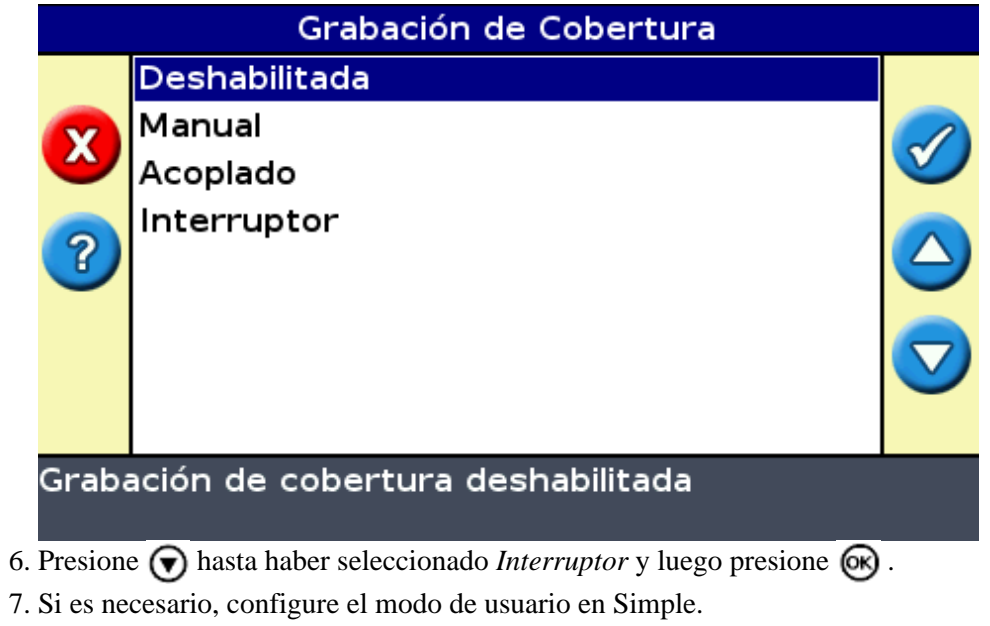

El registro de cobertura ahora está configurado para iniciarse cuando presiona el interruptor.

# <span id="page-16-0"></span>**Inicio**

### <span id="page-16-1"></span>**Asistente para Inicio Rápido**

Al encender la barra de luces, la pantalla *Bienvenido al Sistema EZ−Guide* aparecerá automáticamente:

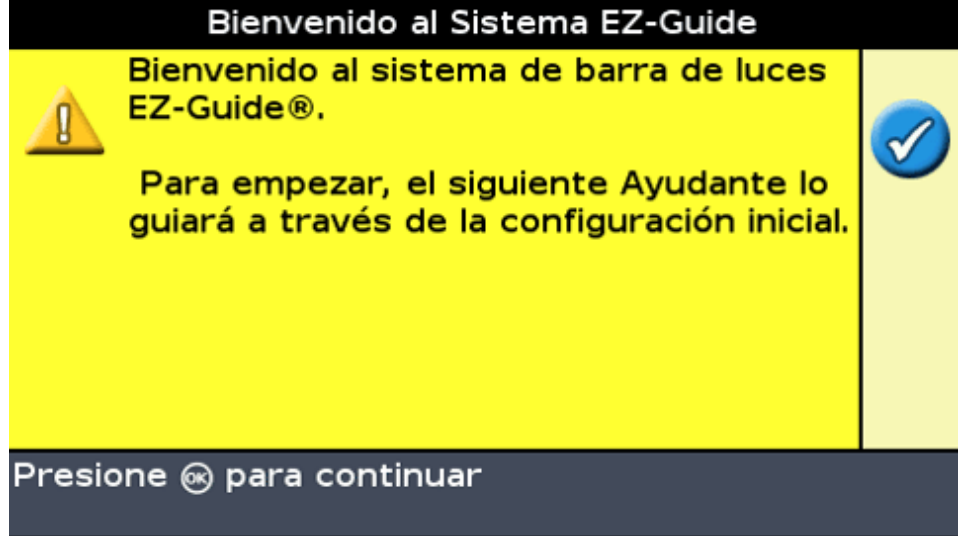

Presione (ok). Aparecerá el Ayudante para Inicio Rápido.

El ayudante incluye varias pantallas de configuración que le permitirán configurar parámetros importantes antes de empezar a conducir.

Mientras se encuentra en el Ayudante para Inicio Rápido, podrá presionar el botón de función para salir en cualquier punto. El sistema usará las configuraciones que haya introducido y para las que no haya introducido, utilizará el parámetro utilizado en último término.

La primera vez que hace funcionar la barra de luces, deberá completar todo el asistente.

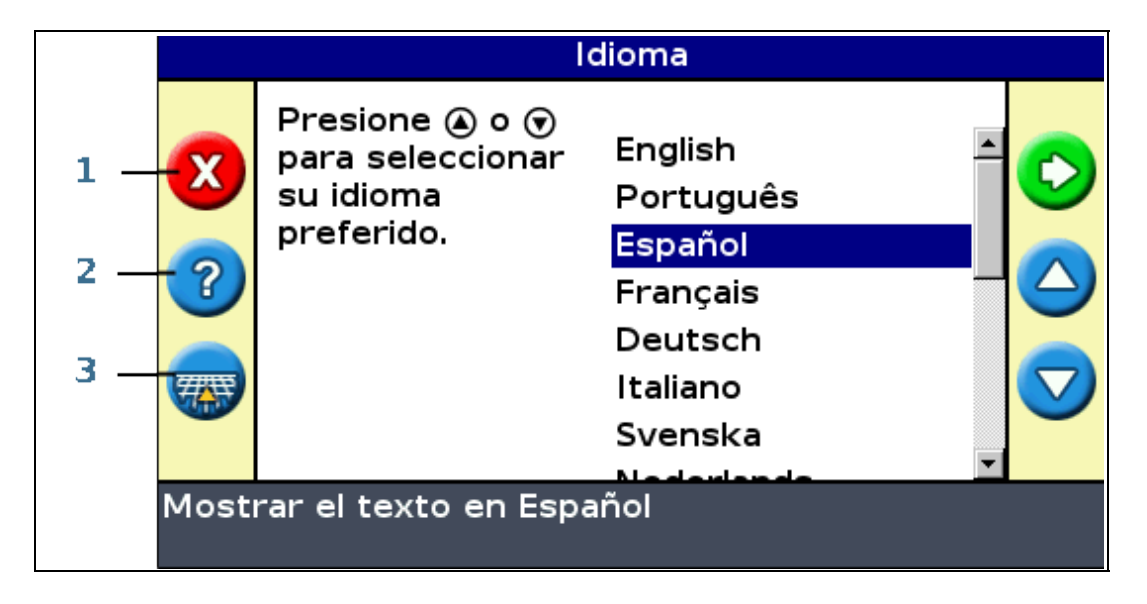

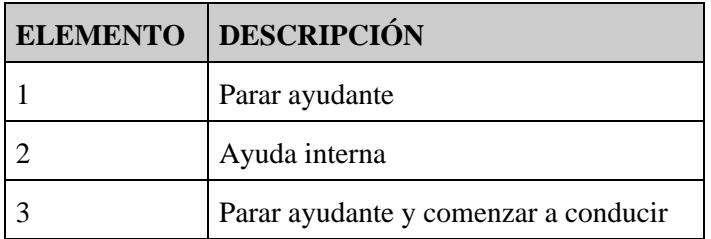

Para ajustar una configuración:

- 1. Presione  $\bigcirc$  o  $\bigcirc$  para seleccionar el valor correcto.
- 2. Presione  $(x)$  para introducir la selección y proceder.

Podrá seleccionar si el Ayudante para Inicio Rápido aparecerá la próxima vez que encienda la barra de luces. Si selecciona que el ayudante esté oculto durante el inicio, la barra de luces omitirá el ayudante y empezará en la guía principal.

Podrá modificar dichas configuraciones después del inicio ejecutando el Ayudante para Inicio Rápido desde *Configuración / Ayudante para Inicio Rápido.*

Una vez que ha completado el Ayudante para Inicio Rápido, aparecerá la pantalla de guía principal.

<span id="page-17-0"></span>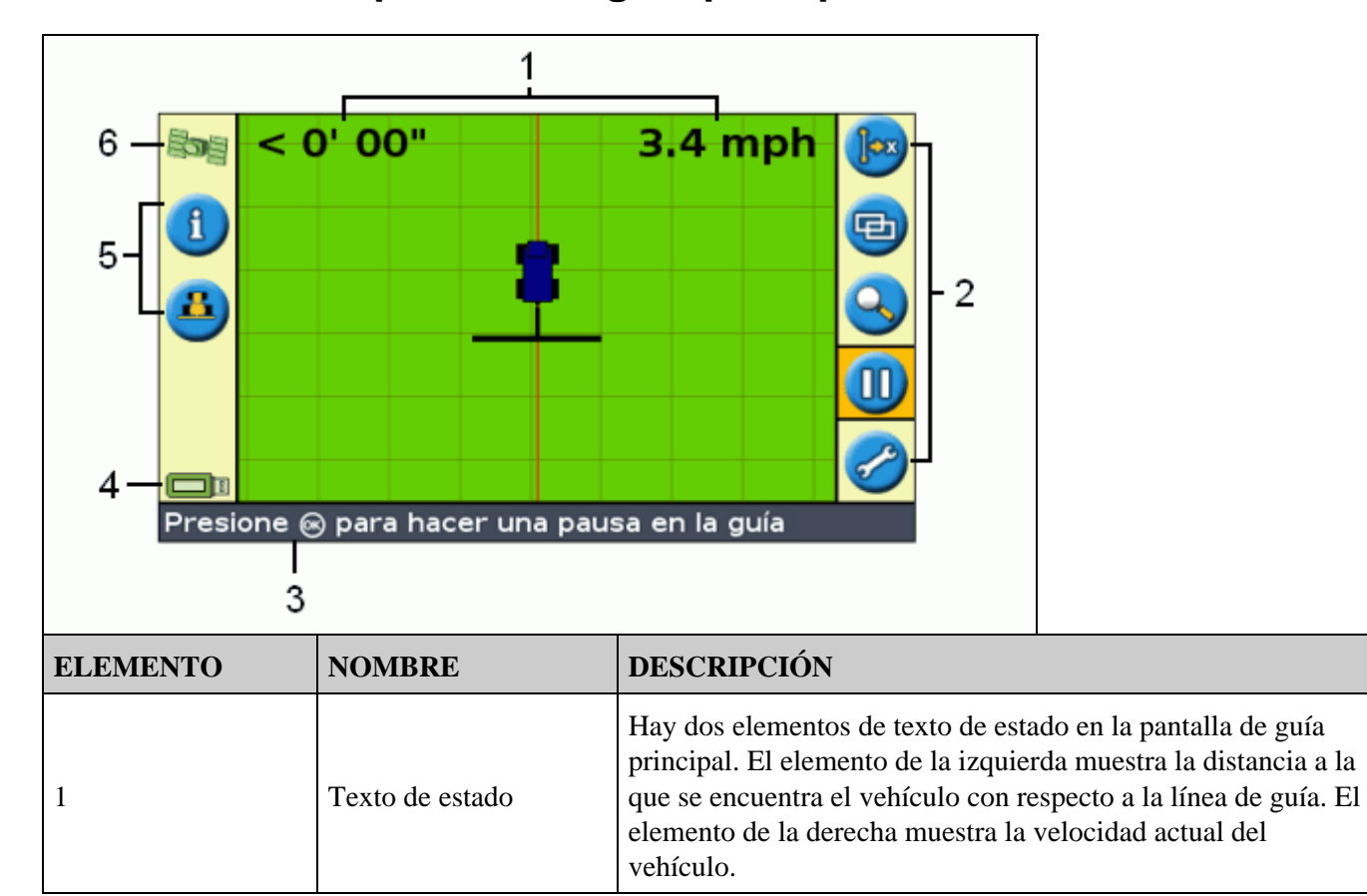

### **Elementos en la pantalla de guía principal**

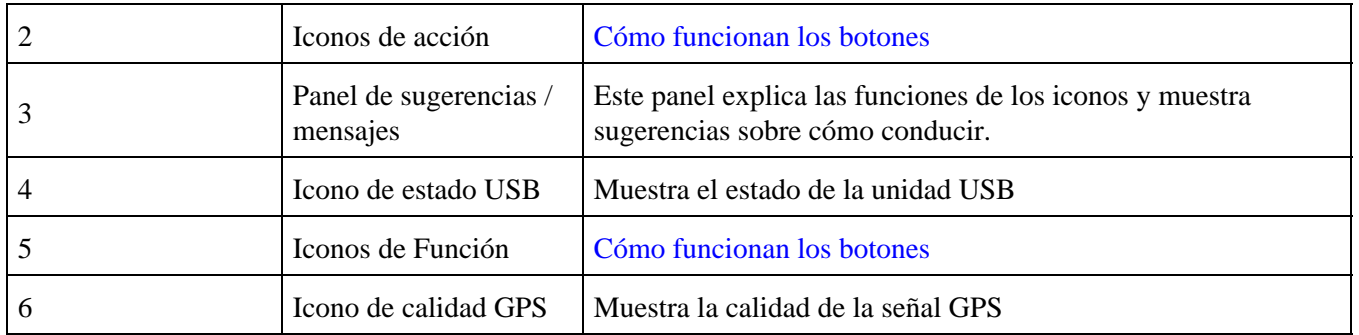

### <span id="page-18-0"></span>**Indicadores de estado**

En la pantalla de guía principal, la barra de luces tiene dos indicadores de estado.

El color del icono de la unidad USB muestra el estado de la unidad USB:

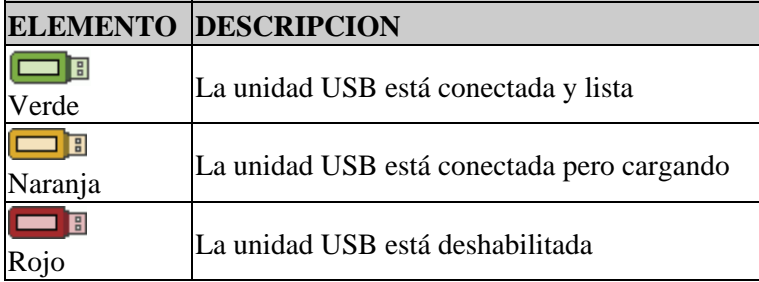

El color del icono del satélite muestra el estado de la señal GPS:

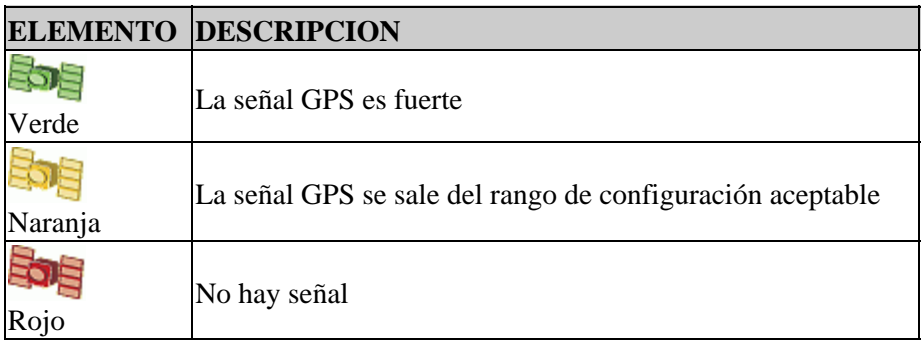

### <span id="page-18-1"></span>**Modos de vista**

Hay dos vistas cuando conduce en el campo:

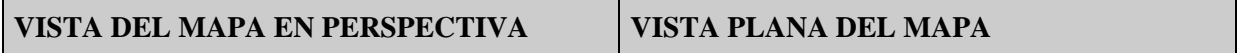

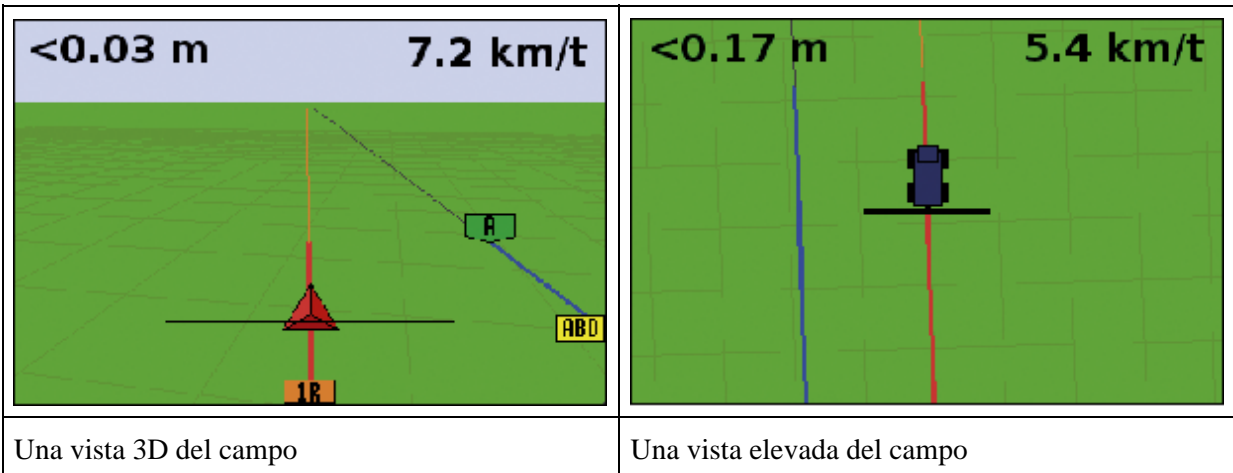

De forma predeterminada, la vista pasa de la vista del plano a la vista en perspectiva cuando entra en el campo. Podrá cambiar el modo de vista en el modo Avanzado.

### <span id="page-19-0"></span>**Modos de usuario**

El sistema de guía de la barra de luces EZ−Guide 250 incluye dos modos de usuario:

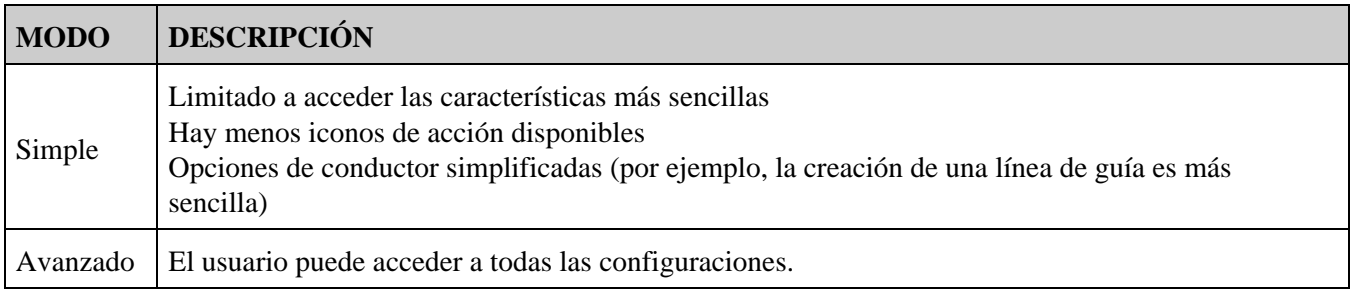

Use el modo Simple si desea seleccionar un patrón de pasadas y empezar a conducir rápidamente.

### <span id="page-19-1"></span>**Cambio del modo de usuario**

Para cambiar entre el modo Simple y el modo Avanzado:

- 1. Presione  $\Box$ ) o  $\bigcirc$  hasta seleccionar el icono y entonces presione  $\circledast$ . Aparecerá la pantalla
	- *Configuración.*
- 2. Seleccione *Modo de Usuario.* Aparecerá la pantalla *Modo de Usuario:*

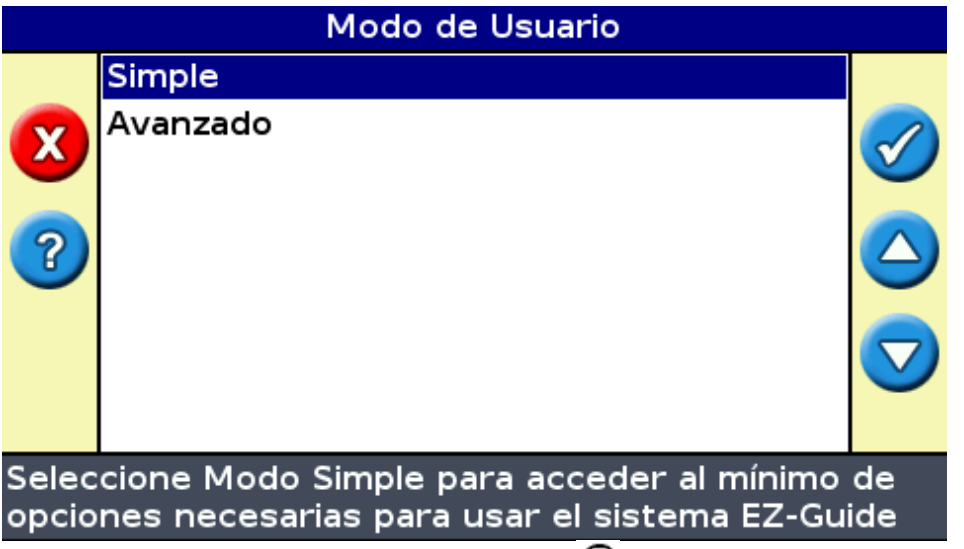

3. Seleccione Avanzado o Simple y luego presione (ox). Volverá a aparecer la pantalla de guía principal, con la barra de luces en el modo seleccionado.

## <span id="page-20-0"></span>**Cambio del brillo de la barra de luces**

Podrá cambiar la potencia de la luz de fondo o retroiluminación de la pantalla en *Configuración / Luz de Fondo.*

## <span id="page-20-1"></span>**Cambio del brillo de los LED**

Podrá ajustar el brillo de los LED en la barra de luces en *Configuración / Brillo LEDs.*

- Con luz solar intensa, incremente el brillo para que los LED resalten más.
- En la oscuridad, por ejemplo al atardecer, podrá bajar las configuraciones de brillo para que los LED sean menos intensos.

### <span id="page-20-2"></span>**Obtención de correcciones GPS**

Por defecto, la barra de luces EZ−Guide 250 está configurada para recibir las siguientes correcciones gratuitas:

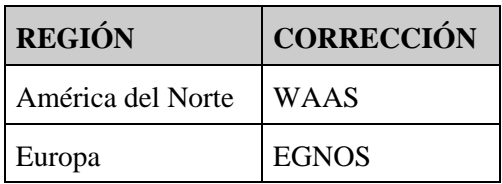

Estas correcciones proporcionan una precisión submétrica con la antena Patch, o una precisión entre pasadas de 15 a 20 cm cuando se utiliza la antena opcional Ag15.

Para cambiar las correcciones GPS (por ejemplo, para configurar GPS externo), seleccione *Configuración / Configuración GPS / Corrección GPS.*

Para más información, consulte *Modo Avanzado: Correcciones GPS.*

# <span id="page-22-0"></span>**Modo de guía Simple**

## <span id="page-22-1"></span>**Introducción a la guía**

La barra de luces EZ−Guide 250 utiliza líneas en pantalla, ya sean rectas o curvas, para guiarlo. Estas líneas se denominan *líneas de guía* . La forma más sencilla de línea de guía es una *línea AB recta* . Para crear una línea AB, se define un punto de inicio (el punto A) y el punto final (el punto B). Una vez que ha definido los puntos A y B, se dibujará una línea recta entre los mismos. Esta es la *línea principal* .

Una vez que ha definido la primera línea de guía, la barra de luces la copiará para crear líneas de guía adicionales.

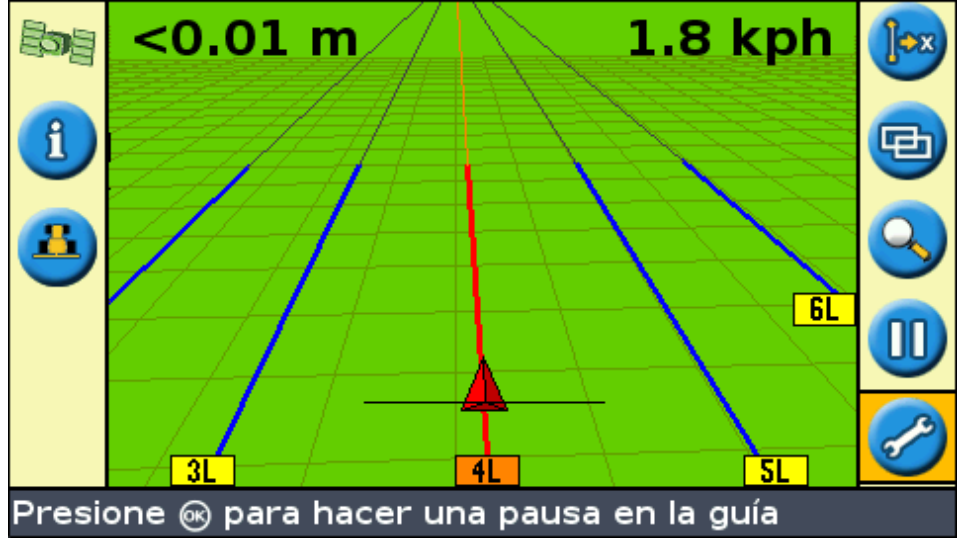

#### **Distancia entre líneas de guía**

Cuando empieza a definir la línea, se especifica el ancho del implemento acoplado al vehículo. Este ancho se utiliza para calcular la distancia entre las líneas de guía. Si no quiere que las líneas de guía estén separadas exactamente el ancho de un implemento, podrá configurar una superposición o una parte sin trabajar.

#### **Cabeceras**

Se podrá registrar (grabar) un límite de cabecera y obtener la guía correspondiente o bien podrá trabajar sin una cabecera.

#### **Visualización en pantalla**

Cuando la pantalla de guía principal muestra la vista en perspectiva, las líneas están marcadas con indicadores que las describen.

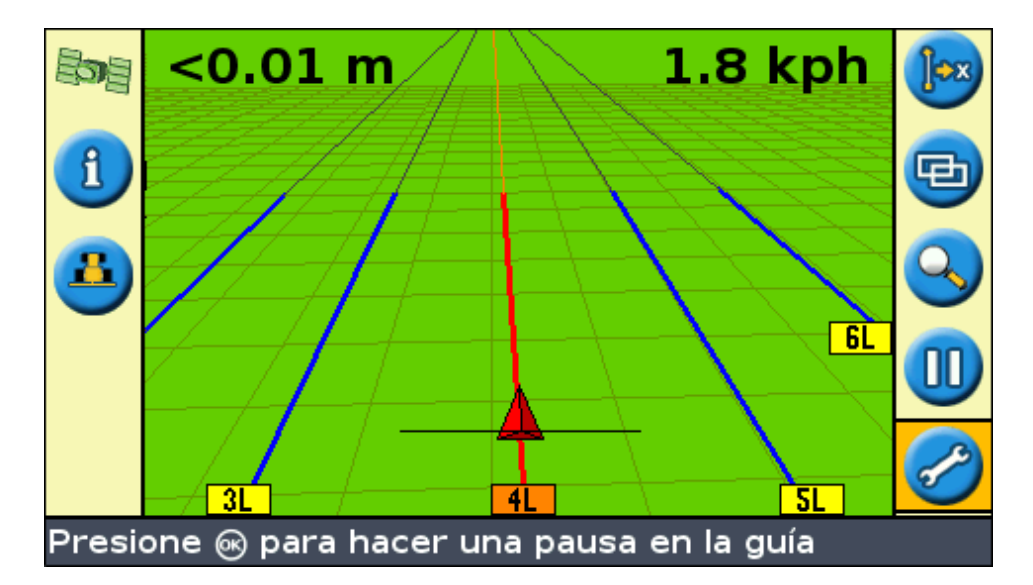

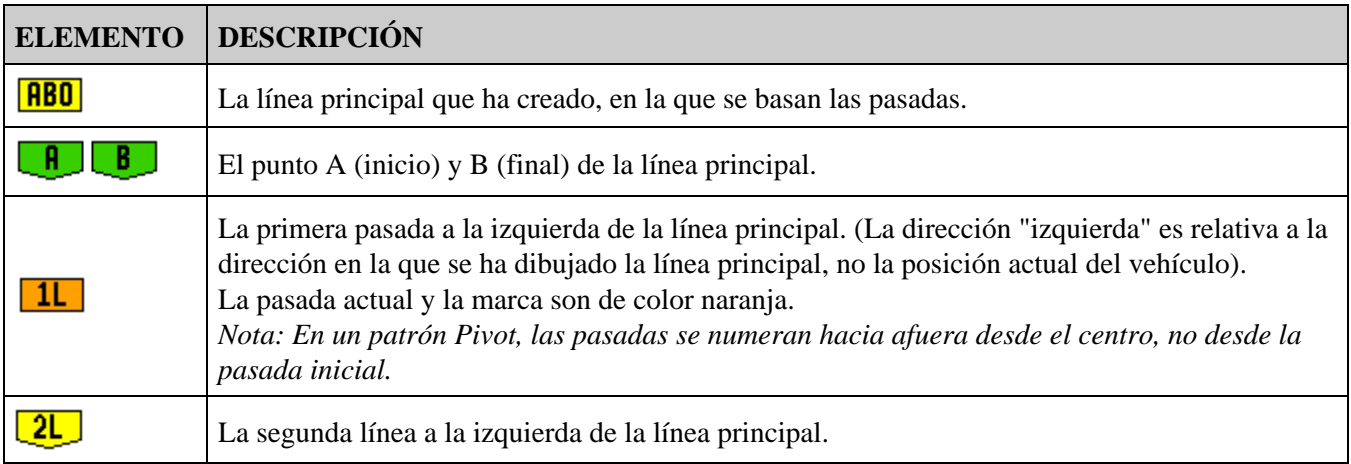

### <span id="page-23-0"></span>**Seguimiento de la guía**

La barra de luces muestra la guía en dos lugares:

- En los LED
- En la pantalla

#### **Guía en los LED**

El término *LED* se refiere a la fila de 15 diodos emisores de luz (LED) que se encuentran sobre la pantalla. Los LED que están iluminados muestran la posición del vehículo con respecto a la línea de guía planificada. A medida que la posición del vehículo cambia con relación a la línea de guía, los LED iluminados se mueven a la izquierda o derecha. Use la barra de luces para obtener una guía precisa si se configura un desplazamiento o desviación del implemento, o para obtener una guía final en pasadas rectas.

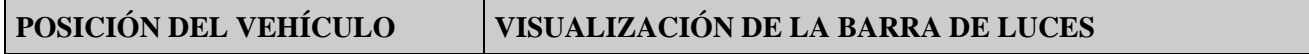

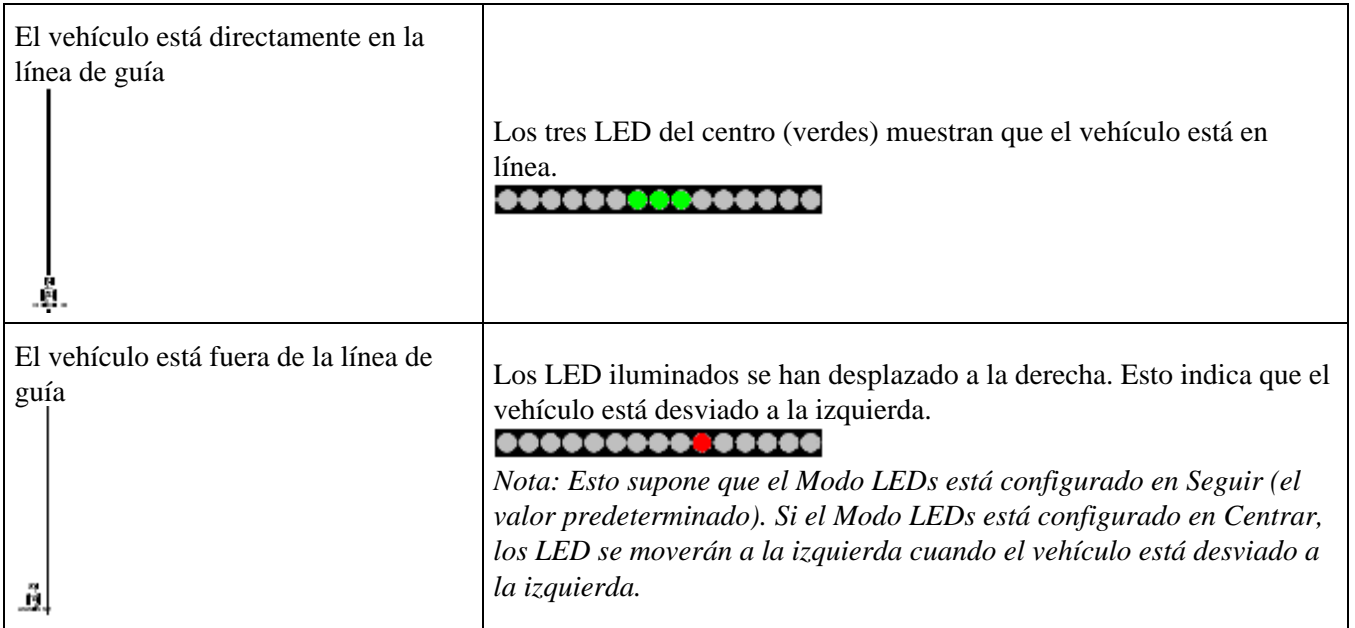

#### **Guía en la pantalla**

La pantalla de la barra de luces muestra la posición del vehículo en el lote, la línea de guía y la distancia de desviación, para que pueda indicar cuánto deberá corregir la posición.

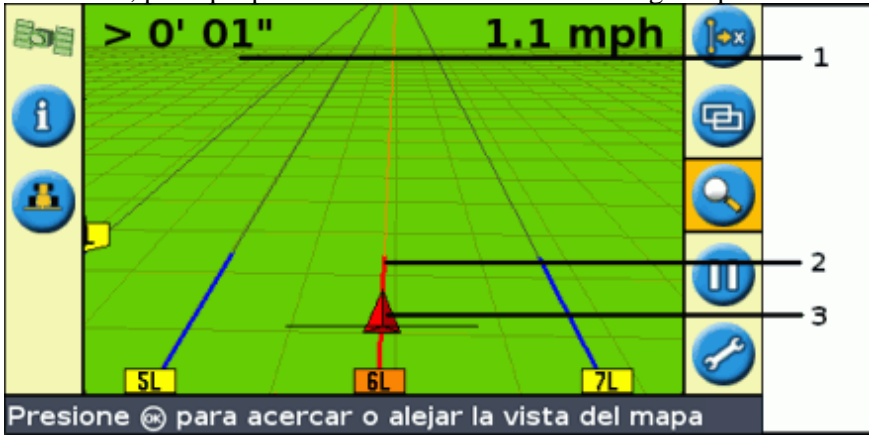

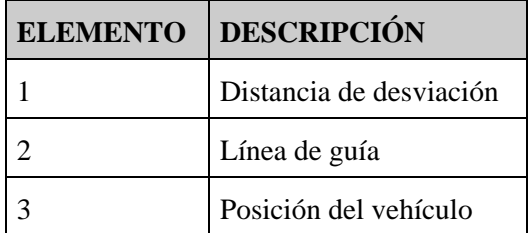

### <span id="page-24-0"></span>**Patrones de guía**

La barra de luces EZ−Guide 250 tiene siete patrones de guía para poder crear una guía que sea adecuada al diseño del lote:

#### **AB recta**

AB recta es la forma de línea más sencilla. Use una línea AB recta cuando no tiene que definir las cabeceras y desea conducir en el lote de forma paralela a las líneas rectas.

Para crear una línea AB recta, defina un punto de inicio (A) y un punto final (B). La línea AB recta luego aparece como una línea recta entre dos puntos.

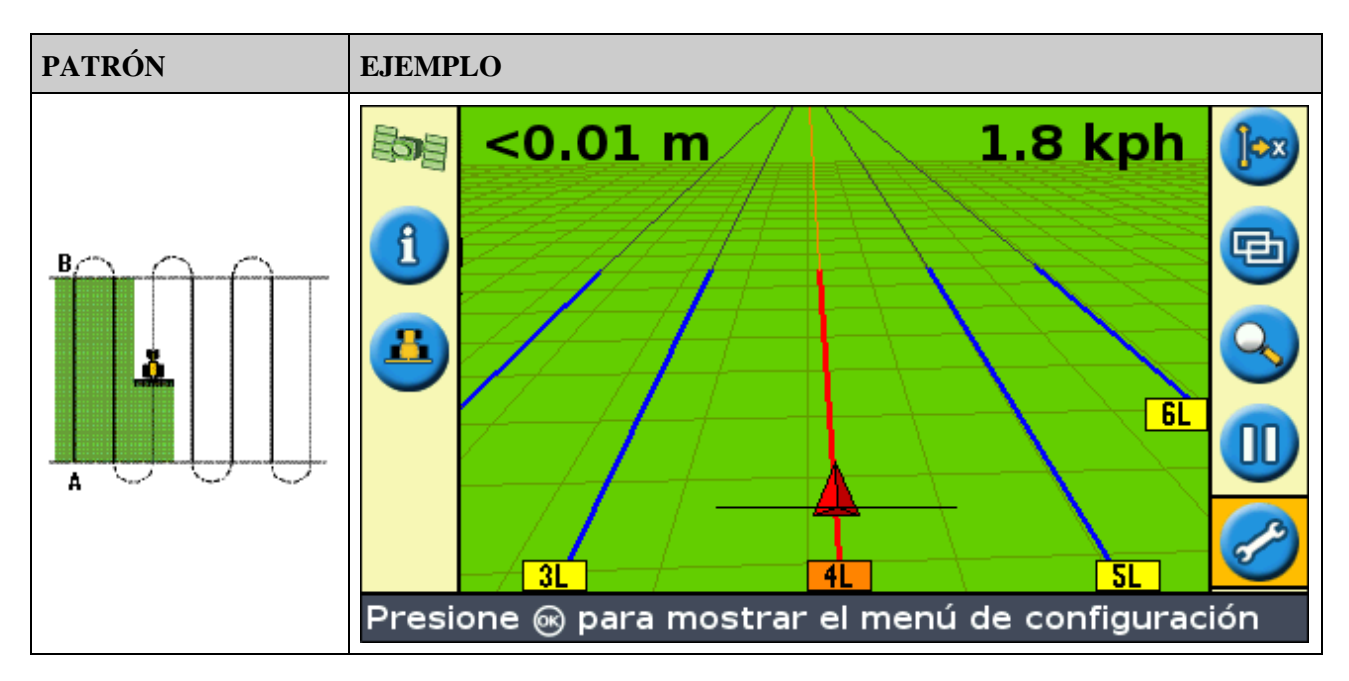

*Nota: Cuando el vehículo está en una línea de guía, la línea se extiende 1 km (0,6 millas) antes del punto A y 1 km sobrepasando el punto B. Esto hace que resulte más fácil ver dónde está la siguiente pasada y estar en la línea tras girar.*

#### **Registro de una línea AB**

- 1. Conduzca al punto de inicio de la línea principal.
- 2. Configure el punto A:
	- a. Presione  $\bigcirc$  o  $\bigcirc$  hasta que haya seleccionado el icono  $\bigcirc$   $\bigcirc$ .
	- b. Presione  $\circledcirc$ . Se configurará el punto A.
- 3. Conduzca al otro extremo de la línea.
- 4. Asegúrese de que se haya seleccionado el icono **B** y luego presione (OK). Aparecerá la línea AB

#### principal.

Gire a la izquierda o derecha para ir a la siguiente pasada. A medida que se desplaza hacia la siguiente 5. pasada, aparecerá y se pondrá de color naranja para mostrar que está seleccionada.

#### **Línea A+**

Una Línea A+ también es una línea recta. Se define mediante un solo punto en la línea (el punto A) y el rumbo de la línea.

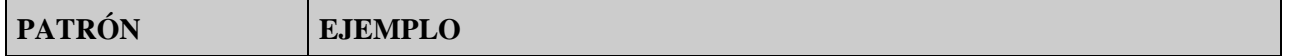

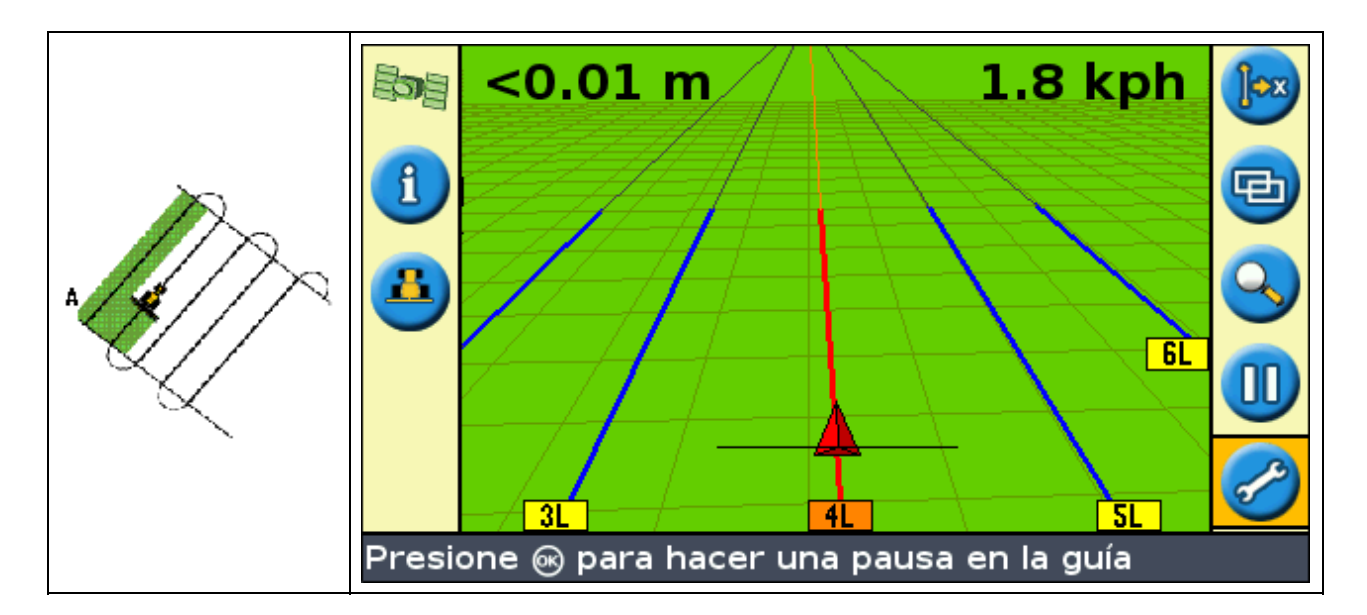

Cuando elige crear una línea A+, introducirá el rumbo.

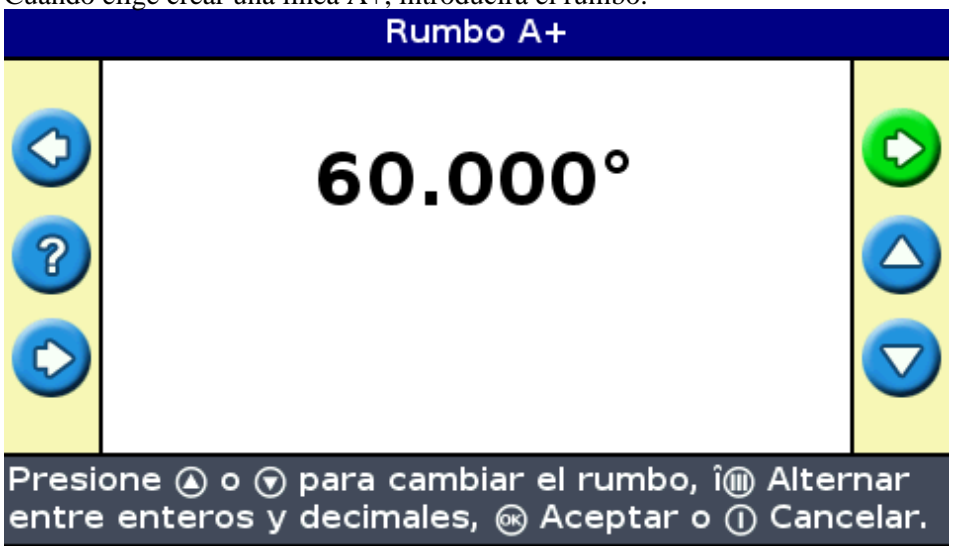

El rumbo predeterminado es el mismo que la línea AB anterior. Este patrón es útil cuando necesita guía exactamente paralela a la última línea AB, por ejemplo cuando:

- conduce en lotes contiguos
- registra la línea AB en una carretera en el otro lado del lote
- deja sin trabajar una carretera de acceso en un lote

La línea A+ se extiende en 1 km (0,6 mi) antes y después del punto A.

#### **Registro de la línea A+**

- 1. Conduzca al punto de inicio de la línea principal.
- 2. Configure el punto A:
	- a. Presione  $\bigcirc$  o  $\bigcirc$  hasta que se haya seleccionado el icono  $\bigcirc$
	- b. Presione  $\circledast$ . El punto A está configurado. Como ya ha configurado el rumbo de la línea,

aparecerá la línea AB principal.

- 3. Siga la Línea AB para tener guía en la primera pasada.
- 4. Gire a la izquierda o derecha para ir a la siguiente pasada. A medida que se desplaza hacia la siguiente pasada, aparecerá y se pondrá de color naranja para mostrar que está seleccionada.

#### **Curva idéntica**

El patrón de curva idéntica registra la ruta exacta entre los puntos A y B, en lugar de una línea recta.

Todas las líneas de guía coincidirán con la curva principal, independientemente del lugar por donde ha conducido el vehículo. Use el patrón de curva cuando desea trabajar el lote con curvas suaves.

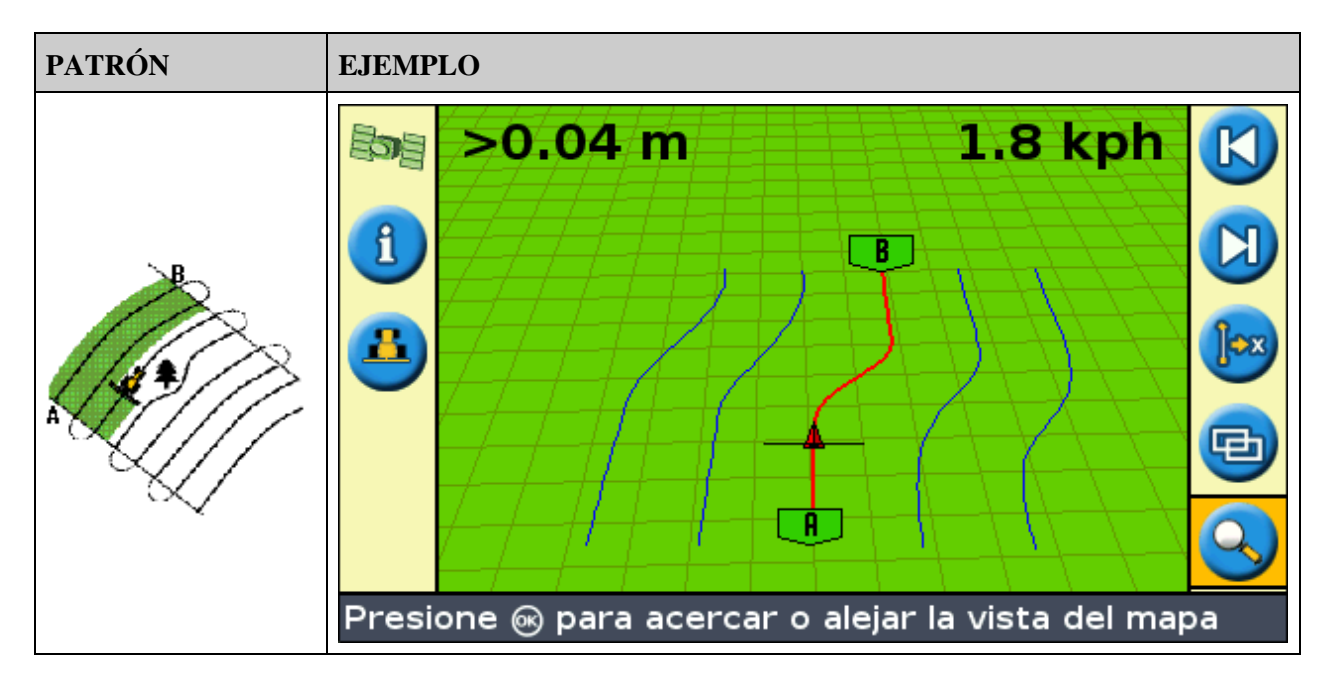

#### **Registro de una curva idéntica**

- 1. Conduzca al punto de inicio de la curva.
- 2. Configure el punto A:
	- a. Presione  $\bigcirc$  o  $\bigcirc$  hasta que haya seleccionado el icono  $\bigcirc$
	- b. Presione  $\circledast$ . El punto A está configurado.
- 3. Conduzca en la curva inicial.
- 4. Asegúrese de que el icono **esté** seleccionado y luego presione (ox). La línea principal aparecerá en la

#### pantalla.

Gire a la izquierda o derecha para ir a la siguiente pasada. A medida que se desplaza hacia la siguiente 5. pasada, aparecerá y se pondrá de color naranja para mostrar que está seleccionada.

#### **Curva adaptada**

El patrón de curva adaptada es similar al patrón de curva idéntica. El mismo proporciona guía a lo largo de una curva. Sin embargo, el patrón de curva adaptada actualiza la guía tras cada pasada para tomar en cuenta las desviaciones que realice.

Este patrón registra continuamente la ruta y proporciona guía que coincide con la última ruta por la que ha

conducido.

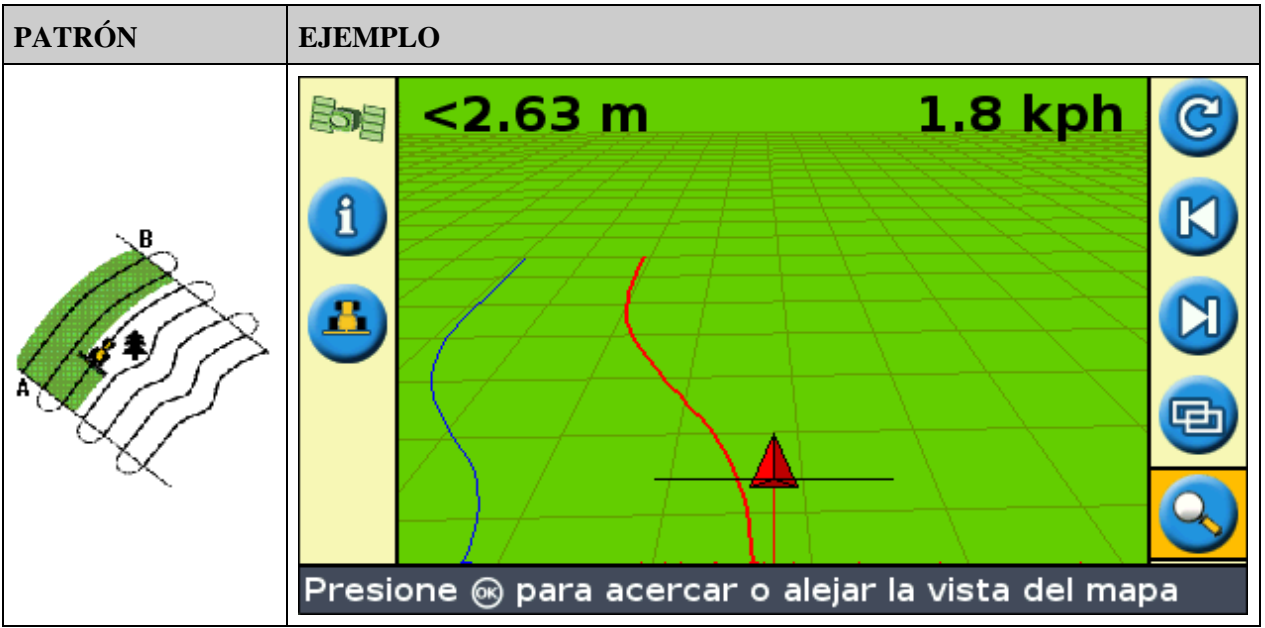

Hay dos maneras de definir curvas adaptadas:

- Configure los puntos A y B
- Configure el punto A y realice un giro o vuelta en U a la siguiente pasada (que se detecta automáticamente)

El método que utilice dependerá la configuración Detección Vuelta en U Automática.

#### **Cambio de la configuración Detección Vuelta en U Automática**

*Nota: Para cambiar la detección de la vuelta en U automática, la barra de luces debe estar en el modo Avanzado.*

1. Seleccione *Configuración / Sistema / Guía.* Aparecerá la pantalla Guía.

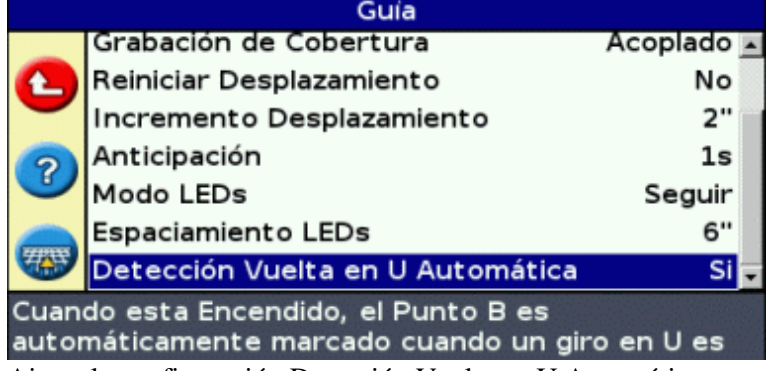

2. Ajuste la configuración Detección Vuelta en U Automática.

#### **Registro de una curva adaptada**

Hay dos formas de usar el patrón curva adaptada:

- Automáticamente: Configure la opción *Detección Vuelta en U Automática* en Sí y luego realice un giro (vuelta) en U para generar cada pasada nueva, haciendo un giro en U a fin de generar cada pasada nueva.
- Manualmente: Configure la opción Detección Vuelta en U Automática en No y luego configure el punto B al final de cada pasada para generar la siguiente.

#### **Curvas adaptadas con detección de giro automático**

- 1. Conduzca al punto de inicio de la curva.
- 2. Configure el punto A:
	- a. Presione  $\bigcirc$  o  $\bigcirc$  hasta que haya seleccionado el icono  $\bigcirc$   $\bigcirc$ .
	- b. Presione  $\circledcirc$ . El punto A está configurado.
- 3. Conduzca a la curva inicial.
- Al final de la primera curva, realice un giro en U. El sistema detectará el giro y generará la siguiente 4. pasada.

#### **Curvas adaptadas con pasadas definidas manualmente**

- 1. Conduzca al punto de inicio de la curva.
- 2. Configure el punto A:
	- a. Presione  $\bigcirc$  o  $\bigcirc$  hasta que ha seleccionado el icono  $\bigcirc$   $\bigcirc$ .
	- b. Presione  $\circledcirc$ . El punto A está configurado.
- 3. Conduzca en la curva inicial.
- 4. Al final de la primera curva, configure el punto B. El sistema generará la siguiente pasada.
- 5. Siga conduciendo por las pasadas, configurando el punto B al final de cada una de ellas.

#### **Cómo localizar surcos**

- En el modo Avanzado, seleccione *Configuración / Sistema / Guía* y luego configure la opción *Detección* 1. *Vuelta en U Automática* en No.
- 2. Restablezca la guía:
	- a. Introduzca el ancho del implemento.
	- b. Cree una línea de guía en función del patrón de curva adaptada.
- 3. Configure el punto B al final de cada surco.
- 4. Gire el vehículo hacia la siguiente pasada. Cuando el vehículo esté en el medio del giro, aparecerá la guía a lo largo de la siguiente pasada.

#### **Suavización de curvas**

Por defecto, el sistema EZ−Guide 250 suaviza las curvas para mejorar la guía y la función de dirección automática. El usuario puede deshabilitar esta configuración en curvas cerradas (es decir, aquellas cuyo radio sea menor que 3m).

**PRECAUCION:** Si deshabilita la suavización de curvas, puede que los sistemas EZ−Steer 500 o AgGPS Autopilot no sean capaces de dirigir el vehículo automáticamente en curvas cerradas. Tenga cuidado cuando deshabilite esta función.

Para deshabilitar la suavización de curvas:

- 1. Configure la barra de luces en Modo Avanzado.
- 2. Seleccione *Configuración / Sistema / Guía / Modo Radio de Giro Mínimo.*
- 3. Seleccione *Deshabilitada.*

#### **Pivot**

Use el patrón Pivot en lotes irrigados utilizando un pivote−centro. Con este patrón, podrá conducir en círculos concéntricos alrededor del pivote−centro.

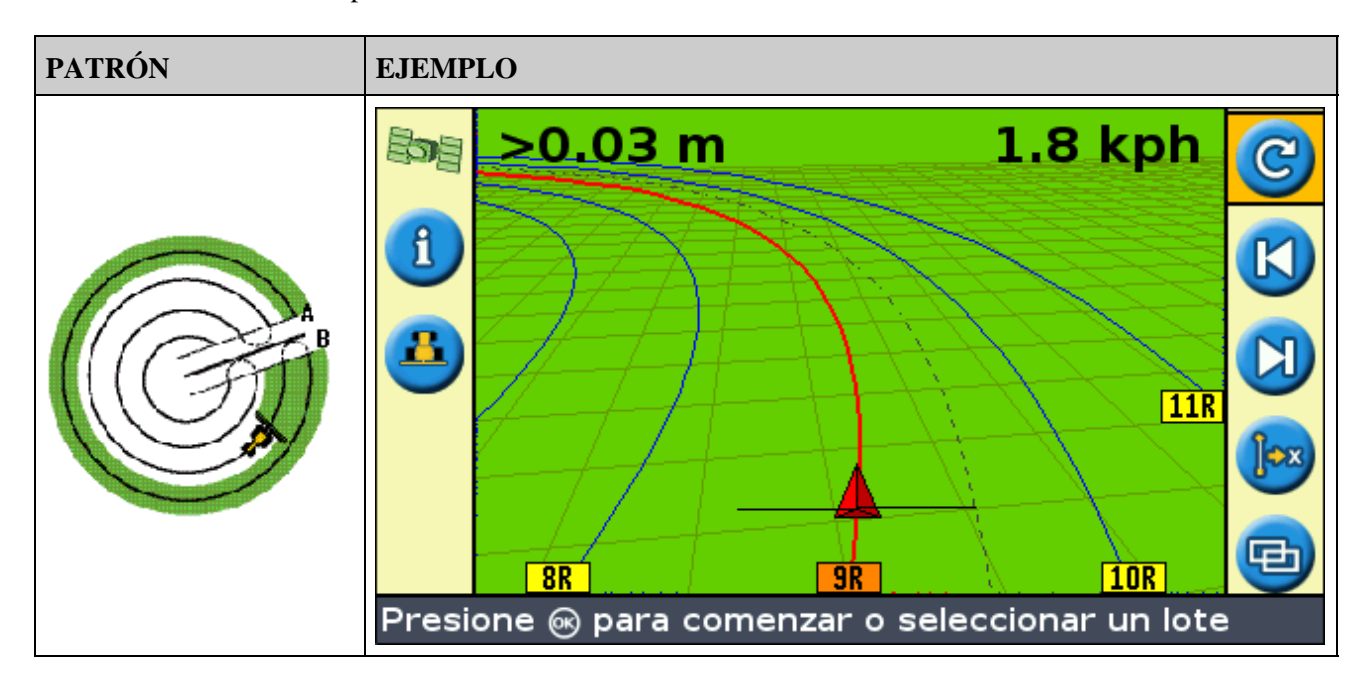

#### **Registro de un pivote**

*Nota: Siempre configure la línea principal cerca del borde externo del lote.*

- 1. Conduzca al inicio de inicio del pivote.
- Posicione una rueda del vehículo en la huella del pivote, con la parte posterior del vehículo hacia el brazo 2. del pivote. Si el lote no es un pivote de círculo completo, hágalo en dirección a la parte posterior del vehículo hacia el borde del lote.
- 3. Configure el punto A:
	- a. Presione  $\bigcirc$  o  $\bigcirc$  hasta que haya seleccionado el icono  $\bigcirc$
	- b. Presione  $\circledcirc$ . El punto A está configurado.
- Conduzca alrededor del lote. Mantenga la rueda del vehículo en la huella. La barra de luces todavía no 4. proveerá guía.
- 5. Cuando ha conducido como mínimo 1/4 de la circunferencia del pivote, registre el punto B. La barra de luces generará pasadas de guía.
- Gire a la izquierda o derecha para ir a la siguiente pasada. A medida que se desplaza hacia la siguiente 6. pasada, aparecerá y se pondrá de color naranja para mostrar que está seleccionada.
- Dirija el vehículo de modo que los LED iluminados estén centrados en la barra de luces a medida que 7. avanza por la pasada.

#### **Cabecera**

El patrón Cabecera le permite definir el límite ( "Cabecera" ) del patrón, así como también las líneas de guía contenidas dentro del mismo. Use este patrón para tener más lugar para girar.

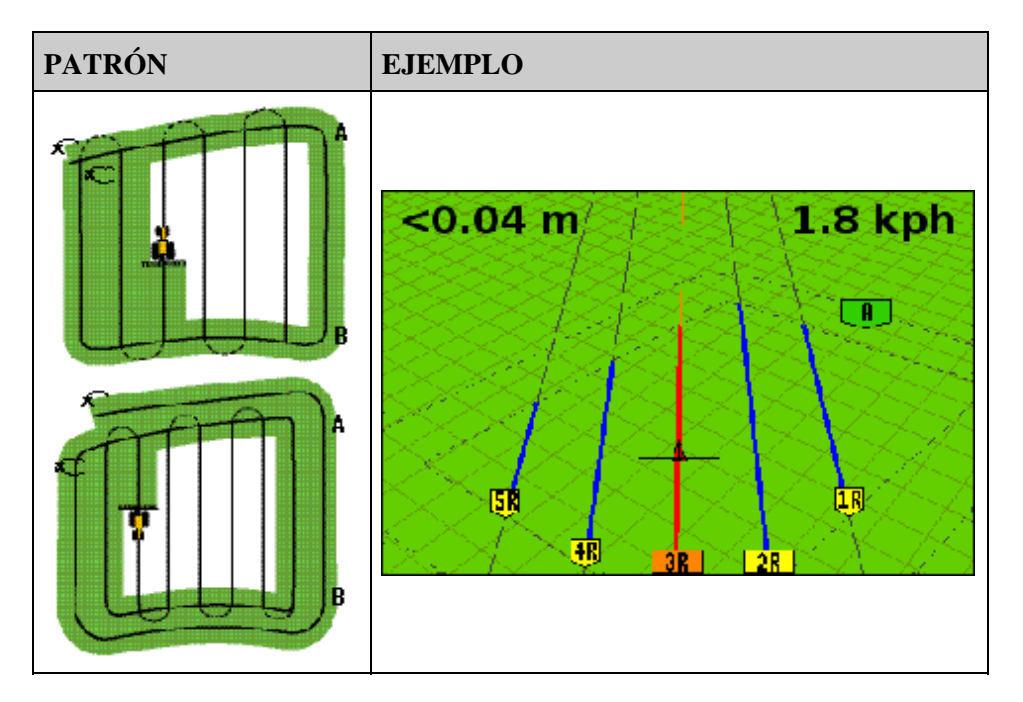

Podrá cambiar dos configuraciones para el patrón Cabecera:

- El número de circuitos
- El patrón interno (solamente en el modo Avanzado)

#### **Número de circuitos**

Cuando crea una cabecera, tendrá que especificar el número total de circuitos (incluyendo la cabecera principal). Esto define cuán ancha es la cabecera.

*Nota: No importa cuántos circuitos cree, solamente se define la cabecera externa. Los circuitos de la cabecera interna se copian del circuito original.*

#### **Patrón Interno**

El patrón Interno es el patrón de las líneas de guía dentro de la cabecera. En el modo Simple, el patrón interno es automáticamente una línea AB. En el modo Avanzado, hay una opción de dos tipos de patrones internos:

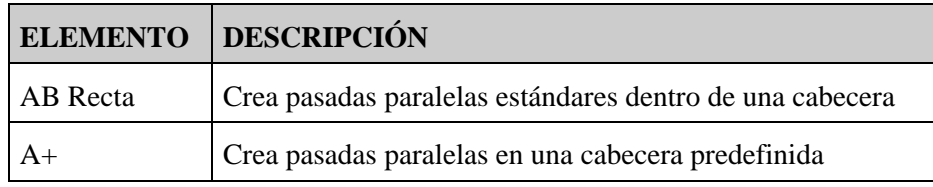

#### **Fin de la cabecera**

*Nota: Deberá definir la línea principal para el patrón interno antes de completar la cabecera.*

Para terminar de definir la cabecera, seleccione una de las siguientes alternativas:

- Conduzca por la cabecera hasta regresar al punto de inicio. Cuando entra al círculo alrededor del punto de inicio, la cabecera se completará automáticamente.
- Conduzca por parte de la cabecera y luego seleccione el icono  $\Box$ . La cabecera se completará con una línea recta desde la posición del vehículo hasta el punto de inicio.

#### **Reselección de la cabecera**

Cuando utiliza el patrón de cabeceras, podrá ver la cabecera o el patrón interno. No se muestran ambos a la vez.

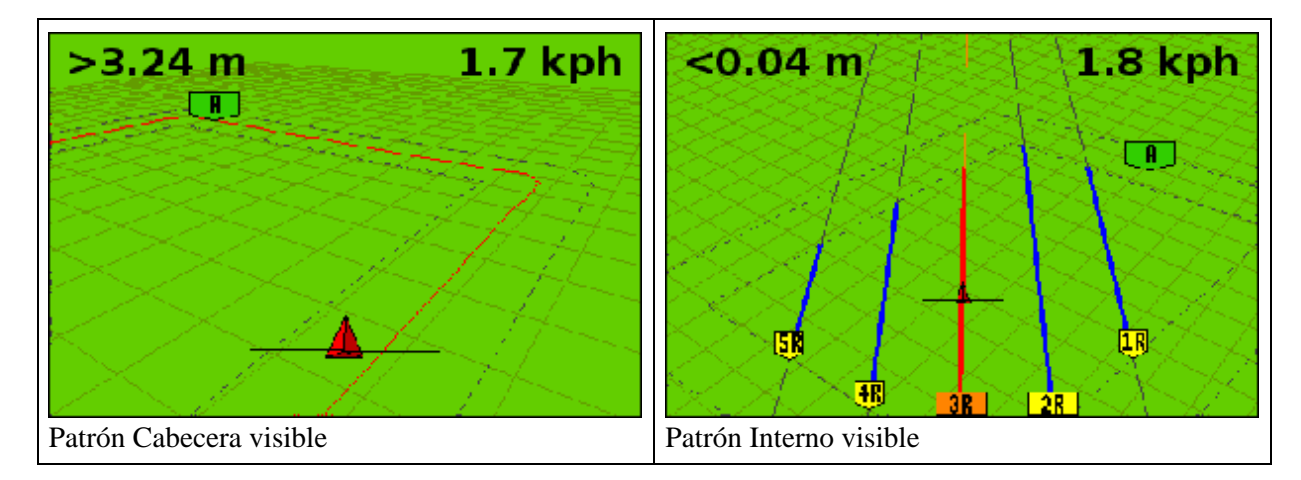

Cuando conduce por el patrón interno y desea volver a ver la guía de cabecera, seleccione una de las siguientes alternativas:

- Conduzca a la cabecera antes de la primera pasada interna o tras la pasada interna final. La cabecera aparecerá automáticamente.
- (Modo Avanzado solamente) Conduzca a la cabecera y luego utilice la opción *Seleccionar línea AB* para volver a cargar la cabecera.

#### **Registro de una cabecera**

- 1. Conduzca al punto de inicio de la cabecera.
- 2. Seleccione el icono  $\Box$ ) y luego presione  $\Box$  para configurar el punto de inicio de la cabecera.
- 3. Empiece a continuar por el circuito de la cabecera.

*Nota: Para asegurar que la cabecera tenga lados rectos, podrá utilizar la característica de pausa.* Vea *[Secciones rectas en curvas.](#page-40-2)*

4. Mientras conduce por el circuito, configure el punto A de la línea de guía.

Una vez que ha definido la línea de guía del patrón interno, el círculo del punto inicial aparecerá alrededor del punto de inicio de la cabecera.

*Nota: Si regresa al inicio de la cabecera antes de haber definido una línea de guía, la cabecera no se completará.*

- 5. Para completar la cabecera, seleccione una de las siguientes alternativas:
	- Conduzca alrededor del resto de la cabecera y vuelva al círculo del punto de inicio. Al conducir al ♦ círculo de punto de inicio, se definirá la cabecera.
	- Seleccione el icono  $\Box$ ) y luego presione  $\circledcirc$ . La cabecera se completará con una línea recta

desde la posición del vehículo hasta el punto de inicio. Aparecerá la línea de guía de la cabecera.

Una vez que el vehículo se sale de la cabecera y pasa al interior del patrón, el interior se rellenará con líneas de guía (AB recta o A+, según el patrón interno que ha seleccionado).

#### **FreeForm**

El patrón de guía FreeForm es un patrón avanzado que le permite crear líneas múltiples de distintos tipos en un único lote para poder obtener guía en lotes con formas irregulares. El conductor debe grabar todas las líneas por las que conduce para poder generar la línea de guía siguiente. Podrá crear:

- Segmentos de línea curvos
- Segmentos de línea rectos en forma de líneas AB rectas

Con esta combinación, el patrón FreeForm puede ser útil para crear espirales no circulares o líneas de guía curva múltiples para lotes con formas irregulares.

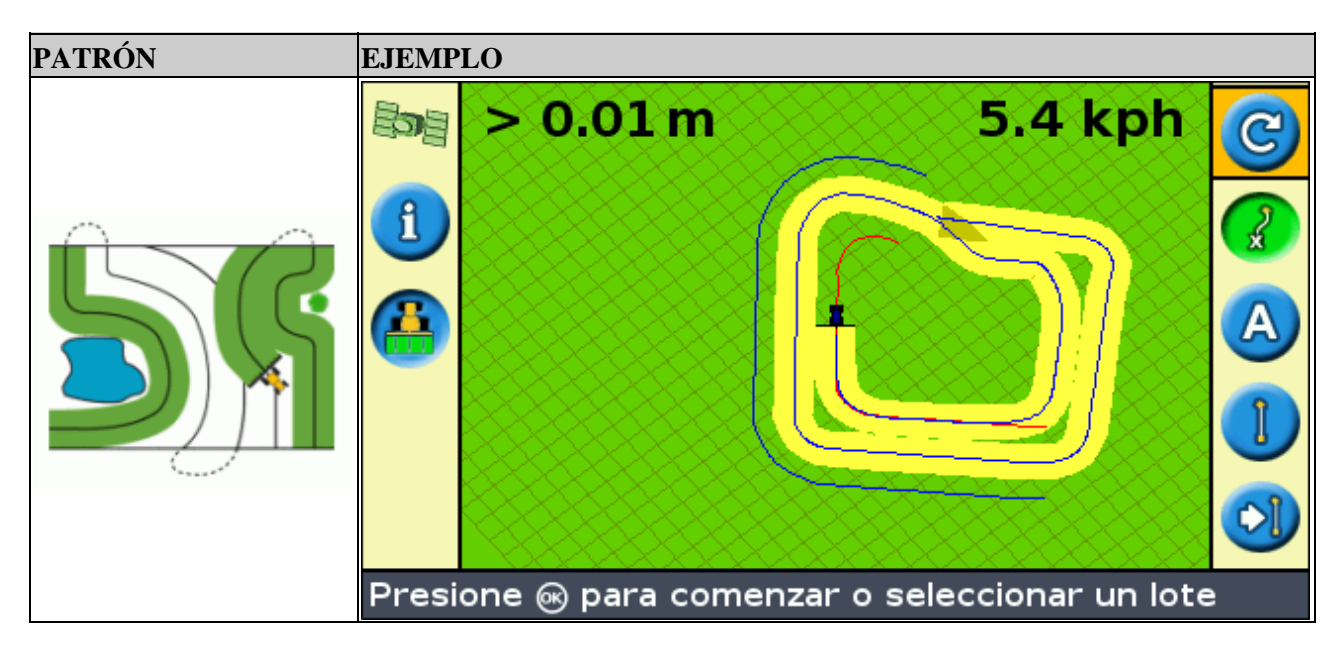

#### **La opción** *Grabación FreeForm*

Cuando esté conduciendo por una curva, necesitará grabar su ruta para que la barra de luces pueda crear la línea de guía siguiente. Hay varias opciones diferentes que controlan el momento en que la barra de luces graba su ruta:

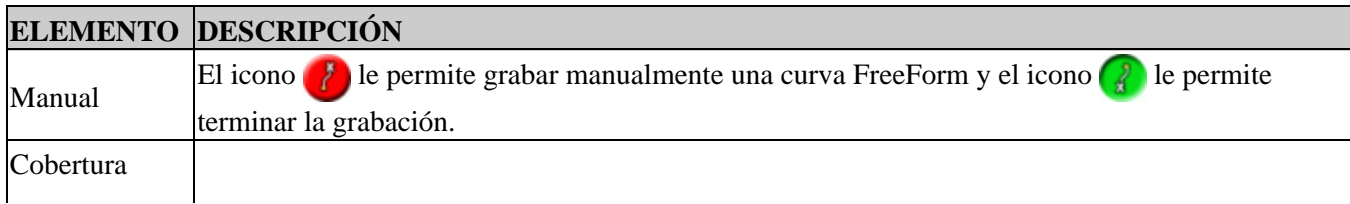

Para ajustar la opción *Grabación FreeForm* :

- 1. Configure la barra de luces en el modo Avanzado.
- 2. Seleccione *Configuración / Sistema / Guía / Grabación FreeForm.*
- 3. Seleccione la configuración apropiada.

#### **Registro de una curva FreeForm**

Es necesario grabar todas las pasadas curvas para que la barra de luces pueda crear la siguiente línea de guía.

- 1. Configure la opción *Grabación FreeForm* (véase abajo).
- 2. Conduzca al punto de inicio de la curva FreeForm.
- 3. Empiece a grabar su ruta:
	- $\blacklozenge$  Seleccione el icono  $\blacklozenge$  y presione  $\bowtie$ .
	- ♦ Si el modo *Grabación FreeForm* ha sido configurado en Cobertura, seleccione el icono .

El icono de grabación FreeForm  $\mathbb{R}$  aparecerá cuando se esté grabando la ruta actual. Para obtener guía en la siguiente pasada, el icono debe ser verde.

- 4. Conduzca por la curva. Para grabar secciones rectas en las curvas FreeForm, podrá usar la función de pausa. Véas[e Secciones rectas en curvas.](#page-40-2)
- 5. Para completar la curva FreeForm, haga uno de lo siguiente:
	- ♦ Realice una vuelta en U cerrada.
	- $\blacklozenge$  Seleccione el icono  $\binom{3}{2}$  y presione  $\bowtie$ .
	- ♦ Si el modo *Grabación FreeForm* está configurado en Cobertura, seleccione el icono .

*Nota: Cuando el modo Grabación FreeForm esté configurado en Cobertura, podrá usar el método del icono o del icono para la grabación.*

*Nota: Si la opción Detección Vuelta en U Automática está deshabilitada, deberá parar el registro manualmente al final de cada pasada y volver a grabar al principio de la siguiente.*

#### **Definición de una línea AB recta con el patrón FreeForm**

- 1. Seleccione el icono **A** para configurar el punto A.
- 2. Conduzca al otro extremo de la línea.
- 3. Seleccione el icono **para terminar la línea**.

#### **Obtención de guía en segmentos curvos**

Después de definir una línea de guía, hay dos maneras de obtener la guía:

• Haga una vuelta en U cerrada con el vehículo. Aparecerá la siguiente línea de guía.

• Si va a grabar manualmente una curva FreeForm, seleccione el icono de acción (el para dejar de definir la línea actual) y presione  $\circledcirc$ .

La curva FreeForm es similar a una curva adaptada. El usuario debe grabar la línea en cada pasada para recibir guía en la siguiente. Si el vehículo no traza una línea tras él, significa que no está registrando la ruta por lo que no aparecerá la siguiente línea de guía. No confunda la siguiente línea de guía con la ruta de guía que aparece detrás del vehículo para indicar la guía actual. Necesita crear una nueva línea de guía:

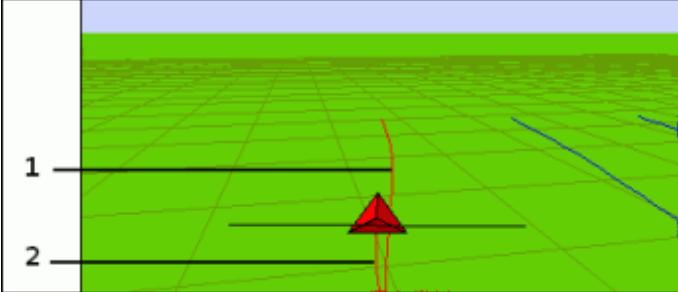

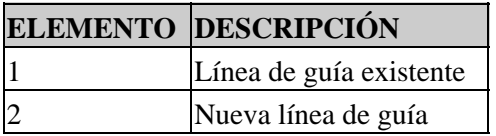

#### **Obtención de guía en segmentos rectos**

Cuando conduzca en líneas rectas AB, no necesita grabar su ruta ya que las líneas de guía se generan automáticamente.

### **El icono Siguiente AB**

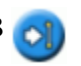

Para cambiar de la línea de guía FreeForm actual a otra, seleccione el icono Siguiente AB. **De la primera vez** 

que lo seleccione, la guía pasará a la curva siguiente. Siga seleccionando el icono para desplazarse por la lista de opciones de líneas de guía.

Para usar el icono Siguiente AB, el vehículo debe estar dentro de un ancho de una pasada y media de una curva FreeForm.

En el ejemplo siguiente se muestra cómo funciona el icono Siguiente AB:

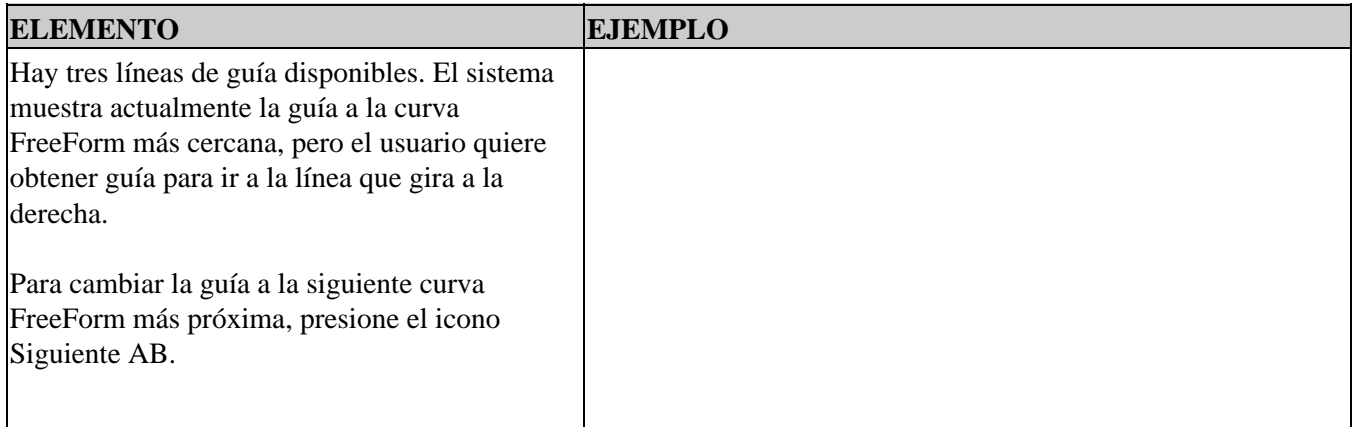
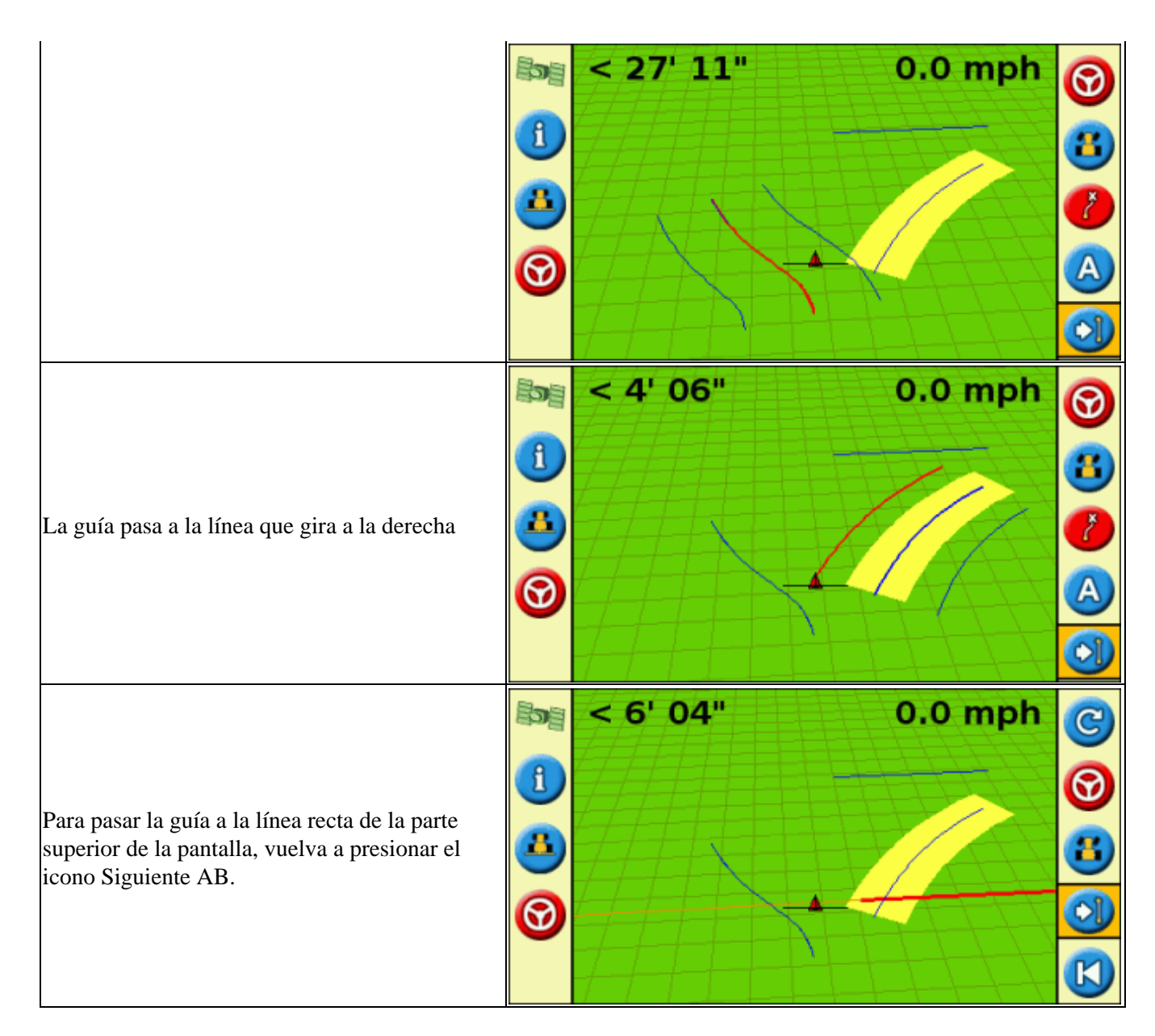

### **Utilización de curvas FreeForm en lotes espirales (círculos continuos)**

Si va a crear una espiral en el centro del lote, conduzca todo el circuito y vuelva al principio de la curva FreeForm. Continúe registrando la ruta de guía a medida que realiza espirales hacia el centro del lote.

Si se encuentra con algún obstáculo, continúe grabando la ruta mientras conduce por la misma y en la pasada siguiente la línea de guía se ajustará para reflejarlo.

*Nota: Cuando cree una espiral con el patrón de guía FreeForm, puede que quede un espacio en el centro de la espiral.*

### **Utilización de curvas FreeForm en lotes de terreno variable**

Inicie y pare la grabación de guía en los extremos de cada pasada. Si hay 2 líneas de guía próximas, use el icono Siguiente AB **para saltar a la línea correcta**.

En cualquier momento, podrá agregar una línea AB para obtener guía de línea recta continua. Use el icono para cambiar entre líneas de guía recta AB y guía curva FreeForm.

# **Obtención de guía**

El icono **c**) le permite crear una línea de guía y empezar a conducir en el lote.

Según el patrón que ha seleccionado, siga estos pasos:

- 1. [Introduzca información sobre el vehículo.](#page-37-0)
- 2. Seleccione un patrón.
- 3. [Introduzca información adicional sobre el patrón \(si es necesario\)](#page-38-0) :
	- a. Configure la cabecera A+ (para patrones A+ solamente)
		- b. Defina el número de circuitos de cabecera (para cabeceras solamente)
- 4. [Defina el patrón en el lote.](#page-39-0)

#### <span id="page-37-0"></span>**Paso 1. Introduzca información sobre el vehículo**

1. En la pantalla de guía principal, seleccione  $\overline{C}$  y luego presione  $\overline{O}$  :

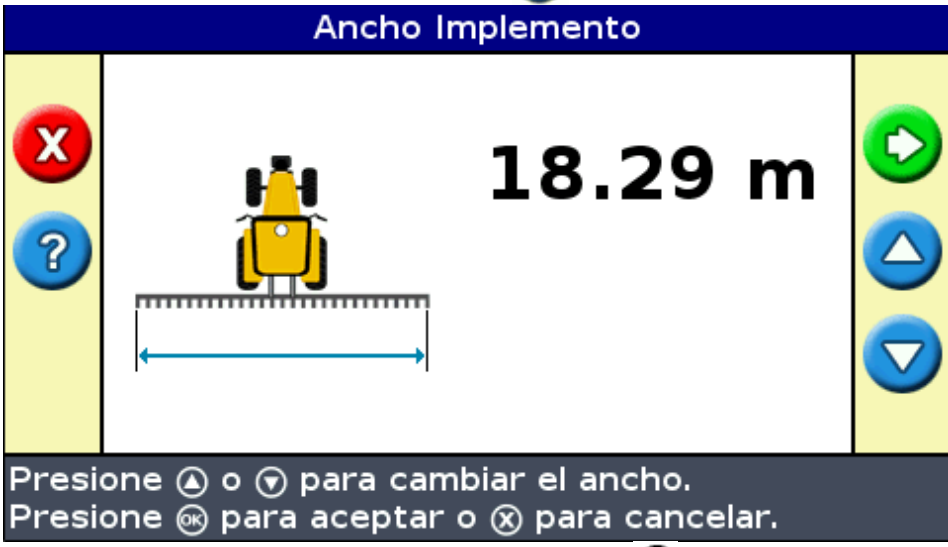

- 2. Introduzca el ancho del implemento y luego presione  $\circledR$ . Aparecerá la pantalla *Superposición*.
- 3. Seleccione una de las siguientes alternativas:
	- Si desea que las pasadas se superpongan, presione  $\bigcirc$  para introducir una distancia de superposición.
	- $\bullet$  Si desea un espacio entre las pasadas, presione  $\bigcirc$  para introducir una distancia de salto.
- 4. Presione . Aparecerá la pantalla *Desplazamiento Adelante/Atrás.*
- 5. Introduzca la distancia según la cual el implemento está desplazado hacia atrás desde la antena y luego presione . Aparecerá la pantalla *Desplazar Izq./Der.*
- 6. Introduzca la distancia según la cual el implemento está desplazado hacia la izquierda o hacia la derecha de la antena y luego presione  $\circledcirc$ .

#### **Paso 2. Selección de un patrón**

*Nota: Automáticamente creará un nuevo lote al seleccionar un patrón.*

- 1. En la pantalla *Tipo de Patrón*, presione  $\Box$  o  $\bigodot$  hasta que haya seleccionado el tipo de patrón que quiere crear. Para obtener una descripción detallada de cada uno de los patrones de guía, ve[a Patrones de](#page-24-0) [guía](#page-24-0)
- 2. Presione  $(x)$ .
	- ♦ Si ha seleccionado A+, aparecerá la pantalla Rumbo A+. Vea el paso 3.
	- ♦ Si ha seleccionado Cabecera, aparecerá la pantalla Circuitos Cabeceras. Vea el paso 3.
	- Si ha seleccionado AB Recta, Curva Idéntica, Curva Adaptada, FreeForm o Pivot, aparecerá la ♦ pantalla de guía principal. Para empezar a conducir, vea el paso 4.

#### <span id="page-38-0"></span>**Paso 3. Configuración de información adicional sobre la línea (si es necesario)**

**Configuración del rumbo de línea A+**

Cuando crea una línea A+, tendrá que especificar el rumbo de la línea:

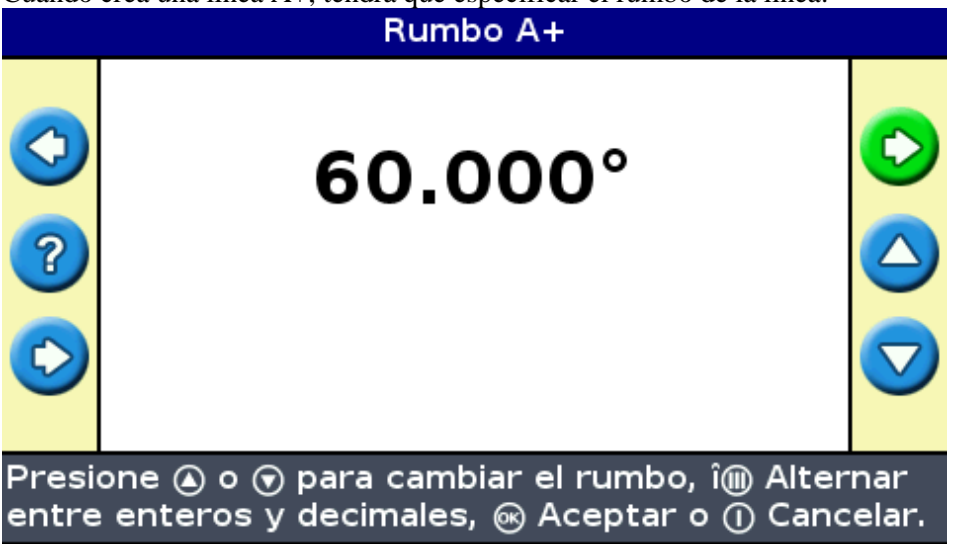

1. En la pantalla *Rumbo A*+, presione  $\bigcirc$  o  $\bigcirc$  hasta que la pantalla muestre el rumbo requerido.

*Nota: El rumbo por defecto es el rumbo de la Línea AB anterior.*

2. Presione  $\circledcirc$ . Aparecerá la pantalla de guía principal.

#### **Definición del número de circuitos de cabecera**

Cuando crea una cabecera, tendrá que especificar el número de circuitos.

Este es el número de circuitos de cabecera que se generarán una vez que ha conducido por el primer circuito de cabecera.

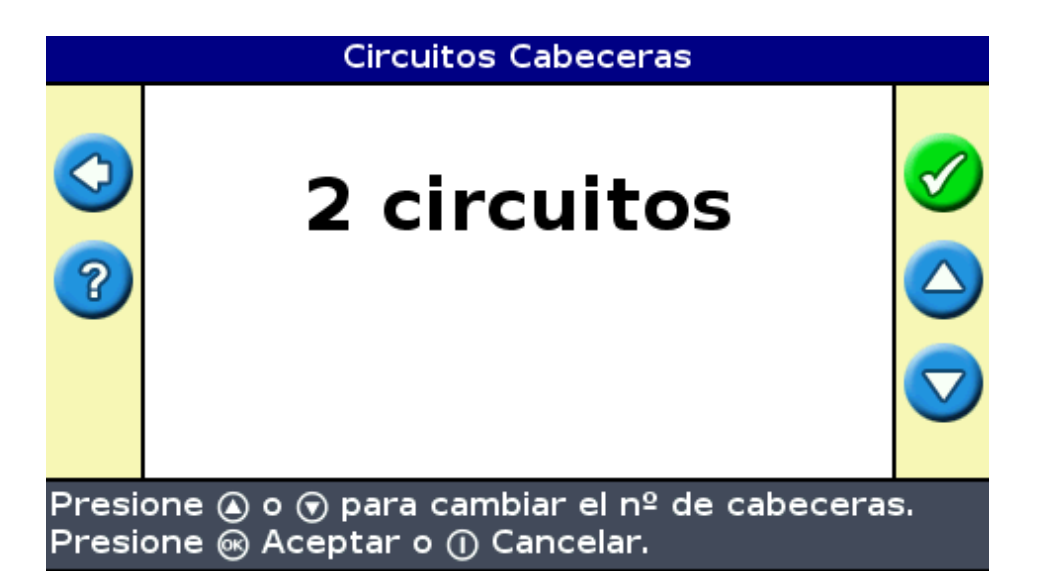

- 1. En la pantalla Circuitos Cabeceras, presione en  $\Box$  o  $\bigodot$  hasta que la pantalla muestre el número de circuitos requeridos.
- 2. Presione  $(x)$ . Aparecerá la pantalla de guía principal.

### <span id="page-39-0"></span>**Paso 4. Definición del patrón en el lote**

1. Conduzca el punto de inicio.

*Nota: Para una cabecera, configure el punto de inicio y empiece a conducir.*

- 2. Configure el punto A.
- 3. Conduzca por la línea de guía.

*Nota: Para definir un pivote con precisión, coloque la rueda del vehículo en un pivote central cerca del borde externo del lote.*

4. Registre el punto B (si es necesario).

*Nota: Para una cabecera, seleccione el icono* **o** *o vuelva a conducir por el círculo alrededor del punto de inicio.*

5. Gire y siga la guía.

### **Registro de cobertura**

El registro (grabación) de cobertura traza un bloque continuo de color detrás del vehículo para mostrar el área que ha aplicado. Cuando pasa por un área por segunda vez, el color del área de cobertura cambia. Esto es útil para visualizar las superposiciones.

Para iniciar el registro de cobertura, presione el botón de función **muelos** mientras está conduciendo:

- El icono de registro de cobertura cambia para mostrar que el registro está habilitado.
- En la pantalla de la barra de luces, la ruta del registro se trazará detrás del vehículo.

Presione el botón de función **para desactivar el registro de cobertura**.

*Nota: Puede haber una demora entre el momento en el que empieza o deja de aplicar la cobertura en pantalla, y el momento en el que el implemento realmente empieza o para la cobertura. Para compensar esto, podrá añadir una demora al dibujo de registro de cobertura para que la barra de luces muestre con mayor precisión lo que realmente está sucediendo. Para ello, la barra de luces deberá estar en el modo Avanzado. Vea [Demora del](#page-60-0) [registro de cobertura.](#page-60-0)*

*Nota: La cobertura del lote se limita a 1000 acres por evento.*

### **Creación de secciones rectas en pasadas de cabecera o curvas**

Podrá crear secciones rectas cuando registra (graba) pasadas de cabecera o curvas:

- 1. Seleccione el icono de acción **para empezar a registrar la sección recta**.
- 2. Conduzca por la sección.
- 3. Seleccione el icono de acción para terminar de registrar la sección recta y para volver a empezar a grabar una curva.

### **Icono Pausa / Reanudar**

Cuando selecciona el icono de pausa, aparecerá un icono en la pantalla para mostrarle su ubicación exacta cuando se pausa la guía. Esto le permite conducir a un lugar y luego volver a la posición actual en el lote, por ejemplo, para reabastecer el vehículo o dejar de conducir hasta el día siguiente.

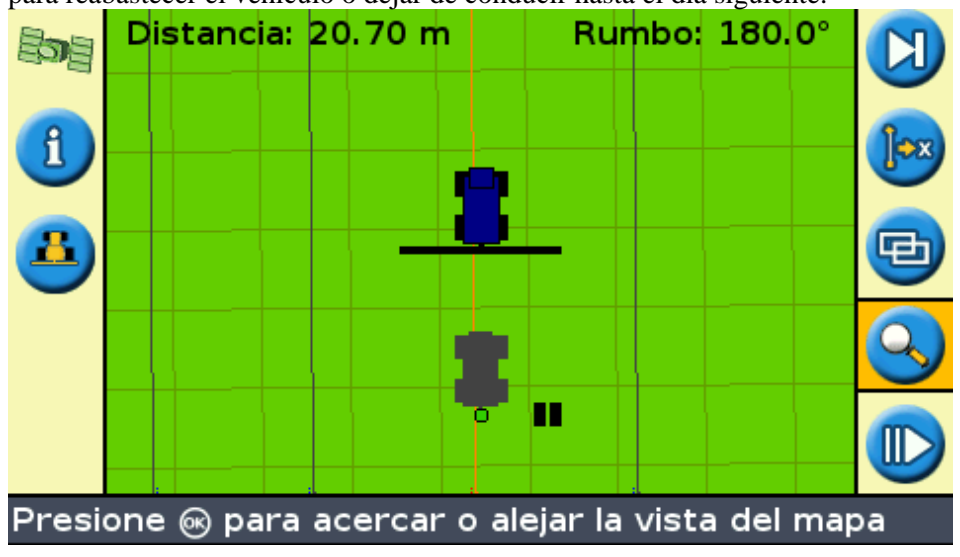

Los dos elementos de texto de estado en la parte superior de la pantalla muestran la posición actual relativa a la posición de pausa:

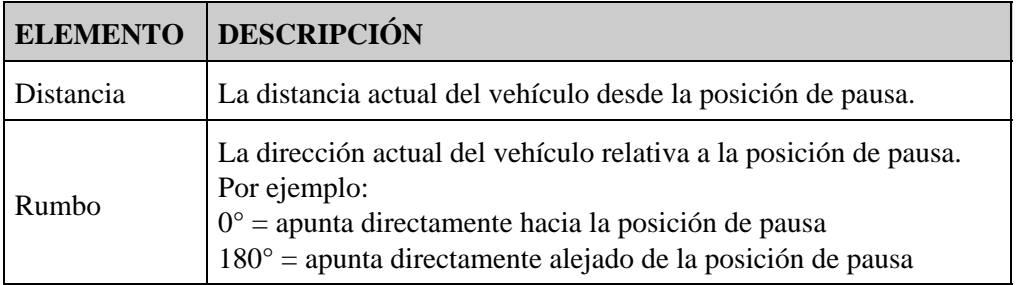

Para pausar la guía, seleccione el icono  $\Box$  y luego presione  $\circledcirc$ .

Cuando pausa la guía:

- Se mostrará la línea de guía actual en la que se encontraba, incluso si ha conducido a otra pasada.
- La función de pausa recuerda la posición incluso si la barra de luces está apagada.
- Se traza una línea de guiones recta desde la posición de pausa a la posición del vehículo.

#### **Volver a la posición de pausa**

- Haga girar el vehículo hasta que el elemento de texto de estado *Rumbo* sea 0.0° (para ir directamente 1. hacia la posición de pausa).
- 2. Conduzca hacia adelante hasta que el elemento de texto de estado *Distancia* se aproxime a 0.00 m (0' 0"). Esto significa que está otra vez casi en la posición de pausa. El contorno del vehículo pausado deberá estar visible en la pantalla de la barra de luces.
- 3. Posicione el vehículo directamente sobre el contorno de vehículo pausado.
- 4. Seleccione el icono  $\mathbb{R}$  y luego presione  $\mathbb{R}$  para reanudar la guía.

# **Modo de guía Avanzado**

## **Reinicio de la guía**

Utilice el icono **para crear o cargar un lote o una línea**.

Para reiniciar la guía:

1. Seleccione el icono **c** y presione  $\circledcirc$ . Aparece la pantalla *¿Ha terminado el lote?* 

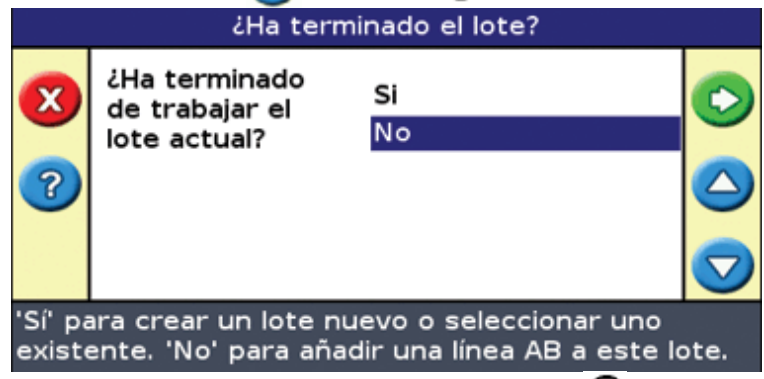

- 2. Seleccione una de estas dos opciones y presione  $(x)$ :
	- Sí − Para registrar un nuevo lote (véas[e Creación de un nuevo lote o línea](#page-42-0) ) o seleccionar un lote ♦ existente (véase Selección de un lote).
	- No − Para registrar una nueva línea AB (véase Adición de una línea AB ) o seleccionar una línea ♦ AB existente en el lote actual (véas[e Selección de una línea AB](#page-46-0) ).

*Nota: Si selecciona 'Sí', se cerrará inmediatamente el lote en uso. Esto significa que no podrá salir del asistente de Nuevo Lote ni regresar al lote actual.*

### **Creación de un nuevo lote**

<span id="page-42-0"></span>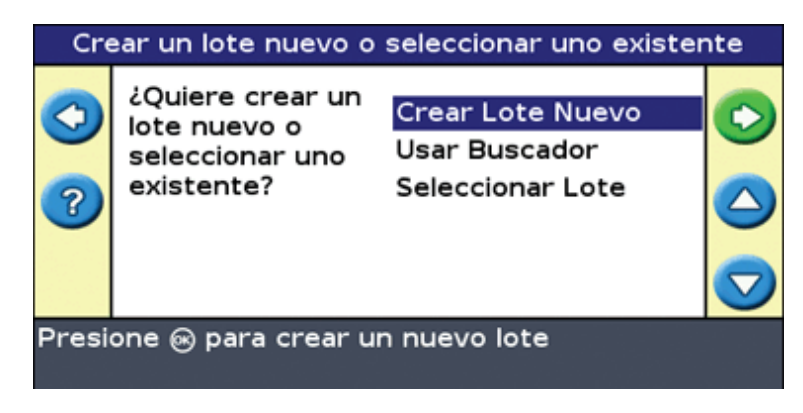

Para crear un nuevo lote o línea, haga lo siguiente:

- 1. [Introduzca los nombres del lote y del evento.](#page-43-0)
- 2. [Configure el implemento.](#page-45-0)
- 3. [Seleccione el tipo de patrón.](#page-46-1)

4. [Conduzca y defina la línea de guía.](#page-46-2)

<span id="page-43-0"></span>**Paso 1: Introducción de los nombres del lote y del evento**

Aparecerá la pantalla *Confirmar Configuración.*

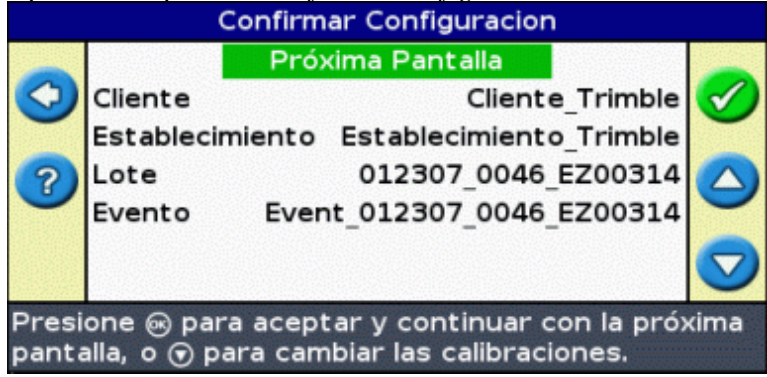

- 1. Seleccione la opción *Cliente* y presione  $OR$ .
- 2. Haga uno de lo siguiente:
	- ♦ Seleccione un cliente existente de la lista.
	- ♦ Introduzca el nombre del nuevo cliente.
	- ♦ Acepte el nombre predeterminado.
- 3. Repita el Paso 2 con las opciones Establecimiento, Lote y Evento.
- 4. Seleccione Continuar y luego presione  $\circledcirc$ .

### **Paso 2: Configuración del implemento**

Aparecerá la pantalla *Ancho Implemento* :

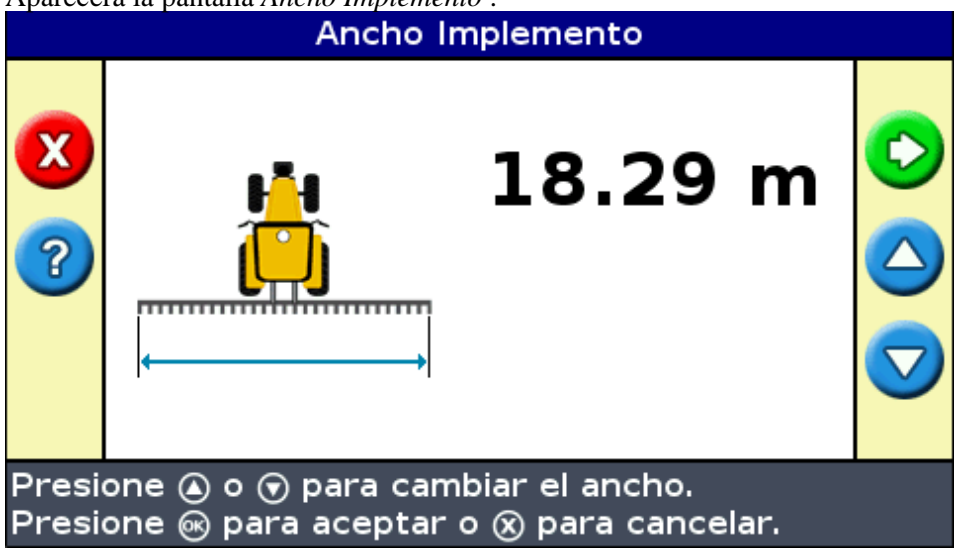

1. Presione  $\bigcirc$  o  $\bigcirc$  para ajustar el ancho del implemento y luego presione  $\bigcirc$ . Aparecerá la pantalla *Superposición/Omisión* .

*Nota : Si desea eliminar todas las omisiones de la cobertura, puede insertar un valor de superposición para compensar los errores del GPS.*

- 2. Haga uno de lo siguiente:
	- Si quiere que la cobertura de las pasadas sea completa sin que estas se superpongan, use el valor ♦ *Superposición/Omisión* predeterminado.
	- Si quiere que las pasadas se superpongan, presione  $\bigcirc$  para introducir la distancia de superposición.
	- $\bullet$  Si quiere que haya espacio entre las pasadas, presione  $\bigodot$  para introducir una distancia de salto.
- 3. Presione  $(x)$ . Aparecerá la pantalla *Desplazamiento Adelante/Atrás*.
- 4. Introduzca la distancia según la cual el implemento está desplazado hacia atrás desde la antena y luego presione . Aparecerá la pantalla *Desplazamiento Izq./Der.*
- 5. Introduzca la distancia según la cual el implemento está desplazado hacia la derecha o hacia la izquierda desde la antena y luego presione (ok). Aparecerá la pantalla *Tipo de Patrón*.

#### **Paso 3: Selección del tipo de patrón**

Seleccione cuál de los siete patrones de guía es el que quiere utilizar para la guía. Para una descripción de los diferentes patrones de lote, ve[a Patrones de guía.](#page-24-0)

Algunos de los patrones de guía requieren información adicional:

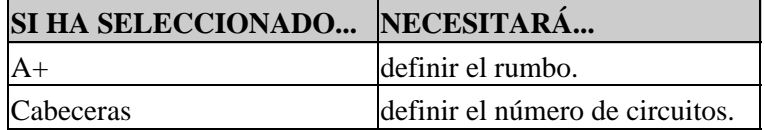

Cuando haya introducido información de patrón adicional, aparecerá la pantalla de guía principal.

#### **Paso 4: Conducción y definición de la línea de guía**

Según el tipo de patrón que ha seleccionado, estará disponible uno de los siguientes iconos:

- (Iniciar Línea AB, A+, Curva Idéntica, Curva Adaptada o Pivote)
- (Iniciar Cabecera)
- (Sin grabar curva FreeForm − presionar para empezar)

Conduzca al punto de inicio y luego seleccione este icono para empezar a definir la guía.

Para más información sobre los diferentes patrones de lote, vea [Patrones de guía.](#page-24-0)

### **Creación de una nueva línea**

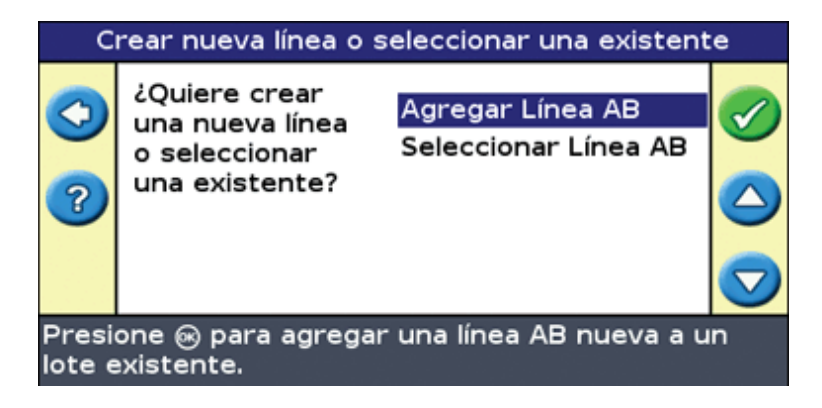

Haga lo siguiente en el Ayudante:

- 1. [Configure el implemento.](#page-45-0)
- 2. [Seleccione el tipo de patrón.](#page-46-1)
- 3. [Conduzca y defina la línea de guía.](#page-46-2)

<span id="page-45-0"></span>**Paso 1: Configuración del implemento**

Aparecerá la pantalla *Ancho Implemento* :

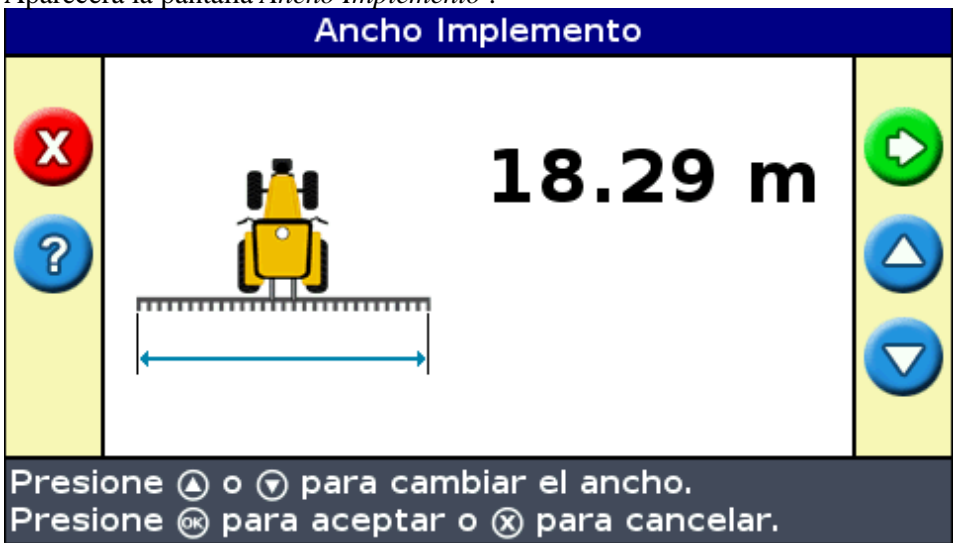

- 1. Presione  $\bigcirc$  o  $\bigcirc$  para ajustar el ancho del implemento y luego presione  $\bigcirc$ . Aparecerá la pantalla *Superposición/Omisión* .
- 2. Haga uno de lo siguiente:
	- Si quiere que la cobertura de las pasadas sea completa sin que estas se superpongan, use el valor ♦ *Superposición/Omisión* predeterminado.
	- Si quiere que las pasadas se superpongan, presione (A) para introducir la distancia de superposición.
	- $\bullet$  Si quiere que haya espacio entre las pasadas, presione  $\bigodot$  para introducir una distancia de salto.
- 3. Presione  $(x)$ . Aparecerá la pantalla *Desplazamiento Adelante/Atrás*.
- 4. Introduzca la distancia según la cual el implemento está desplazado hacia atrás desde la antena y luego presione  $\left(\sqrt{\omega}\right)$ . Aparecerá la pantalla *Desplazamiento Izq./Der.*
- 5. Introduzca la distancia según la cual el implemento está desplazado hacia la derecha o hacia la izquierda

desde la antena y luego presione (ok). Aparecerá la pantalla *Tipo de Patrón*.

#### <span id="page-46-1"></span>**Paso 2: Selección del tipo de patrón**

Seleccione cuál de los siete patrones de guía es el que quiere utilizar para la guía. Para una descripción de los diferentes patrones de lote, ve[a Patrones de guía.](#page-24-0)

Algunos de los patrones de guía requieren información adicional:

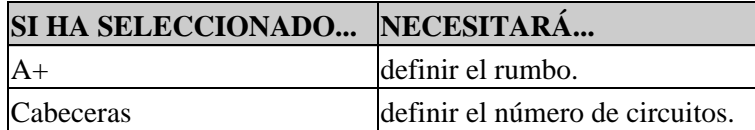

Cuando haya introducido información de patrón adicional, aparecerá la pantalla de guía principal.

#### <span id="page-46-2"></span>**Paso 3: Conducción y definición de la línea de guía**

Según el tipo de patrón que ha seleccionado, estará disponible uno de los siguientes iconos:

- (Iniciar Línea AB, A+, Curva Idéntica, Curva Adaptada, Pivote o sección recta FreeForm)
- (Iniciar Cabecera)
- (Sin grabar curva FreeForm − presionar para empezar)

Conduzca al punto de inicio y luego seleccione este icono para empezar a definir la guía.

Para más información sobre los diferentes patrones de lote, vea [Patrones de guía.](#page-24-0)

## <span id="page-46-0"></span>**Selección (Carga) de una línea AB**

Cuando cree líneas múltiples en un lote, necesitará seleccionar la línea apropiada. No es necesario que grabe una línea AB para almacenarla. Las líneas AB se guardan automáticamente.

Para cargar una línea AB:

- 1. [Seleccione la línea AB](#page-46-3)
- 2. [Configure el implemento](#page-51-0)
- 3. [Seleccione el número de circuitos de cabeceras \(si es necesario\)](#page-48-1)

#### <span id="page-46-3"></span>**Paso 1. Selección de la línea AB**

1. En la pantalla *Reiniciar Guía* , elija *Seleccionar línea AB.*

Si hay solamente una línea de guía en el lote actual, la línea de guía principal aparecerá con la línea de guía cargada. Vea Configuración del implemento.

Si hay más de una línea de guía en el lote actual, aparecerá la pantalla *Seleccionar AB almacenada* y mostrará las líneas de guía que están disponibles para cargar.

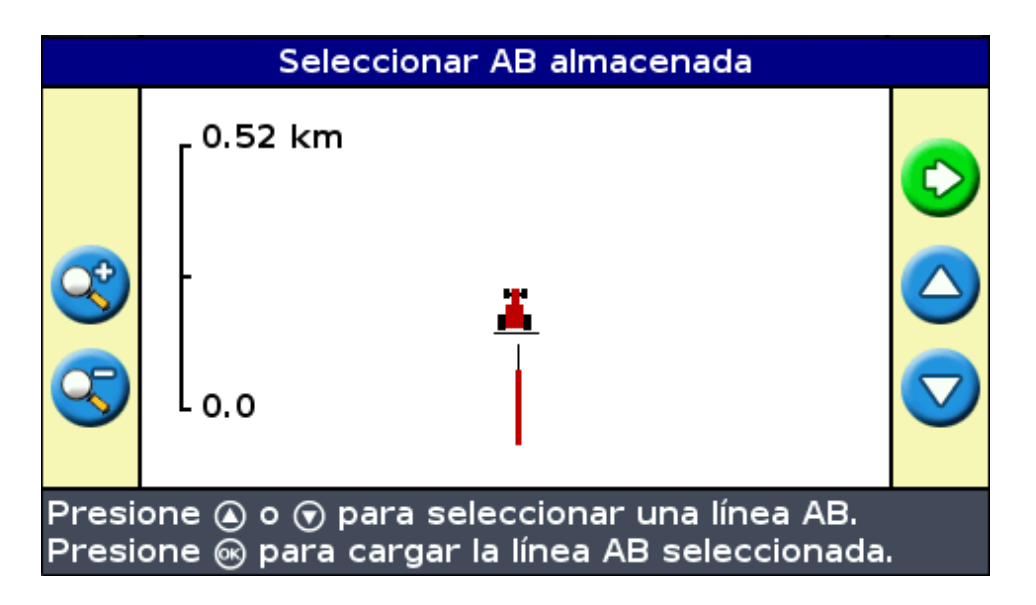

- 2. Para elegir una línea AB a cargar:
	- a. Presione  $\bigcirc$  o  $\bigcirc$  para desplazarse por las líneas disponibles.

*Nota: Solo podrá seleccionar entre aquellas líneas que han sido creadas dentro del rango que se muestra a la izquierda de la pantalla. Para incrementar o reducir el rango, presione los botones*  $de function$   $\alpha$   $\alpha$   $\alpha$   $\beta$ .

- b. Seleccione la línea correspondiente y luego presione (OK). Aparecerá la pantalla Crear Lote *Nuevo.*
- c. Si es necesario, cambie las configuraciones del implemento.

#### **Paso 2: Configuración del implemento (si es necesario)**

Para usar el sistema EZ−Guide 250 de forma óptima, configure correctamente el implemento acoplado al vehículo. Si el implemento está desplazado y no lo ajusta, habrá omisiones y superposiciones en la cobertura.

1. Presione  $\Box$ ) o  $\bigcirc$  para ajustar el ancho del implemento y luego presione  $\circledcirc$ . Aparecerá la pantalla *Superposición/Omisión.*

*Nota: Si quiere eliminar todas las omisiones de la cobertura, puede insertar un valor de superposición para compensar los errores del GPS.*

- 2. Haga uno de lo siguiente:
	- Si quiere que la cobertura de las pasadas sea completa sin que estas se superpongan, use el valor ♦ *Superposición/Omisión* predeterminado.
	- $\bullet$  Si quiere que haya espacio entre las pasadas, presione  $\bigcirc$  para introducir una distancia de salto.
	- $\bullet$  Si quiere que las pasadas se superpongan, presione  $\circledcirc$  para introducir la distancia de superposición.
- 3. Presione . Aparecerá la pantalla *Desplazamiento Adelante/Atrás*
- 4. Introduzca la distancia según la cual el implemento está desplazado hacia atrás desde la antena y luego presione  $\circledcirc$ . Aparecerá la pantalla *Desplazamiento Izq./Der.*

5. Introduzca la distancia según la cual el implemento está desplazado hacia la derecha o hacia la izquierda desde la antena y luego presione  $\circledcirc$ .

#### <span id="page-48-1"></span>**Paso 3: Selección del número de circuitos de cabecera (si es necesario)**

Si está cargando una Cabecera, aparecerá la pantalla *Circuitos Cabeceras:*

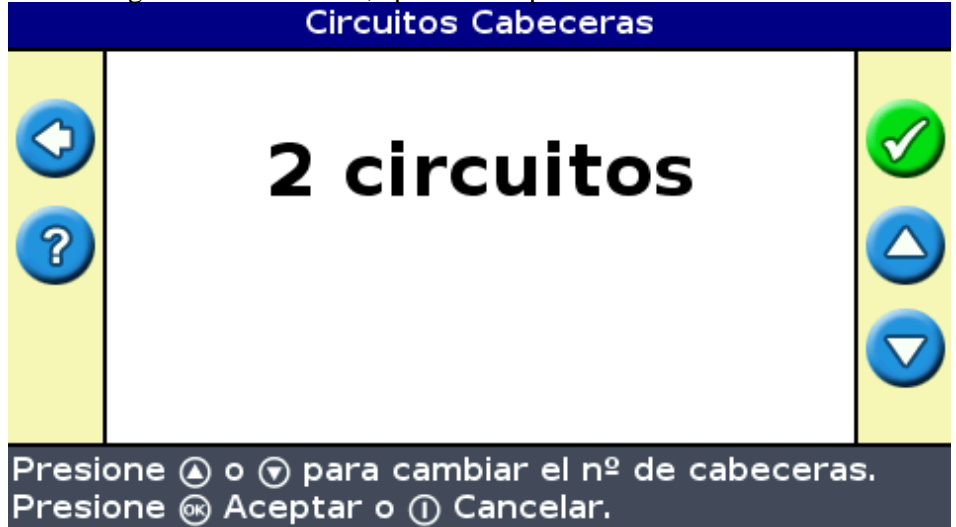

- 1. Presione  $\bigcirc$  o  $\bigcirc$  hasta configurar el número de circuitos correspondientes.
- 2. Presione  $(x)$ . Aparecerá la pantalla de guía principal con la cabecera cargada.

### <span id="page-48-0"></span>**Selección (carga) de un lote**

*Nota: No tiene que guardar activamente un lote. Se almacenará automáticamente.*

Para cargar un lote, haga lo siguiente:

- 1. [Seleccione el lote a cargar.](#page-48-2)
- 2. [Seleccione o cree el evento.](#page-50-0)
- 3. [Seleccione la línea a cargar.](#page-51-1)
- 4. [Configure el implemento \(si es necesario\).](#page-51-0)

Estos pasos se describen a continuación.

#### <span id="page-48-2"></span>**Paso 1. Selección del lote a cargar**

Puede seleccionar el lote a cargar de dos maneras:

- Utilizando el Buscador de Lotes
- Seleccionando el nombre del lote de una lista

#### **Utilización del Buscador de Lotes**

La opción Buscador de Lotes le permite elegir un lote de una vista de mapa.

*Nota: El vehículo debe estar a menos de 200 m del lote para que pueda verse en la pantalla.*

Para usar el Buscador:

1. En la pantalla *Crear un lote nuevo o seleccionar uno existente,* seleccione *Usar Buscador.*

![](_page_49_Picture_3.jpeg)

![](_page_49_Picture_91.jpeg)

- 3. Use las teclas de flecha a la izquierda de la pantalla para seleccionar el lote que quiere cargar.
- 4. Presione  $(x)$ . Aparece la pantalla *Elegir un evento*.

![](_page_49_Picture_8.jpeg)

**Selección del nombre de lote de una lista**

Puede usar una lista (en vez del mapa) para seleccionar lotes. Esto puede ser útil si la barra de luces no está recibiendo señales GPS.

Para seleccionar un lote de una lista de nombres:

En la pantalla *Crear un lote nuevo o seleccionar uno existente,* elija *Seleccionar Lote* 1. *Almacenado.*

![](_page_50_Picture_0.jpeg)

- 2. Presione  $\circledcirc$ . Aparece la pantalla Seleccionar Lote Almacenado.
- 3. Seleccione el cliente.
	- a. Presione  $\bigodot$  para seleccionar un Cliente y presione  $\bigodot$ . Aparece la pantalla *Cliente*.

![](_page_50_Picture_125.jpeg)

- b. Presione  $\bigcirc$  o  $\bigcirc$  hasta seleccionar el nombre del cliente deseado.
- c. Presione  $\circledcirc$ . Vuelve a aparecer la pantalla Seleccionar Lote Almacenado
- 4. Seleccione el establecimiento, de la misma manera en que ha seleccionado el cliente.
- 5. Seleccione el lote, de la misma manera en que ha seleccionado el cliente y el establecimiento.
- 6. Presione **Q** para seleccionar *Continuar*.
- 7. Presione  $\circledcirc$ . Aparece la pantalla *Elegir un evento*.

![](_page_50_Picture_11.jpeg)

- <span id="page-50-0"></span>**Paso 2: Selección o creación del evento**
	- 1. Presione  $\bigcirc$  o  $\bigcirc$  hasta seleccionar Nuevo Evento o Continuar Evento.
	- 2. Presione  $\circledcirc$ .

Si ha seleccionado *Nuevo Evento,* deberá introducir un nombre para el mismo.

*Nota: Si desea crear una nueva línea en este lote, cargue una línea existente y luego cree una nueva línea.*

Se producirá uno de los siguientes hechos:

- Si hay solo una línea guardada, se seleccionará automáticamente. Vea Configuración del implemento.
- Si hay más de una línea guardada, aparecerá la pantalla *Seleccionar AB almacenada* .

![](_page_51_Figure_4.jpeg)

<span id="page-51-1"></span>**Paso 3: Selección de la línea a cargar**

- 1. Presione  $\bigcirc$  o  $\bigcirc$  una o más veces hasta seleccionar la línea adecuada.
- 2. Presione  $\circledcirc$ . Aparece la pantalla *Seleccionar AB almacenada*.

![](_page_51_Picture_8.jpeg)

#### <span id="page-51-0"></span>**Paso 4: Configuración del implemento**

Para usar el sistema EZ−Guide 250 de forma óptima, configure correctamente el implemento acoplado al vehículo. Si el implemento está desplazado y no lo ajusta, habrá omisiones y superposiciones en la cobertura. 1. Presione  $\Box$ ) o  $\bigcirc$  para ajustar el ancho del implemento y luego presione  $\circledcirc$ . Aparecerá la pantalla *Superposición/Omisión.*

*Nota: Si quiere eliminar todas las omisiones de la cobertura, puede insertar un valor de superposición para compensar los errores del GPS.*

- 2. Haga uno de lo siguiente:
	- Si quiere que la cobertura de las pasadas sea completa sin que estas se superpongan, use el valor ♦ *Superposición/Omisión* predeterminado.
	- $\bullet$  Si quiere que haya espacio entre las pasadas, presione  $\bigcirc$  para introducir una distancia de salto.
	- Si quiere que las pasadas se superpongan, presione  $\Box$  para introducir una distancia de superposición.
- 3. Presione  $(x)$ . Aparecerá la pantalla *Desplazamiento Adelante/Atrás*
- 4. Introduzca la distancia según la cual el implemento está desplazado hacia atrás desde la antena y luego presione  $\left( \alpha \right)$ . Aparecerá la pantalla *Desplazamiento Izq./Der.*
- 5. Introduzca la distancia según la cual el implemento está desplazado hacia la derecha o hacia la izquierda desde la antena y luego presione  $\circledcirc$ .

# **Información adicional sobre el modo Avanzado**

### **Vistas**

Hay dos vistas posibles cuando conduce en el lote en el modo Avanzado:

![](_page_53_Picture_94.jpeg)

La vista que se muestra está controlada por el modo de vista:

![](_page_53_Picture_95.jpeg)

Los modos de vista Auto Cabeceras y Auto Acople controlan la vista que se utiliza. El modo Manual le permite cambiar la vista usted mismo.

### **Cambio del nuevo modo**

Para cambiar el modo de vista, seleccione *Configuración / Sistema / Pantalla / Vista.*

### **Panorámica**

En la barra de luces EZ−Guide 250, puede hacer una panorámica por la pantalla (mover la misma) para poder ver mejor ciertas zonas, por ejemplo si desea localizar las partes sin trabajar en la cobertura de aplicación, o si quiere ver la ubicación de las características de punto, línea y área.

*Nota: El vehículo debe estar estacionario al introducir el modo de Panorámica.*

Para introducir este modo, seleccione el icono  $\bigoplus$  y presione  $\bigotimes$ . A la derecha de la pantalla aparece un nuevo

![](_page_54_Figure_1.jpeg)

*Nota: En modo de Panorámica el mapa siempre se muestra con el Norte hacia arriba.*

Para mover la pantalla, seleccione uno de los iconos de flecha que hay a la derecha de la pantalla y presione  $\circ$ . La pantalla se moverá según la dirección de la flecha. Repita o cambie de flecha según sea necesario.

Para hacer un zoom para acercar o uno para alejar, use los botones que hay a la izquierda de la pantalla.

![](_page_54_Picture_96.jpeg)

*Nota: Para asegurarse de mostrar todo el registro de cobertura, apague la grabación de cobertura antes de entrar en modo de panorámica. De lo contrario, no se mostrará en el modo de panorámica el polígono de cobertura que esté grabándose en ese momento.*

### **Modo Nocturno**

Para mejorar la visibilidad de la pantalla durante la operación nocturna, el usuario puede cambiar el esquema de colores.

![](_page_54_Picture_9.jpeg)

Para cambiar al modo nocturno, seleccione *Configuración / Sistema / Pantalla / Esquema de Colores* y seleccione *Modo Nocturno.*

# **Desplazamiento**

Desplace una línea de guía si debe corregir:

- La desviación de la posición GPS cuando vuelve al lote para obtener guía, por ejemplo, tras hacer una pausa o apagar y encender la unidad
- Los cambios en la constelación de satélites GPS mientras conduce en el lote

Cada desplazamiento mueve la línea de guía según el valor Incremento Desplazamiento. Por ejemplo, si el Incremento Desplazamiento está configurado en 3" y presiona  $\Box$  dos veces, la distancia de desplazamiento total

es de 6" a la derecha.

### **Los iconos de desplazamiento a la izquierda y derecha**

La función Desplazamiento mueve la línea de guía levemente a la izquierda o a la derecha, según su vehículo. Usela si puede observar que el vehículo está exactamente en la línea, pero la barra de luces muestra que está apenas desviado:

El desplazamiento siempre se aplica a la línea de guía relativa al rumbo del vehículo. Para desplazarse, presione  $\bigcirc$  o  $\bigcirc$  una o más veces hasta seleccionar el icono de desplazamiento a la izquierda  $\uparrow$  o a la derecha  $\uparrow$ luego presione el botón  $\left(\overline{\text{ok}}\right)$ .

En el modo Simple, no podrá ajustar la cantidad de cada desplazamiento. El valor predeterminado es de 3 cm (1").

Podrá cambiar otras características de Desplazamiento en el modo Avanzado.

### **Cambio del valor de incremento del desplazamiento**

El valor de incremento del desplazamiento predeterminado es de 3 cm (sistema métrico) o de 2 pulgadas (sistema imperial).

Para cambiar la cantidad según la cual se incrementa el desplazamiento, seleccione *Configuración / Sistema / Guía / Incremento Desplazamiento.*

![](_page_55_Figure_14.jpeg)

#### *Nota: El valor de Incremento Desplazamiento máximo es de 30 cm (12").*

Para restablecer la distancia de desplazamiento a 0, seleccione *Configuración / Sistema / Guía / Reiniciar Desplazamiento.*

#### **Visualización de la cantidad de desplazamiento actual**

Hay dos maneras de ver la cantidad de desplazamiento actual que se ha aplicado:

- El valor de desplazamiento se muestra en la barra de sugerencias/mensajes al pie de la pantalla mientras el icono de desplazamiento está resaltado
- La primera ficha de información muestra el valor de desplazamiento actual. Presione el botón de función .

![](_page_56_Picture_6.jpeg)

#### **Reinicio del desplazamiento después de cada surco**

Podrá configurar la barra de luces para que reinicie la posición de desplazamiento cada vez que cambia de surco:

- 1. Seleccione *Configuración / Sistema / Guía / Borrar Despl. al Fin de Pasada.*
- 2. Seleccione *Sí* y luego presione  $\circled{R}$ .

Cada vez que pasa de una pasada a la siguiente, el valor de desplazamiento se reiniciará en 0 y las pasadas volverán a la posición original.

**El icono de cambio**

El cambio mueve la línea de guía directamente a la posición del vehículo.

El cambio le permite permanentemente actualizar la corrección de la línea. Con el modo de cambio y guardar, podrá mover la línea y guardarla. Esto puede ser útil para trabajos de mayor precisión, por ejemplo, para desplazar la plantación media pasada de una temporada a la siguiente.

Para cambiar las líneas:

1. Conduzca el vehículo a lo largo de la línea según la cual desea grabar (registrar) la guía.

*Nota: Si está conduciendo en un ángulo de más de 10 grados desde la pasada actual, aparecerá un mensaje de error. Deberá estar conduciendo casi con el mismo ángulo que la línea de guía.*

2. Seleccione el icono de acción . Aparecerá la pantalla *Cambiar hasta aquí:*

![](_page_57_Picture_3.jpeg)

3. Seleccione una de las siguientes alternativas:

![](_page_57_Picture_111.jpeg)

### **Configuración de la barra de luces**

### **Configuración del brillo de los LED**

Podrá ajustar el brillo de los LED en la barra de luces. Con la luz solar intensa, incremente el brillo para que los LED sean más visibles. Cuando está oscuro, por ejemplo, cuando conduce al atardecer, podrá bajar las configuraciones de brillo para que los LED sean menos intensos.

Para cambiar el brillo de los LED, seleccione *Configuración / Sistema / Pantalla / Brillo LEDs.*

### **Configuración del brillo de la luz de fondo**

El brillo de la luz de fondo controla el brillo de la pantalla de la barra de luces.

Para ajustar la configuración, seleccione *Configuración / Sistema / Pantalla / Luz de Fondo.*

### **Configuración de la transparencia de la ficha de información**

Para obtener la descripción de las fichas de información ve[a Fichas de información.](#page-86-0)

Las fichas de información son transparentes. Para cambiar el nivel de transparencia, seleccione *Configuración / Sistema / Pantalla / Transparencia de los Menús Desplegables.*

10 representa una ficha en negro permanente; 1 es apenas visible.

#### **Configuración del modo LED**

Hay dos modos LED:

![](_page_58_Picture_138.jpeg)

Para cambiar el modo LED, seleccione *Configuración / Sistema / Guía / Modo LEDs.*

#### **Espaciamiento LEDs**

El espaciamiento de los LED es la distancia que cada LED representa. El espaciamiento predeterminado es de 15 cm (6").

Para ajustar el espaciamiento LED, seleccione *Configuración / Sistema / Guía / Espaciamiento LEDs.*

#### **Configuración de las unidades**

Las unidades que ha seleccionado durante el *Ayudante Inicio Rápido* están configuradas como las unidades de la barra de luces. Las unidades predeterminadas son USA/imperial.

Para cambiar las unidades, seleccione *Configuración / Sistema / Pantalla / Unidades.*

#### **Configuración del huso horario**

La barra de luces recibe la hora de la señal GPS, que transmite UTC (Hora Universal Coordinada, previamente conocida como la Hora Media de Greenwich).

Para introducir el desajuste horario con respecto a UTC para que la barra de luces pueda calcular la hora local, seleccione *Configuración / Sistema / Pantalla / Zona Horaria.*

A continuación se listan los husos horarios comunes.

![](_page_58_Picture_139.jpeg)

![](_page_59_Picture_135.jpeg)

Un huso horario positivo indica un huso que está adelantado con respecto a Greenwich, Inglaterra. Un huso negativo está en cambio atrasado.

## **Conducción en lotes de gran tamaño**

En distancias de más de 10 km (6,2 mi) con respecto a la línea AB original, la curvatura de la superficie de la Tierra puede causar una reducción en la precisión de posición GPS. Por lo tanto, la barra de luces no aceptar más de 1024 a la izquierda y 1024 pasadas a la derecha de la línea AB original.

Si tiene que crear más de 1024 pasadas ya sea a la izquierda o a la derecha de la línea AB, haga lo siguiente:

- Cree una segunda línea AB
- Use el patrón A+

Esto asegurará el mantenimiento del nivel de precisión más alto al girar.

### **Conducción en giros cerrados**

El sistema EZ−Guide 250 suaviza los giros cerrados. Esto facilita que el conductor (o el sistema EZ−Steer) siga la curva sin sobrepasarse en el giro. Puesto que la línea de guía se suaviza gradualmente, esto puede crear omisiones menores en la cobertura entre pasadas.

#### **Radio de giro mínimo**

El radio de giro mínimo se utiliza en líneas AB curvas. Suaviza las esquinas y garantiza que el sistema de dirección automática tenga siempre la mejor oportunidad de conducir por la curva con precisión.

En modo automático, el radio se configura en el valor mayor (80% del ancho de pasada o 10 metros). En modo manual, el usuario elije el radio mínimo. Para que el sistema pueda generar curvas cerradas, configure este parámetro con un valor bajo.

Si su máquina es pequeña y no tiene problemas al tomar curvas, configure este parámetro con un valor bajo. Si su máquina es grande y no puede girar fácilmente, configure este parámetro con un valor alto.

Para ajustar esta configuración, establezca *Configuración / Sistema / Guía / Selección de Radio de Giro Mínimo* en Manual y cambie la configuración de *Radio de Giro Mínimo.*

## **Configuración de la grabación de cobertura**

![](_page_60_Picture_128.jpeg)

Puede seleccionar el momento en que se activa la grabación de cobertura:

Para cambiar el momento en que se habilita la grabación de cobertura:

- En modo Avanzado, seleccione *Configuración / Sistema / Guía / Grabación de Cobertura.* Aparecerá la 1. pantalla *Grabación de Cobertura.*
- 2. Seleccione la configuración apropiada y presione  $\alpha$ .

## <span id="page-60-0"></span>**Añadir un retardo al registro (grabación) de cobertura**

Puede haber un retardo entre el momento en el que empieza o deja de trazar la cobertura en pantalla y el momento en el que el implemento realmente empieza o para la cobertura. Por ejemplo, algunas válvulas de aplicación pueden tardar unos 1,5 segundos en abrirse o cerrarse.

Para compensar esto, podrá agregar un retardo al trazado del registro de cobertura, para que la barra de luces refleje lo que está sucediendo realmente.

Para agregar un retardo al trazado del registro de cobertura, seleccione *Configuración / Sistema / Guía / Retardo grabación cobertura.*

Al acoplar el registro de cobertura, el sistema espera este tiempo de retardo antes de empezar a trazar la cobertura en pantalla.

Al desacoplar el registro de cobertura, el sistema espera este tiempo de retardo antes de dejar de trazar el registro de cobertura.

### **Configuración del tiempo de anticipación**

El tiempo de anticipación predice la ruta futura del vehículo para permitir cierto tiempo de reacción y velocidad de giro del vehículo.

Para aquellos vehículos que tardan más en girar, incremente el tiempo.

*Nota: Para los tractores articulados 4WD, siempre configure el tiempo de anticipación en 0 segundos.*

Para ajustar el valor de Anticipación, seleccione *Configuración / Sistema / Guía / Anticipación.*

## **Habilitación de la salida de pulsos de velocidad (Radar)**

El sistema de guía de la barra de luces EZ−Guide 250 puede generar pulsos de rádar simulados a una velocidad de salida de pulsos predefinida. Esto puede ser útil para:

- reemplazar el sensor de radar / de velocidad de terreno verdadero por velocidad en el vehículo.
- enviar velocidad a otro dispositivo agrícola que requiere de pulsos de velocidad, por ejemplo, un controlador de velocidad variable o de control.

Para usar la salida de velocidad por pulsos, necesitará un kit de cables para sensores de rádar y un cable para puertos de uso general (N/P 64045). Para adquirirlos, contacte con el distribuidor local.

#### **Conexión de un dispositivo para que reciba pulsos de velocidad**

Para conectar la barra de luces a un controlador de aplicación:

- 1. Conecte el extremo R1 del cable del rádar al conector P5 del cable para puertos de uso general (N/P 64045).
- 2. Conecte el extremo P2 del cable del rádar al dispositivo que requiere entrada de velocidad de rádar.
- Si es necesario, use un cable 'fly−lead' para conectar un interruptor de aplicación al conector P3 del cable 3. del rádar.

#### **Configuración de la barra de luces**

1. Seleccione Configuración / Sistema / Salida de Radar:

![](_page_61_Picture_14.jpeg)

- 2. Configure los parámetros del radar:
	- ♦ *Radar Habilitado* debe estar en Sí.
	- *Frecuencia de Salida de Radar* es la velocidad de salida que espera el dispositivo. La mayoría de ♦ los controladores Raven y Midtech utilizan 58.94 Hz/mph (34.80 Hz/kph).

Para más información, vea la documentación incluida con el cable del rádar.

#### **Configuración de un controlador**

En un controlador Raven:

1. Asegúrese de que la entrada de velocidad esté configurada en Speed Radar SP2 (Velocidad de radar SP2).

Por lo general se elige la configuración de entrada de velocidad cuando calibra la unidad por primera vez; las opciones disponibles en la mayoría de los controladores Raven son SP1 o SP2. SP2 es la configuración correcta para las entradas Speed Radar. Consulte más información sobre cómo comprobar esta configuración en el manual de instrucciones del controlador de velocidad variable.

Asegúrese de que el valor de calibración de velocidad esté configurado correctamente. Para obtener 2. resultados muy precisos, vuelva a calibrar la unidad para que coincida con la salida de la barra de luces.

Consulte más información sobre cómo calibrar la unidad en el manual de instrucciones del controlador.

*Nota: Para descubrir la precisión de las configuraciones actuales, compare el valor de velocidad indicado en el sistema de guía de la barra de luces con la del controlador de velocidad variable.*

En un controlador Midtech:

Asegúrese de que el valor de calibración de velocidad esté configurado correctamente. Para obtener 1. resultados muy precisos, vuelva a calibrar la unidad para que coincida con la salida del sistema de guía de la barra de luces.

Consulte más información sobre cómo calibrar la unidad en el manual de instrucciones del controlador.

*Nota: Para descubrir la precisión de las configuraciones actuales, compare el valor de velocidad indicado en el sistema de guía de la barra de luces con la del controlador de aplicación.*

### **Grabación de eventos**

La barra de luces EZ−Guide 250 puede grabar eventos para la reproducción. Use esta función solamente cuando se lo haya indicado su proveedor de soporte.

### **Restablecimiento de las configuraciones predeterminadas de la barra de luces**

*Nota: Cuando restablezca las configuraciones predeterminadas de la barra de luces, no se modificará la información del lote.*

- 1. Seleccione Configuración / Sistema / Restablecer Valores Predeterminados. Aparecerá la pantalla *Restablecer Valores Predeterminados* .
- 2. Seleccione Sí y presione  $\circledcirc$ .

# **Correcciones GPS en el modo Avanzado**

### **Configuración de las correcciones GPS**

El término correcciones GPS se refiere al tipo de señal GPS que recibe.

![](_page_63_Picture_119.jpeg)

*Nota: En latitudes medias, los errores de ruta transversal GPS que ocurren cuando conduce Este−Oeste por lo general son el doble de los errores de ruta transversal que surgen cuando conduce Norte−Sur. Esta es una característica de todos los receptores y sistemas de guía GPS y se generan porque las órbitas de los satélites GPS no atraviesan los polos. Para obtener detalles sobre el estado del sistema GPS, visite http://www.navcen.uscg.gov/ado/GpsActiveNanu.asp.*

La barra de luces inicialmente está configurada para utilizar el receptor GPS interno con WAAS/EGNOS. La misma detectará automáticamente los satélites correspondientes.

Para cambiar las correcciones GPS:

1. Seleccione *Configuración / Sistema / GPS / Configuración GPS / Corrección GPS* y luego presione (OR). Aparecerá la pantalla *Corrección GPS.*

![](_page_64_Picture_77.jpeg)

- 2. Seleccione el método de corrección adecuado y luego presione (ox). Reaparecerá la pantalla Fuente GPS.
	- La corrección aparecerá como la Fuente.
- 3. Presione  $\bigcirc$  para seleccionar Próxima Pantalla y luego presione  $\circledast$ .

### **Configuración de WAAS/EGNOS**

Para configurar las correcciones WAAS o EGNOS, configure cada uno de los campos en la pantalla *Calibración WAAS/EGNOS:*

![](_page_64_Picture_78.jpeg)

![](_page_64_Picture_79.jpeg)

![](_page_65_Picture_120.jpeg)

## **Configuración de los límites GPS**

La pantalla *Límites GPS* le permite ajustar varias tolerancias de potencia de la señal GPS. Si está teniendo problemas con la recepción GPS, es posible que pueda recibir una señal bajando las tolerancias, pero a costa de bajar la calidad de la señal y por lo tanto bajando la precisión GPS.

Para ajustar las configuraciones, seleccione *Configuración / Sistema / GPS / Límites GPS.*

1. Seleccione la configuración adecuada y luego presione  $\circledast$ . Aparecerá la pantalla de ajuste de límite.

![](_page_65_Picture_121.jpeg)

Ingrese el ángulo mínimo de elevación para que los satélites GPS sean usados

2. Ajuste el valor y luego presione  $\circledR$ .

![](_page_65_Picture_122.jpeg)

![](_page_66_Picture_83.jpeg)

### **Configuración de la salida de mensajes NMEA**

Los mensajes NMEA (Asociación Nacional para la comunicación con instrumentos electrónicos marinos) se desarrollaron como un formato estándar para permitir que los dispositivos GPS se comuniquen.

*Nota: Para tener acceso a los mensajes de salida NMEA, se necesita el cable para puertos de uso general (N/P 64045) o el cable accesorio del puerto en serie (N/P 63076).*

La barra de luces puede sacar mensajes NMEA. Esto significa que la barra de luces puede comunicarse con otros dispositivos, incluso aquellos creados por otros fabricantes, siempre y cuando el otro dispositivo también sea compatible con mensajes NMEA.

Para configurar la salida NMEA, seleccione *Configuración / Sistema / GPS / Salida NMEA.*

![](_page_66_Picture_84.jpeg)

1. Configure los parámetros del puerto de la barra de luces.

*Sugerencia − Para poder comunicarse, los parámetros deben coincidir con los del dispositivo.*

2. Seleccione Próxima Pantalla y luego presione . Aparecerá la pantalla *Selección de Mensajes.*

![](_page_67_Picture_120.jpeg)

- 3. Configure los diversos formatos de mensaje en Sí o No, según sea necesario.
- 4. Seleccione Próxima Pantalla y luego presione (OK).
- 5. Si ha habilitado GGA, seleccione el número de cifras decimales del mensaje GGA.

*Nota: Algunos dispositivos externos no pueden leer el mensaje GGA si hay demasiadas cifras decimales en la cadena.*

### **Soporte de Receptor Externo**

La barra de luces EZ−Guide 250 puede recibir posiciones GPS de receptores compatibles con TSIP. Esto permite que el usuario utilice cualquiera de las correcciones disponibles en su receptor, incluyendo OmniSTAR, Beacon, y RTK.

La barra de luces EZ−Guide 250 soporta los siguientes receptores compatibles con TSIP:

![](_page_67_Picture_121.jpeg)

Para habilitar una fuente de corrección con mensajes TSIP:

- 1. Conecte el receptor a la barra de luces y enciéndalos.
- 2. Seleccione *Configuración / Sistema / GPS / Configuración GPS.*
- 3. Cambie la opción *Fuente de Corrección GPS* a *TSIP Ext.*
- 4. Seleccione Continuar y presione (ok). Aparece la pantalla Conectando al receptor externo. La barra de luces se conecta al receptor TSIP. Se muestra el mensaje *¡Se ha establecido la conexión!*
- 5. Presione (ox). Aparece la pantalla *Fuente DGPS externa* que muestra las correcciones disponibles en el receptor.

![](_page_68_Picture_0.jpeg)

6. Seleccione la fuente de corrección apropiada y presione (ox). Aparece el Asistente para el tipo de corrección elegido.

*Nota: Cuando la barra de luces recibe posiciones GPS de un receptor compatible con TSIP, se muestran entradas adicionales en la ficha Info.*

### **Utilización de posiciones OmniSTAR corregidas por TSIP**

Para configurar la barra de luces para que use posiciones corregidas OmniSTAR de un receptor TSIP:

1. Cuando aparezca la pantalla Configuración Satélite OmniSTAR, presione **para ver la Ayuda.**; Lista

los satélites disponibles y sus frecuencias y velocidades en baudios.

- 2. Escriba la frecuencia y velocidad en baudios correspondiente al satélite deseado y presione (OK). Vuelve a aparecer la pantalla *Configuración Satélite OmniSTAR.*
- 3. Introduzca la frecuencia del satélite y la velocidad en baudios.
- 4. Presione  $\circled{R}$ . Aparece la pantalla *Configuración Suscripción*:

![](_page_68_Picture_128.jpeg)

- 5. Presione  $\bigcirc$ . La Ayuda visualiza una lista de teléfonos de contacto OmniSTAR.
- 6. Llame por teléfono a OmniSTAR y presione (ox). Vuelve a aparecer la pantalla *Configuración Suscripción.*
- 7. Cuando conteste el representante de OmniSTAR déle el número listado en el campo Número de Serie. Habilitarán su receptor.

*Nota : No desconecte manualmente la barra de luces del receptor. La pérdida de la señal hace que la barra de luces ejecute una reinicialización rápida incorrecta.*

Cuando la barra de luces reciba las correcciones OmniSTAR de un receptor compatible con TSIP, el tiempo de convergencia indicado será diferente.

### **Utilización de posiciones RTK corregidas por TSIP**

Cuando use posiciones RTK de un receptor externo, puede configurar el ID de la red utilizando la configuración ID de red.

En la pantalla del mapa principal, la ficha Info muestra un diagnóstico llamado *Calidad del Enlace* . Este describe la calidad de la señal de radio, y como resultado, la señal RTK.

![](_page_69_Picture_3.jpeg)

Dependiendo de la calidad de la señal recibida, el elemento *Calidad del Enlace* mostrará uno de los indicadores siguientes:

- Excelente
- Buena
- Justa
- Mala

# **Administración de datos en el modo Avanzado**

## **Compatibilidad de la unidad USB**

La barra de luces EZ−Guide 250 usa la unidad USB para almacenar y copiar datos utilizando un sistema de archivos FAT.

*Precaución − Algunos dispositivos multifunción tal vez no sean compatibles con la barra de luces, por ejemplo los iPod o reproductores MP3. No vuelva a formatear estos dispositivos para que usen el formato de archivo FAT, puesto que podrá eliminarse el firmware de los mismos y así evitar que funcionen correctamente.*

Las siguientes unidades son compatibles con la barra de luces:

• Lexar Firefly 1 GB (N/P 64268−1G). Para más información, contacte con su distribuidor local.

Las siguientes unidades no son compatibles con la barra de luces:

- Apple Ipod
- reproductores MP3
- unidades flash Kingston
- unidades flash PNY Attache
- cables de extensión para USB
- adaptadores USB a CompactFlash

*Nota: Las nuevas versiones de la unidad SanDisk Micro Cruzer USB no son compatibles. Las versiones de la unidad que han funcionado en el pasado continuarán funcionando.*

*Nota − Puesto que los adaptadores de USB a tarjeta CompactFlash no son compatibles, los usuarios del sistema AgGPS Autopilot deberán transferir datos de campo de las tarjetas CompactFlash a la unidad USB a través de una computadora portátil tipo laptop o computadora de oficina.*

Si tiene problemas para importar o exportar datos a una unidad USB, vuelva a formatearla con el sistema de archivos FAT.

*Nota − Esto eliminará los datos en la unidad. Copie los datos que desea conservar antes de completar estos pasos.*

- 1. Inserte la unidad USB en el puerto USB de la computadora de oficina. La computadora reconocerá la unidad.
- 2. Abra el Administrador de archivos.
- 3. Haga clic con el botón derecho en la letra de la unidad USB y luego seleccione Format (Formato). Aparecerá el diálogo *Format Removable Disk* (Formatear disco extraíble).

![](_page_71_Picture_72.jpeg)

4. En la lista del sistema de archivos, seleccione FAT y luego haga clic en el botón **Inicio** .

La unidad USB está formateada con el sistema de archivos FAT.

#### **Inserción de una unidad USB**

Podrá conectar una unidad USB al puerto USB en la parte posterior de la barra de luces:

- 1. Asegúrese de que la barra de luces esté encendida.
- 2. Inserte la unidad USB en la unidad USB.
- 3. Encienda la barra de luces.

*Nota: Para reducir cualquier demora causada por el tiempo que la barra de luces tarda en escanear la unidad USB, mantenga el número de lotes de la unidad USB a un mínimo.*

#### **Cómo quitar una unidad USB**

*Precaución − Si quita la unidad USB de la barra de luces mientras la misma está encendida, correrá el riesgo de dañar los datos. Para evitar esto, haga lo siguiente:*

- 1. Apague la barra de luces.
- 2. Quite la unidad USB del puerto USB.

### **Recuperación de datos de la unidad USB**

Podrá importar datos de una unidad USB:
- 1. Conecte la unidad USB. Vea [Compatibilidad con USB.](#page-70-0)
- 2. Seleccione Configuración / Administración de Datos/ Administrar Lotes / Recuperar lotes de la unidad *USB.*
- 3. Haga uno de lo siguiente:
	- ♦ Seleccione el cliente, establecimiento y lote específico a importar.
	- ♦ Seleccione Todos para recuperar todos los datos de una categoría de la unidad USB.

*Nota: Si selecciona Todos, no necesitará seleccionar las opciones siguientes.*

- 4. Seleccione Importar Lotes y luego presione  $\circledast$ . Aparecerá un mensaje de advertencia.
- 5. Presione (ox) para continuar. Aparecerá un diálogo de reloj de arena.

Se importarán los archivos de la unidad USB.

### **Importación de datos de la pantalla AgGPS FieldManager**

La pantalla AgGPS FieldManager usa una tarjeta CompactFlash para registrar (grabar) datos de campo. El sistema EZ−Guide 250 utiliza una unidad USB. Por lo tanto, los dispositivos de almacenamiento no son intercambiables.

Para importar datos de la pantalla AgGPS FieldManager al sistema EZ−Guide 250:

- 1. Inserte la tarjeta de datos de la pantalla FieldManager en el lector de tarjeta de la computadora de oficina.
- 2. Copie los datos de campo a un directorio temporal en la computadora.
- 3. Inserte la unidad USB del sistema EZ−Guide 250 en la computadora de oficina.
- 4. Copie los datos de campo del directorio temporal a la unidad USB.
- 5. Inserte la unidad USB en la barra de luces.
- En la barra de luces, seleccione *Configuración / Administración de Datos/ Administrar Lotes / Recuperar* 6. *lotes de la unidad USB.*

No podrá importar datos de campo antiguos en el sistema EZ−Guide 250 de la computadora de campo AgGPS 170 o un RDL.

### <span id="page-72-0"></span>**Envío de datos a la unidad USB**

Podrá exportar datos a una unidad USB. Esto puede ser útil para la copia de seguridad de sus datos o para ver los datos en una aplicación de software GIS.

*Nota: La barra de luces no enviará datos a una unidad USB que esté más del 90% llena.*

- 1. Conecte la unidad USB. Vea [Compatibilidad con USB.](#page-70-0)
- 2. Seleccione Configuración / Administración de Datos / Enviar Lotes a la unidad USB. Aparecerá la pantalla *Enviar Lotes a la unidad USB.*

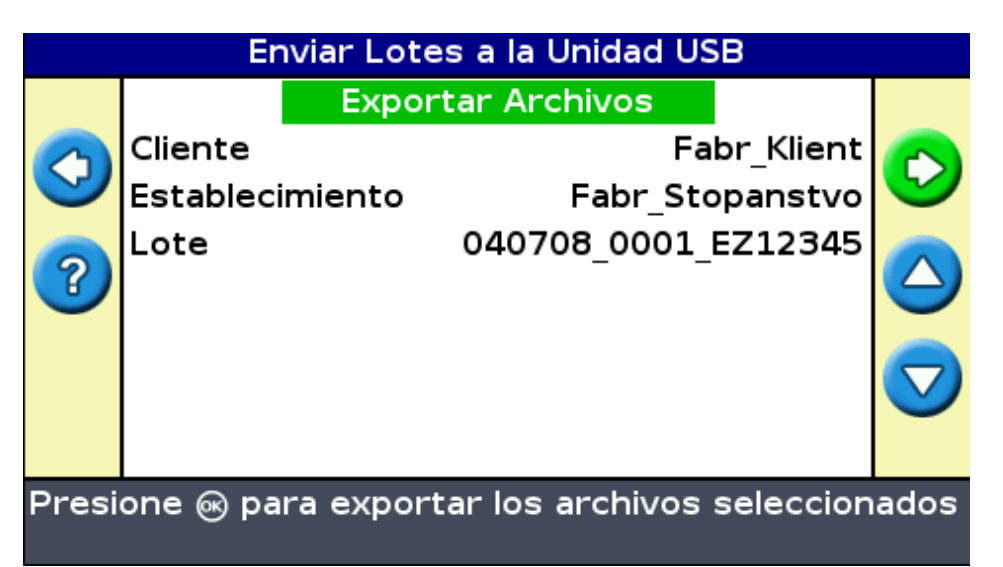

- 3. Haga uno de lo siguiente para cada una de estas opciones *Cliente, Establecimiento,* y *Lote* :
	- ♦ Seleccione el elemento específico a exportar.
	- ♦ Seleccione Todos para exportar todo lo ingresado.
- 4. Seleccione Exportar Archivos y luego presione (or). Aparecerá una pantalla de advertencia.
- 5. Presione (ox) para continuar. Aparecerá un diálogo de reloj de arena.

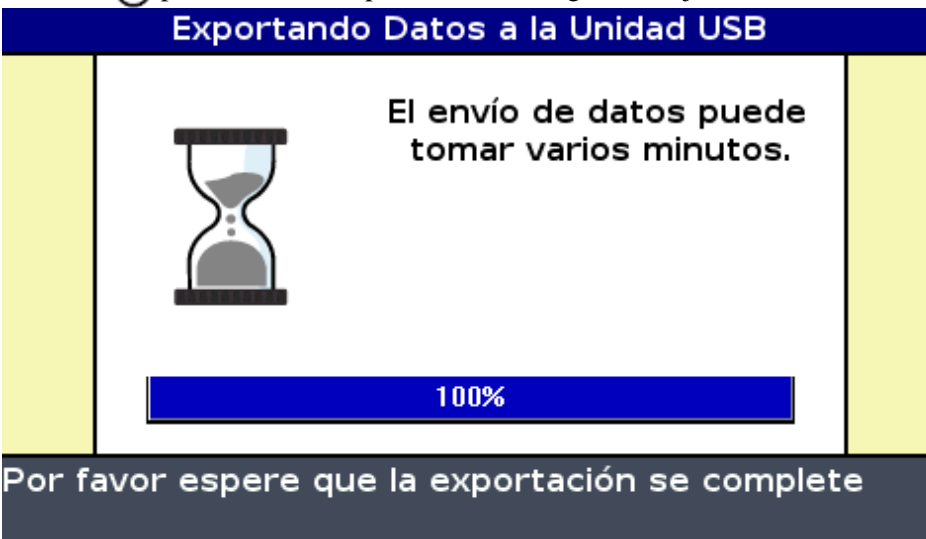

Los datos se exportarán.

#### **Exportación de lotes de gran tamaño**

*Sugerencia: Para exportar un lote de gran tamaño, cree un nuevo lote A+ temporal sin ningún registro (grabación) en el mismo y luego exporte el lote grande. Esto asegurará que el lote de gran tamaño se cierre correctamente antes de exportarlo.*

## **Cómo liberar espacio de almacenamiento**

Para evitar que la memoria interna de la barra de luces se llene con el transcurso del tiempo, utilice uno de los siguientes métodos disponibles en la pantalla *Administración de datos:*

- Ocasionalmente, elimine lotes antiguos
- Exporte datos a una unidad USB y luego almacénelos en una computadora de oficina.
- Elimine el registro (grabación) de cobertura. Vea el punto siguiente.

#### **Eliminación de lotes**

Podrá eliminar lotes que ya no necesita:

- 1. Seleccione *Configuración / Administración de Datos / Borrar Lotes Seleccionados.*
- 2. Haga uno de lo siguiente:
	- ♦ Seleccione el Cliente, el Establecimiento y el Lote que quiere eliminar.
	- Seleccione Todos en una de las categorías para eliminar todas las entradas bajo dicho ♦ encabezamiento.
- 3. Seleccione Borrar Archivos y luego presione (ok). Aparecerá un mensaje de advertencia.
- 4. Presione (ox) para continuar. Aparecerá un diálogo de reloj de arena.

Se eliminarán los archivos.

## **Eliminación del registro de cobertura**

Podrá eliminar el registro (grabación) de cobertura para liberar espacio en la memoria interna de la barra de luces:

- 1. En la pantalla de guía principal, seleccione el icono y presione (S). Aparecerá la pantalla *Configuración* .
- 2. Seleccione Configuración / Administración de Datos / Administrar Lotes / Borrar Grabación de *Cobertura.*
- Seleccione el Cliente, el Establecimiento, el Lote y el Evento. Si opta por eliminar el registro de cobertura 3. de todos los lotes en un establecimiento, los eventos se eliminarán automáticamente.
- 4. Seleccione Borrar Archivos y luego presione  $\circledR$ . Aparecerá un mensaje de advertencia.
- 5. Presione (ox) para continuar. Aparecerá un diálogo de reloj de arena.

Se eliminarán los archivos de registro de cobertura.

## **Exportación de los registros de diagnóstico**

El sistema EZ−Guide 250 registra (graba) la información de funcionamiento en los registros de diagnóstico. Podrá exportar estos registros a una unidad USB:

- 1. Conecte la unidad USB. Vea [Compatibilidad con USB](#page-70-0)
- 2. Seleccione Configuración / Administración de Datos / Administrar Registros de Diagnósticos / Exportar *Registros de Diagnóstico a USB.*

Aparecerá una pantalla con un reloj de arena durante unos segundos mientras se exportan los archivos. Se mostrará un mensaje para confirmar que los registros de diagnóstico han sido exportados.

## **Formatos de lotes**

El sistema EZ−Guide 250 almacena datos en una jerarquía de directorio de clientes, establecimientos, lotes y eventos.

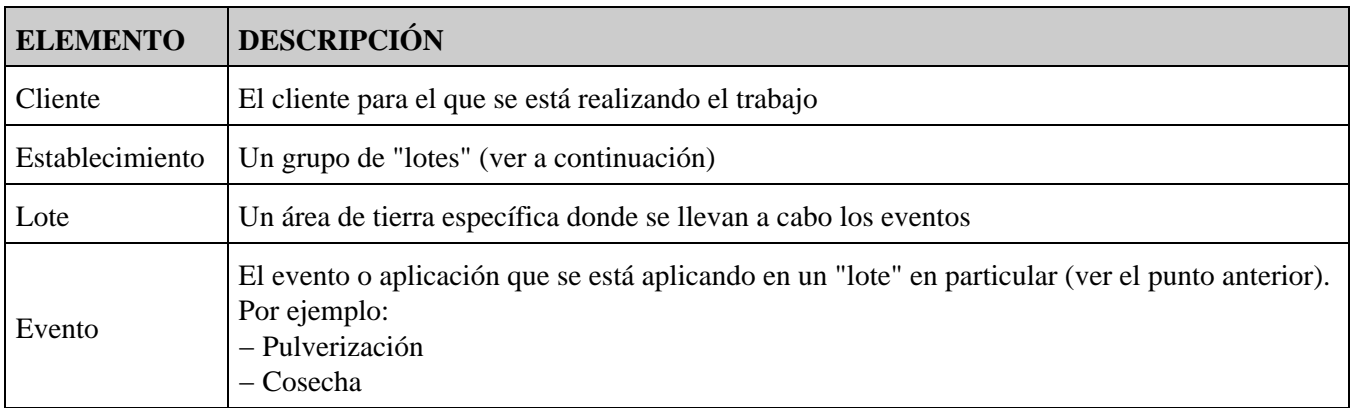

Un cliente puede tener varios establecimientos; cada uno de ellos pueden consistir en varios lotes, y cada lote puede dividirse en varios eventos.

## **Nombres de lote predeterminados**

De forma predeterminada, los nombres de cliente, de establecimiento, de lote y de eventos se generan automáticamente. Los nombres predeterminados son:

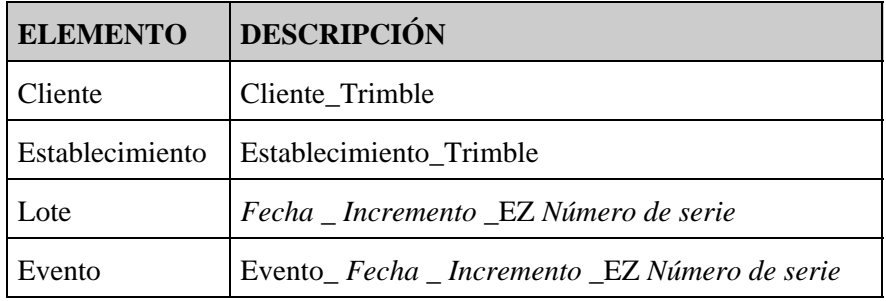

*Nota: La fecha tiene el formato AAMMDD y la hora tiene el formato de 24 horas. Solo se usan los últimos cinco dígitos del número de serie.*

## **Archivos de configuración del sistema**

Una vez que ha configurado el sistema, podrá guardar y cargar dichos parámetros de configuración. Las configuraciones de sistema guardadas pueden ser útiles si desea:

- pasar la barra de luces de un vehículo a otro
- conducir en el mismo vehículo pero con configuraciones diferentes (por ejemplo, con un implemento distinto)
- tratar de ajustar las configuraciones para mejorar el funcionamiento

#### **Guardar la configuración del sistema**

- 1. Seleccione Configuración / Administración de Datos / Grabar/Cargar configuraciones / Guardar *Configuración Actual.*
- 2. Seleccione una de las siguientes alternativas:
	- Grabar en la memoria interna: Guardar la configuración actual en la memoria interna de la barra ♦ de luces.
	- ♦ Grabar en la unidad USB: Guardar la configuración actual en una unidad USB flash.
	- Una configuración existente: Guarda la configuración actual sobre la existente. Aparecerá un ♦ mensaje de advertencia. Presione  $(x)$  para proceder o presione el botón de función  $(x)$  para salir sin guardar.

#### **Carga de una configuración de sistema**

- 1. Seleccione Configuración / Administración de Datos / Grabar/Cargar configuraciones / Cargar una *Configuración.* Aparecerá la pantalla *Cargar una Configuración.*
- 2. Seleccione la configuración a cargar en la lista y luego presione  $\left(\alpha\right)$ .

Aparecerá un mensaje para advertirle que va a cargar la configuración sobre la configuración existente. Presione  $\circledcirc$  para proceder o presione el botón de función  $\times$  para salir sin cargar.

## **Informe resumido**

La barra de luces puede generar resúmenes de varias páginas que contienen información sobre el lote y un mapa.

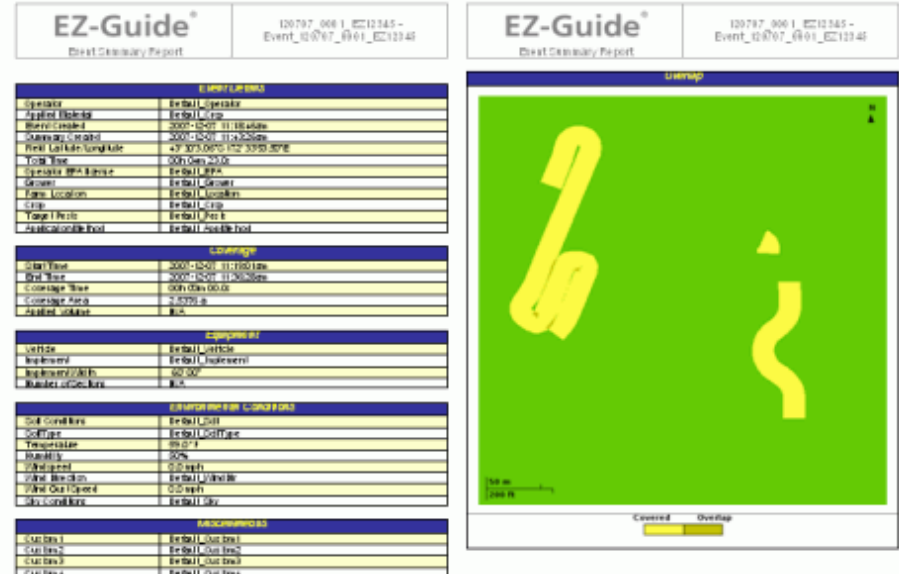

Estos informes resumidos están en formato RTF y pueden verse en una computadora de oficina. El informe se crea automáticamente al cerrar el lote. (El lote se cierra cuando se ejecuta el Ayudante de Nuevo Lote). El informe tiene el mismo nombre que el lote.

*Nota: Para ver los gráficos de los archivos, es posible que tenga que instalar la utilidad Microsoft® Word Viewer del CD de documentación de la barra de luces EZ−Guide 250.*

El resumen muestra el ancho actual del implemento. Si crea un resumen de un lote en el que se ha conducido con un implemento de un ancho diferente, cambie el ancho actual del implemento para que coincida con el del lote antes de continuar.

*Nota: Para poder generar un informe del sistema es necesario que el lote tenga cobertura.*

Para crear manualmente un resumen de lotes:

- 1. Abra el lote correspondiente.
- 2. En la pantalla de guía principal, presione  $\bigodot$  una o más veces hasta haber seleccionado  $\bigodot$ .
- 3. Presione . Aparecerá la pantalla *Configuración.*
- En la pantalla *Configuración,* seleccione *Administración de Datos / Informes del Sistema.* Aparecerá la 4. pantalla *Informes del Sistema:*
- 5. Seleccione Crear Informe Ahora y luego presione (ox). El informe del sistema se guardará en la memoria interna de la barra de luces.

Para exportar los informes del sistema a la unidad USB:

- 1. En la pantalla de guía principal, presione  $\bigcirc$  una o más veces hasta haber seleccionado  $\bigcirc$ .
- 2. Presione  $(x)$ . Aparecerá la pantalla *Configuración*.
- Desde la pantalla *Configuración* , seleccione *Administración de Datos / Informes del Sistema.* Aparecerá 3. la pantalla *Informes del Sistema.*
- 4. Asegúrese de insertar una unidad USB en la ranura USB de la barra de luces EZ−Guide 500.
- 5. Seleccione Enviar Informes a la Unidad USB y luego presione (CR). Aparecerá la pantalla *Enviar Informes a la Unidad USB.*
- 6. Haga uno de lo siguiente:
	- ♦ Seleccione el nombre del informe del sistema a enviar.
	- ♦ Seleccione Todos para enviar todos los informes del sistema a la unidad USB.
- 7. Seleccione Enviar y luego presione  $\circledcirc$ .

Para ver un informe resumido:

- 1. Inserte la unidad USB en la computadora de oficina.
- 2. En la unidad USB, ubique el archivo RTF apropiado en el directorio *\AgGPS\Summaries (Informes).*
- 3. Haga doble clic en el lote que desea cargar.

Para guardar el archivo, cópielo a la computadora de oficina.

### **Visualización/Edición de datos con el software de oficina**

El sistema de guía de la barra de luces EZ−Guide 250 guarda información del lote con formato de archivo shapefile. Cada archivo shapefile consiste en tres archivos:

- example.shp: información de posición
- example.shx: archivo índice que vincula la información de posición con sus atributos
- example.dbf: atributos de característica

Mantenga juntos estos archivos cuando copia o mueve los datos.

Los datos capturados por la barra de luces EZ−Guide 250 pueden abrirse directamente en el software EZ−Office. Para más información, vaya a www.EZ−OfficeSoftware.com.

## **Actualización del firmware de la barra de luces**

Para ver la versión de firmware actual de la barra de luces:

- 1. Seleccione *Configuración / Acerca de EZ−Guide.*
- 2. Compruebe el número de *Versión:*

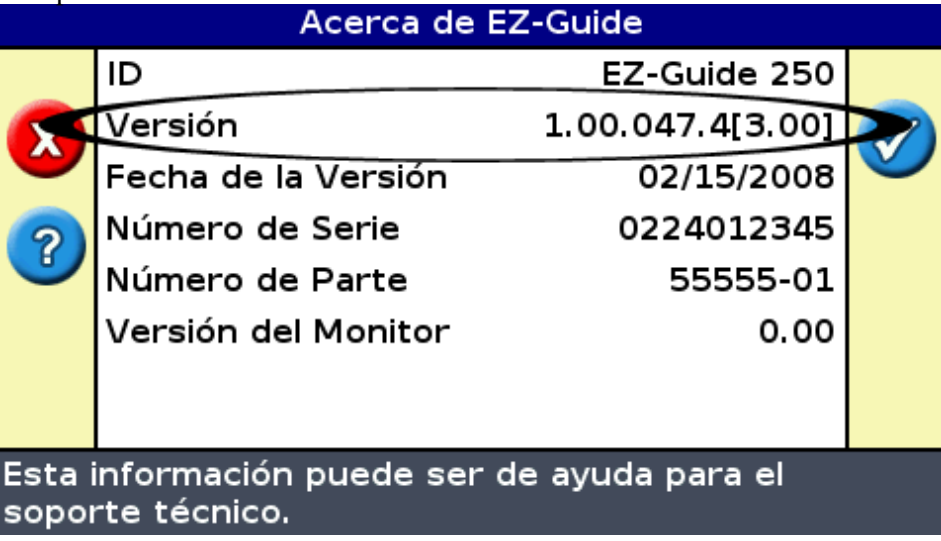

Para actualizar el firmware de la barra de luces:

- 1. Descargue el archivo de firmware autoextraíble de www.EZ−Guide.com en su computadora de oficina.
- 2. Ejecute el archivo y extraiga el contenido en un directorio temporal.
- 3. Copie los archivos del directorio temporal a la unidad USB.
- 4. Inserte la unidad USB en la barra de luces.
- Encienda la barra de luces. Al detectar la unidad USB, la barra de luces ejecutará el asistente para la 5. actualización.
- 6. Seleccione el archivo .img de firmware EZ–Guide y luego presione (‰). El Ayudante instalará la nueva versión de firmware.

*Precaución: No apague la barra de luces mientras se está actualizando el firmware. Esto puede hacer que la barra de luces esté inoperable.*

La barra de luces se reiniciará con el nuevo firmware que se ha instalado.

# **El Registro**

## **Introducción sobre la función de Registro**

El EZ−Guide 250 puede registrar características de punto, línea y área.

*Nota: El registro se deshabilita cuando la calidad GPS de la señal no es buena.*

Para introducir el modo de registro, seleccione el icono y presione (or).

Mientras esté en modo de registro:

- podrá registrar características de punto, línea y área, incluyendo las zonas de exclusión de EZ−Boom
- podrá activar y desactivar EZ−Steer
- EZ−Boom seguirá funcionando, pero no se mostrarán los indicadores de estado del implemento

En el modo de registro de características, los siguientes iconos aparecerán a la derecha de la pantalla:

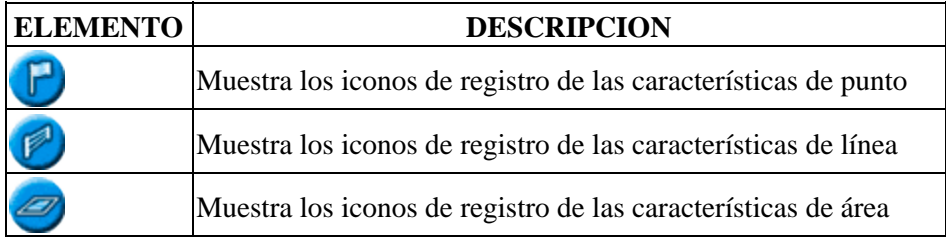

Las características registradas se guardan con el lote. Para verlas cuando regrese al campo, deberá volver a cargar el lote y empezar un evento nuevo o continuar con uno existente

Las características registradas se exportan con el lote y pueden ser importadas en la barra de luces EZ−Guide 250 y en la pantalla AgGPS FieldManager. Para más información, véase [Envío de datos a la unidad USB.](#page-72-0)

## **Registro de características**

Para registrar características, debe estar en modo de Registro. Para entrar en el mismo, seleccione el icono presione  $\circledcirc$ .

#### **Registro de características de punto**

Para registrar una característica de punto:

1. En el modo de registro, seleccione  $\Box$  y presione  $\alpha$ . Aparecerán los iconos del registro de características de punto.

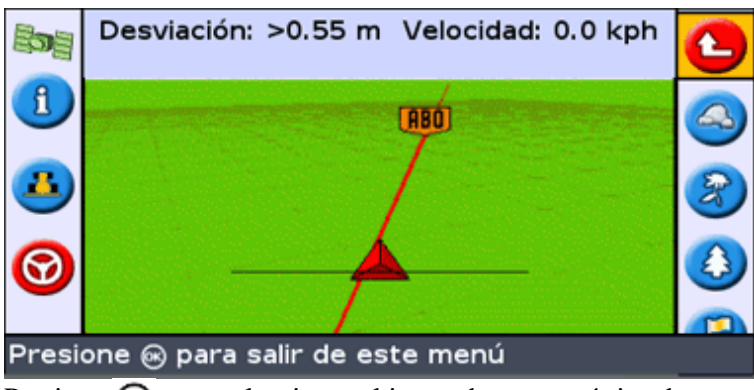

2. Presione  $\bigodot$  para seleccionar el icono de característica de punto apropiado:

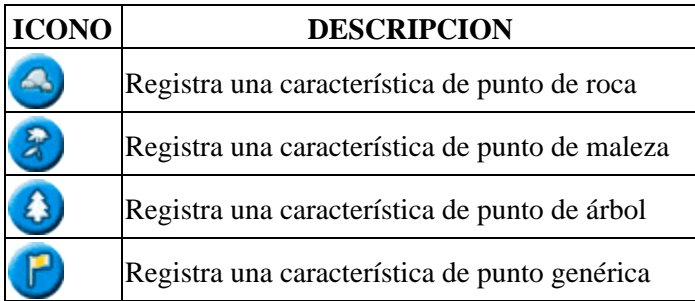

3. Presione  $(x)$ . Se registrará la característica de punto.

*Nota: Por defecto, la característica de punto se registra en la ubicación de la antena. Para cambiar el lugar de registro, véase [Posición de registro.](#page-81-0)*

#### **Registro de características de línea**

Para registrar una característica de línea:

1. En el modo de registro, seleccione y presione (ok). Aparecerán los iconos del registro de

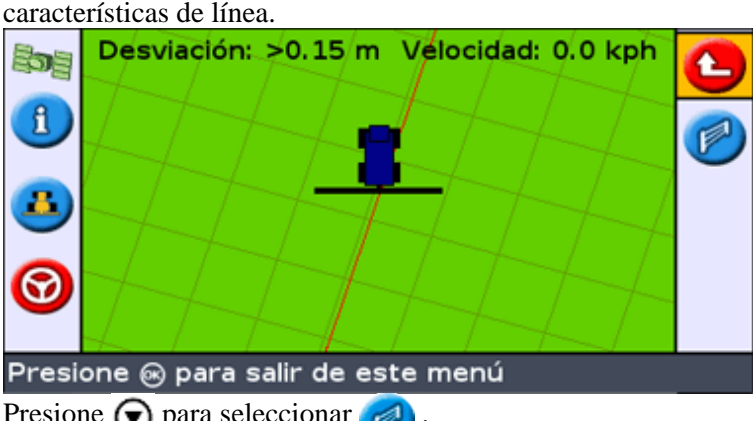

- 2. Presione  $\bigcirc$  para seleccionar
- 3. Presione  $(x)$ . La barra de luces empieza a registrar la característica de línea.
- 4. Conduzca por la característica de línea.
- 5. Al final de la característica de línea, compruebe que ha seleccionado  $\Box$  y presione  $\Box$ . La barra de

luces completa el registro de la característica.

*Nota: Por defecto, la característica de línea se registra en la ubicación de la antena. Para cambiar el lugar de registro, véase [Posición de registro.](#page-81-0)*

#### **Registro de características de área**

Para registrar una característica de área:

 $\sqrt{p}$  y presione  $\sqrt{(n)}$ . Aparecerán los iconos del registro de 1. En el modo de registro, seleccione

características de área.

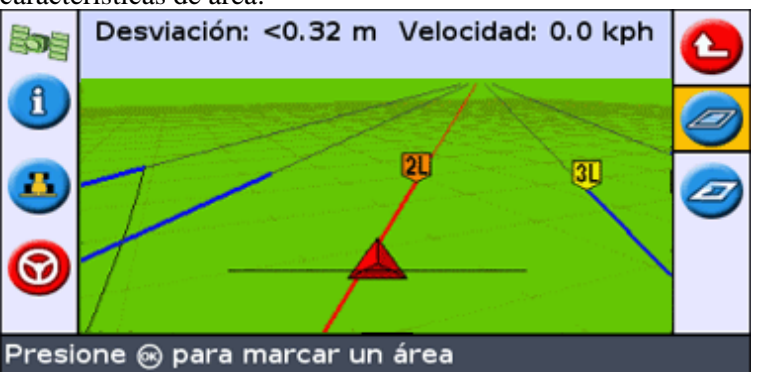

2. Presione  $\bigcirc$  para seleccionar el icono de característica de área apropiado:

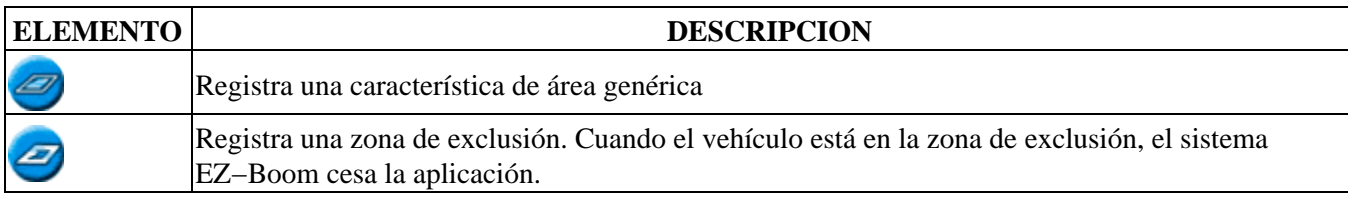

- 3. Presione  $(x)$ . La barra de luces empieza a registrar la característica de área.
- 4. Conduzca por la característica de área.
- 5. Para completer la característica de área, compruebe que ha seleccionado  $\gg$  y presione  $\circledast$ .

*Nota: Por defecto, la característica de área se registra en la ubicación de la antena. Para cambiar el lugar de registro, véase [Posición de registro.](#page-81-0)*

## <span id="page-81-0"></span>**Posición de registro**

Por defecto, todas las características de punto, línea y área se registran en la ubicación de la antena. El usuario puede cambiar la configuración de la posición de registro de las características de punto, línea y área.

Para cambiar la posición de registro de las características:

- 1. Si la barra de luces aún no está en modo Avanzado, cámbiela al modo Avanzado seleccionando *Configuración / Modo de Usuario.*
- 2. Seleccione *Configuración / Registro* y presione . Aparece el menú *Registro.*

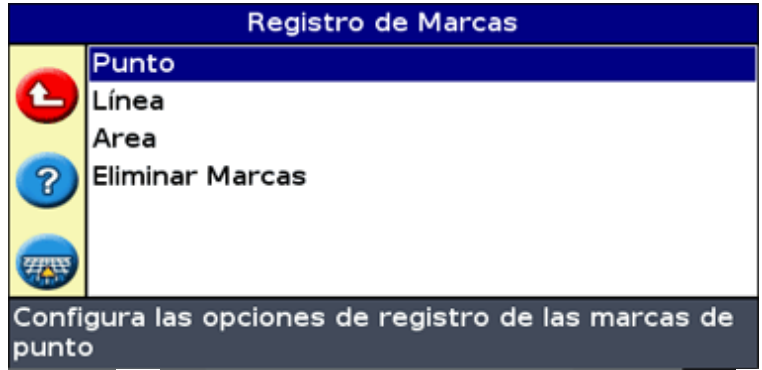

- 3. Presione  $\bigcirc$  para seleccionar Punto, Línea o Area y presione  $\circledast$  para visualizar la pantalla de configuración del tipo de característica.
- 4. Presione  $\bigcirc$  para seleccionar *Posición de Registro* y presione  $\circ$ . Aparece la pantalla *Posición de Registro.*

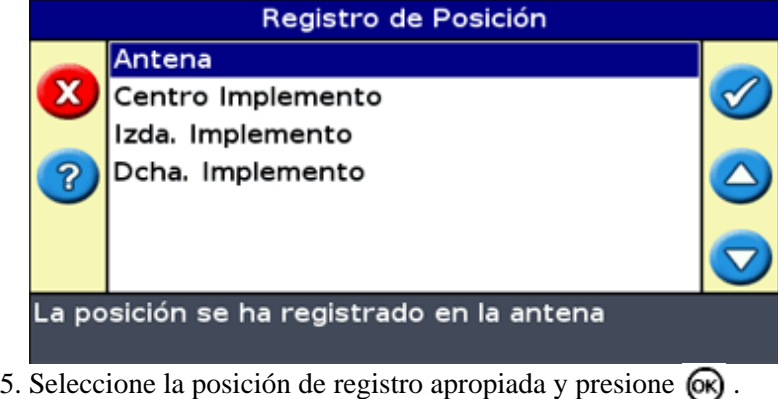

## **Zonas de Advertencia**

Al registrar una característica de punto, línea o área, se puede configurar una zona de advertencia a su alrededor.

Cuando el vehículo entra en la zona de advertencia de la característica, la barra de luces emite una advertencia visual y sonora (si se ha conectado una alarma Sonalert)

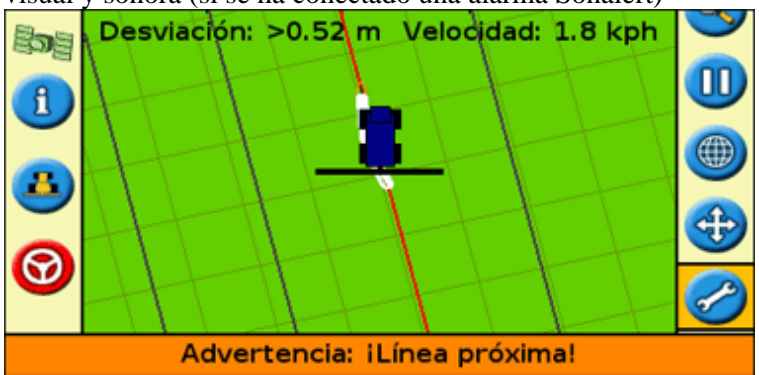

El usuario configura la zona de advertencia como una distancia alrededor de las características de punto, línea o área.

Para configurar la zona de advertencia de una característica de punto, línea o área:

- 1. Si la barra de luces aún no está en modo Avanzado, cámbiela al modo Avanzado seleccionando *Configuración / Modo de Usuario.*
- 2. Seleccione *Configuración / Registro* y presione  $\circledcirc$ . Aparece el menú *Registro*.

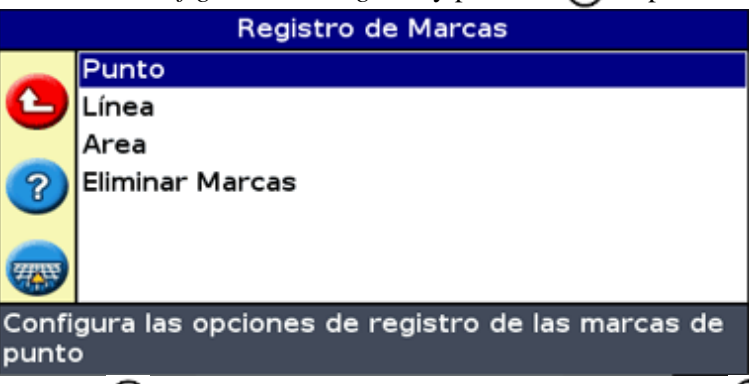

3. Presione (v) para seleccionar *Punto, Línea* o Area y presione (ox) para mostrar la pantalla de

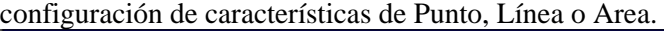

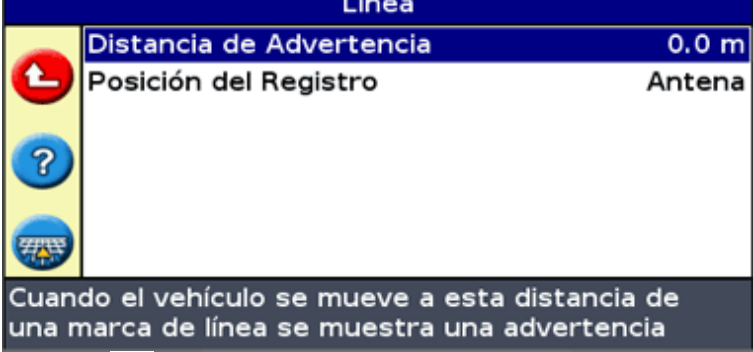

- 4. Presione  $(x)$ . Aparece la pantalla *Distancia de Advertencia*.
- 5. Presione  $\bigcirc$  o  $\bigcirc$  para cambiar la distancia de advertencia.
- 6. Presione  $\circledcirc$ .

*Nota: Configure la distancia de advertencia de forma que todo el vehículo quepa en la misma. Deberá considerar el largo del implemento además del largo del tractor.*

### **Visualización de la información de características**

Para mostrar información sobre la característica más próxima del lote, presione **hasta que aparezca la ficha** 

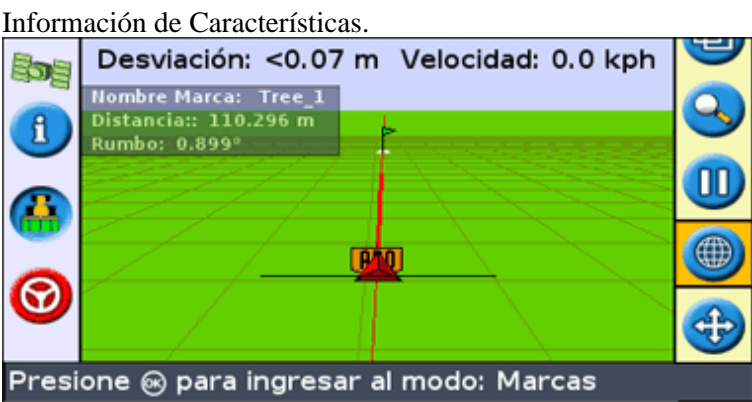

## **Eliminación de características**

Puede eliminar características registradas de dos maneras:

- Borrar manualmente la característica más próxima en el lote
- Borrar todas las características de un lote seleccionado.

#### **Eliminación manual de la característica más próxima**

Para borrar la característica más próxima manualmente:

1. Introduzca el modo de registro. Seleccione el icono  $\binom{m}{k}$  y presione  $\binom{m}{k}$ .

Mientras las características se registran en el lote, se muestra el icono Eliminar Características. (

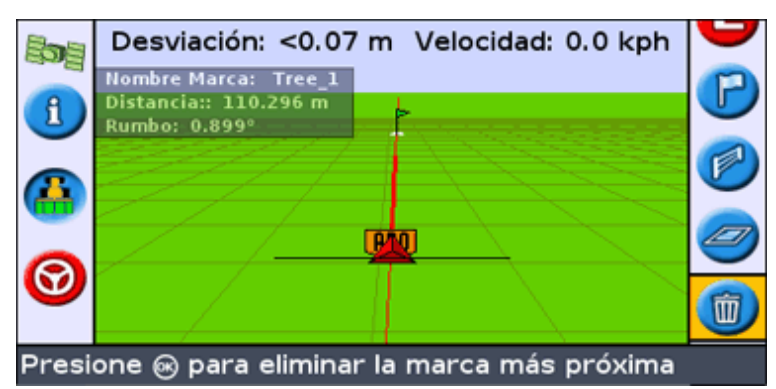

2. Conduzca hacia la característica que quiere eliminar, hasta seleccionar la más próxima. Esta se muestra con un borde blanco intermitente.

**Sugerencia:** Asegúrese de seleccionar la característica correcta comprobando la ficha Información de Características.

3. Presione  $\bigcirc$  para seleccionar el icono  $\bigcirc$  y presione  $\bigcirc$ .

Se eliminará la característica más próxima.

#### **Eliminación de todas las características de un lote**

Para eliminar todas las características registradas de un lote:

1. Seleccione *Configuración / Registro* y presione  $\circledcirc$ . Aparece el menú Registro.

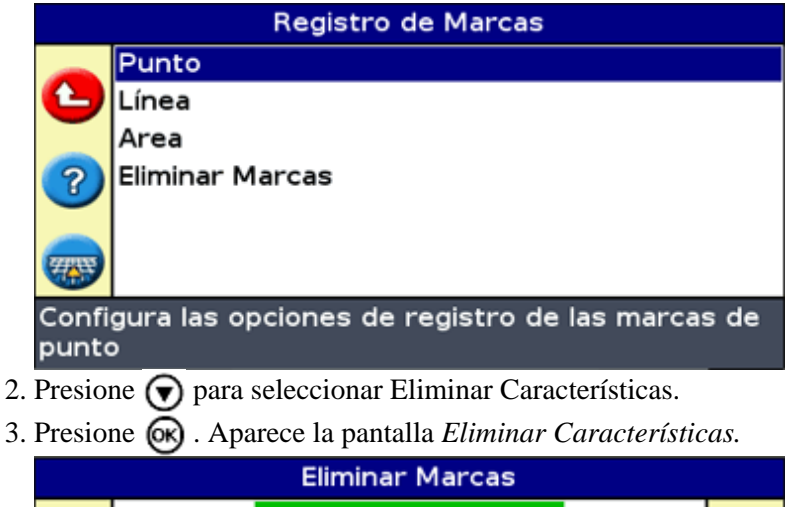

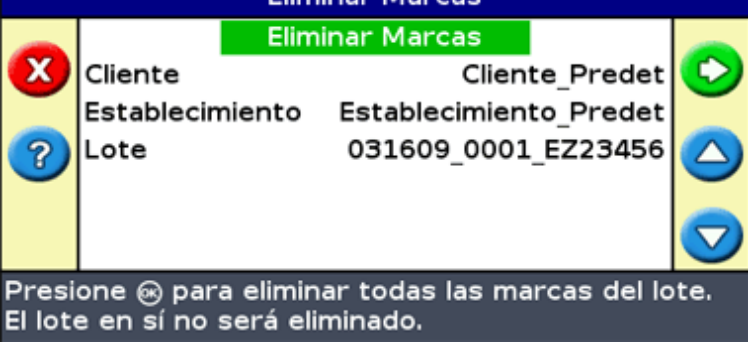

- 4. Seleccione el Cliente, Establecimiento y Lote que contenga las características que quiere eliminar.
- 5. Seleccione Eliminar Archivos y presione  $\circledcirc$ . Aparecerá una pantalla de confirmación.
- 6. Presione  $(x)$ .

Se eliminarán los archivos de características registradas del lote seleccionado.

# **Obtención de información de la barra de luces**

## **La pantalla Acerca de EZ−Guide 250**

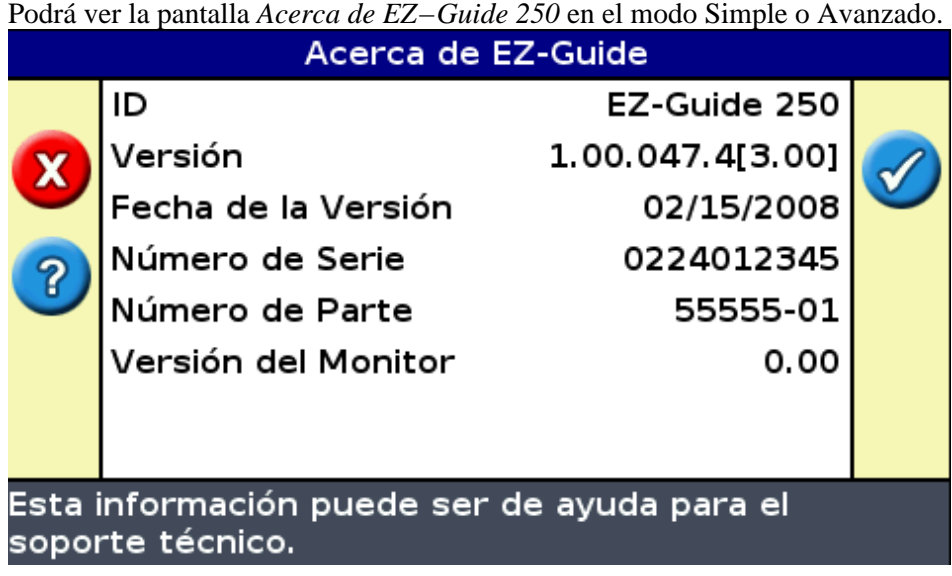

Para ver la pantalla *Acerca de EZ−Guide 250,* seleccione *Configuración / Acerca de EZ−Guide 250.*

Si tiene que solicitar asistencia técnica, tenga esta información disponible.

## **Fichas de información**

La barra de luces dispone de varias fichas de información que se pueden mostrar sobre la pantalla. Las mismas pueden verse en el modo Simple o Avanzado.

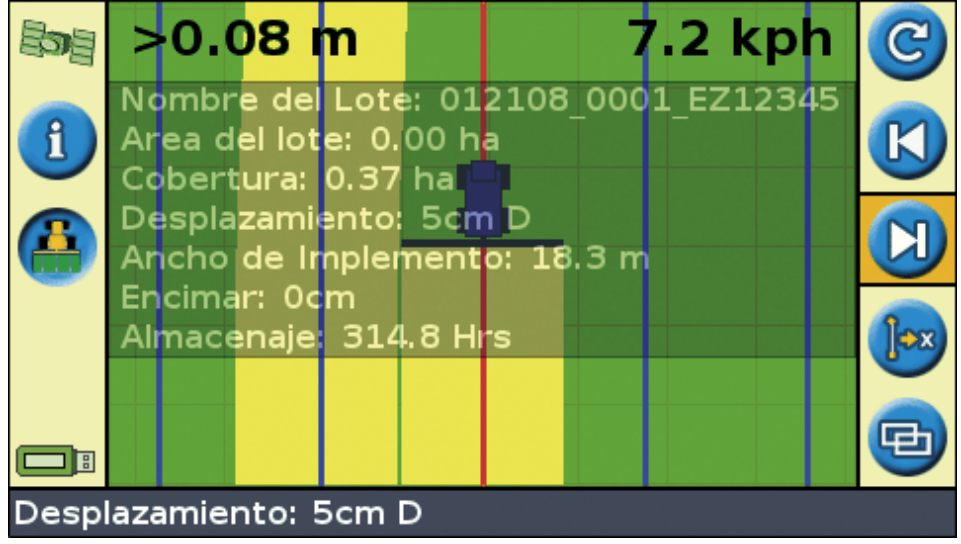

Las fichas son transparentes, por lo tanto todavía podrá ver el vehículo debajo de las mismas.

Para ver una ficha de información, presione el botón de función **. Para desplazarse a la siguiente ficha**, vuelva a presionar el botón de función.

## **Pantallas Estado**

Las pantallas Estado pueden verse en el modo Avanzado. Para mostrar el menú *Estado,* seleccione *Configuración / Estado.*

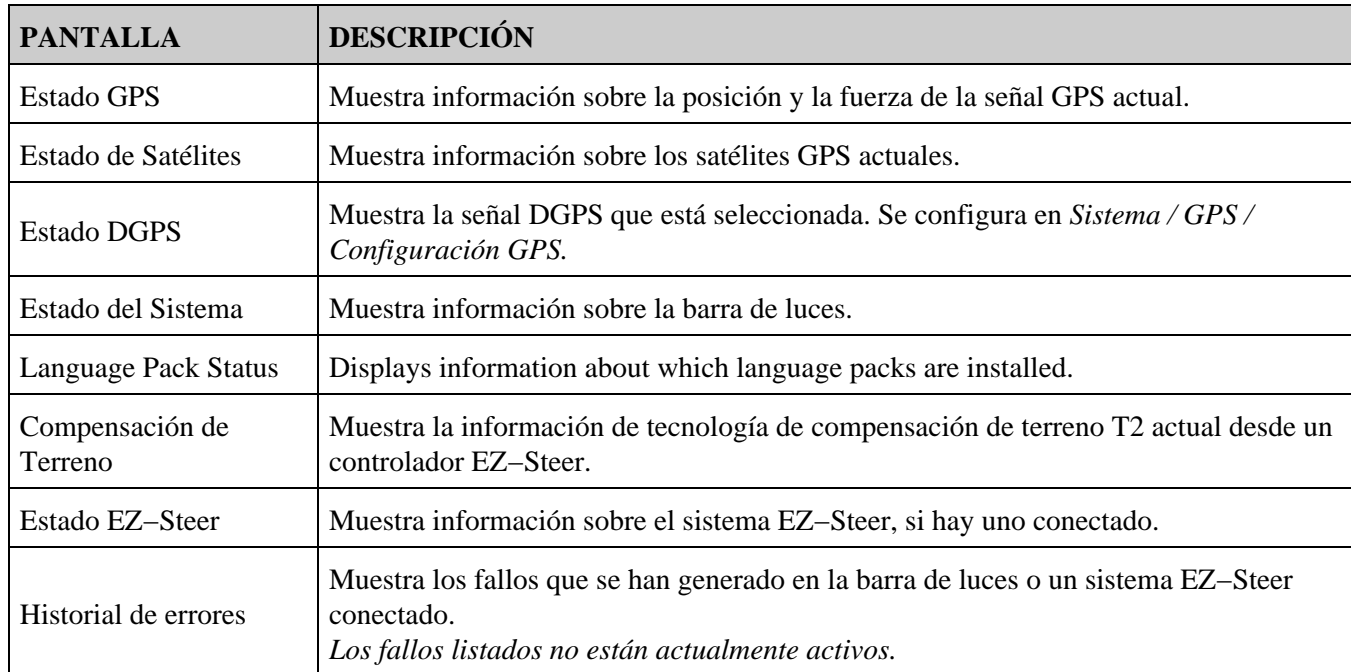

Podrá acceder a siete pantallas desde el menú *Estado:*

Estas pantallas no son interactivas. Solo muestran información sobre el sistema.

## **Mensajes de advertencia**

La barra de luces tiene dos tipos de mensajes de advertencia:

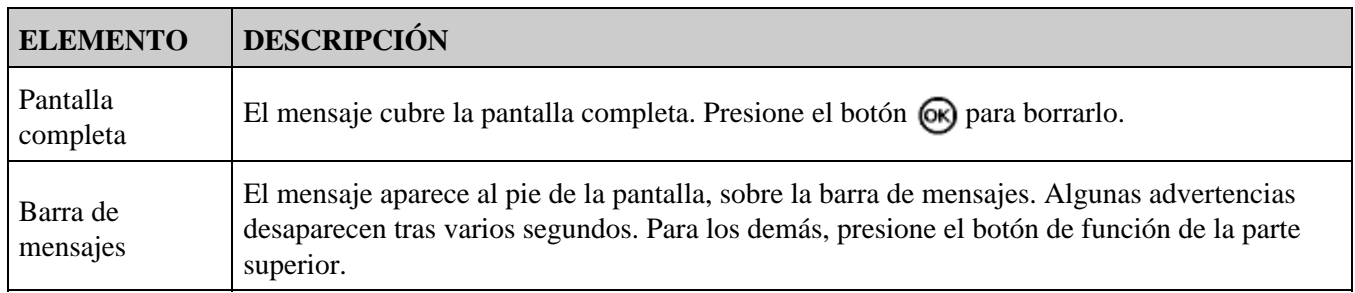

# **Resolución de problemas**

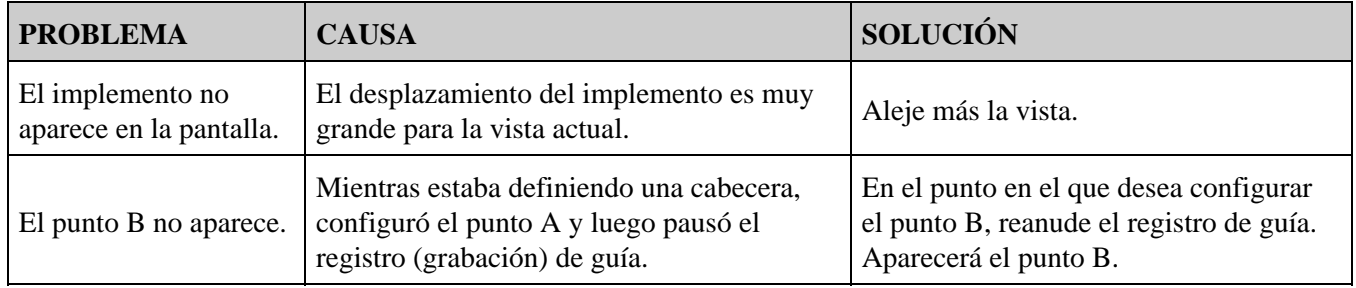